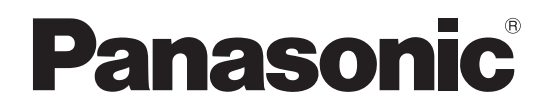

**TH-65PF30** (65V型) **TH-60PF30** (60V型) 品 番

### 取扱説明書 ハイビジョンプラズマディスプレイ (業務用)

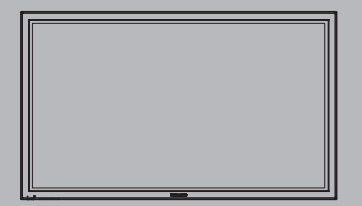

このたびは、パナソニック製品をお買い上げいただき、 まことにありがとうございます。

- 取扱説明書をよくお読みのうえ、正しく安全にお使いください。
- ご使用前に「安全上のご注意」(3~8ページ)を必ずお読みください。
- 保証書は、「お買い上げ日・販売店名」などの記入を必ず確かめ、 取扱説明書とともに大切に保管してください。
- この取扱説明書は、 TH-65PF30(65V型)、TH-60PF30(60V型)共用です。
- 製造番号は安全確保上重要なものです。 お買い上げの際は、製品本体と保証書の製造番号を お確かめください。

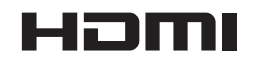

保証書別添付

### もくじ

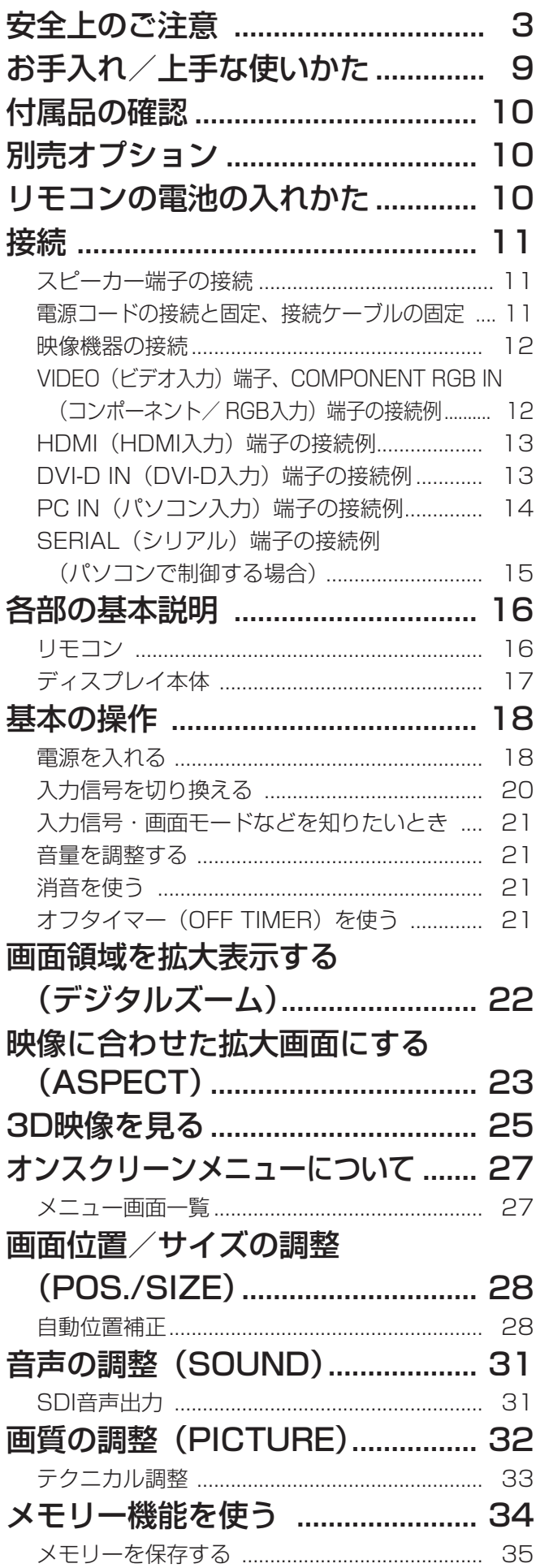

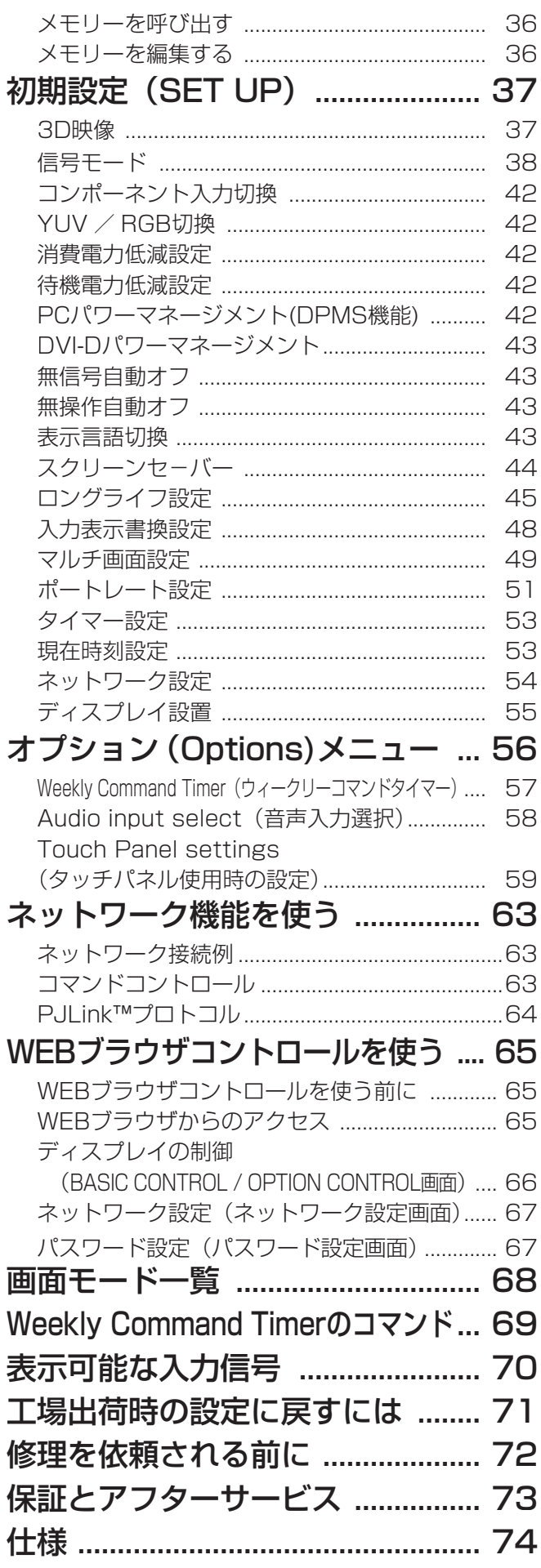

### 安全上のご注意 (必ずお守りください)

人への危害、財産の損害を防止するため、必ずお守りいただくことを説明しています。

### ■ 誤った使い方をしたときに生じる危害や損害の程度を区分して、説明しています。

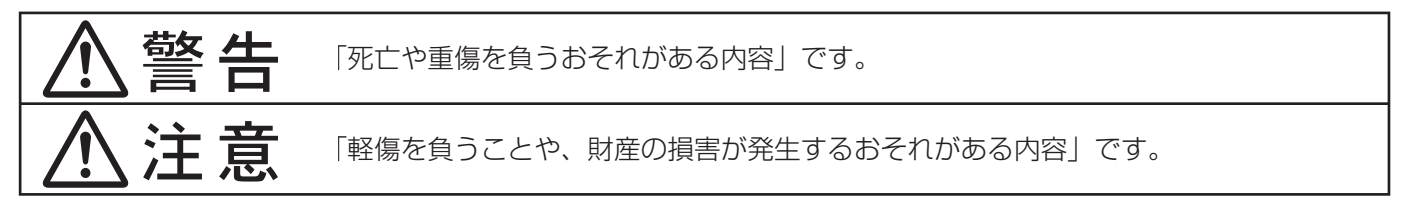

■ お守りいただく内容を次の図記号で説明しています。(次は図記号の例です)

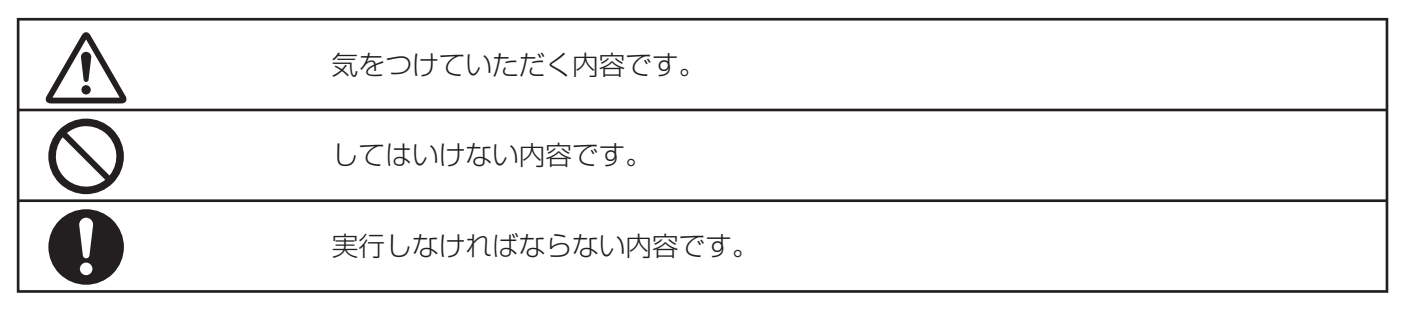

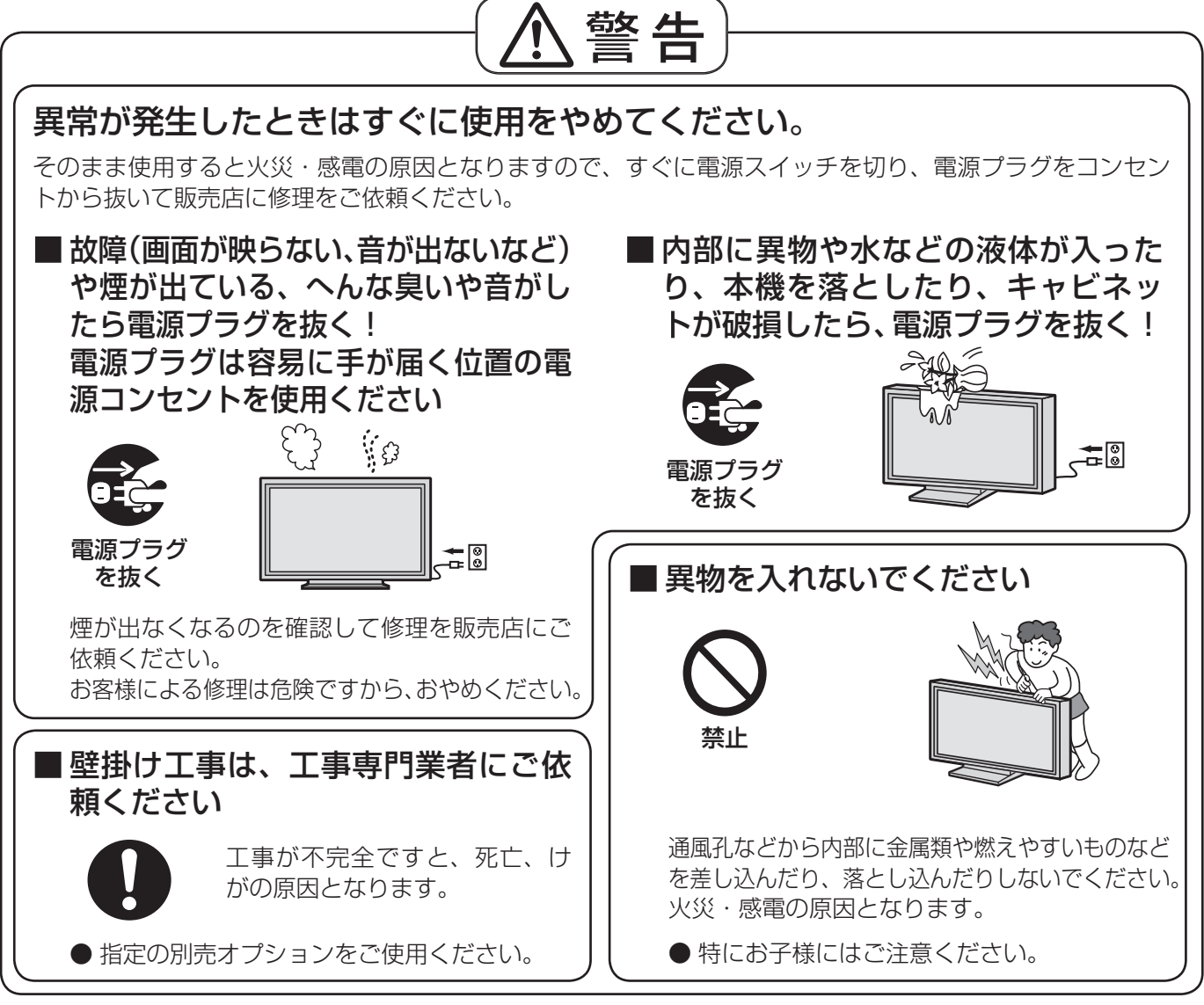

● 表紙および 3 ページ以降のイラストはイメージイラストであり、実際の商品とは形状が異なる場合があります。

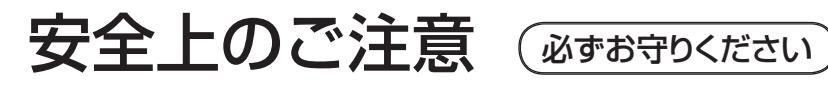

警告 電源コードについて■ クラスⅠ構造の本機は、必ず、電源プ ■ 電源コードや電源プラグを破損する ラグを保護接地があるコンセントに接 ようなことはしないでください 続してください。 ■ 電源コードは本機に付属のもの以外は <sup>禁止</sup>  $\bullet$ 使用しないでください 傷つけたり、加工したり、重いものをのせたり、 加熱したり、熱器具に近づけたり、無理に曲げた 火災や感電の原因となります。 り、ねじったり、引っぱったりすると芯線の露出、 ショート、断線により火災・感電の原因となります。 禁止 ■ 電源プラグにほこりがたまらないよう、 ● 電源コードやプラグの修理は、販売店にご依 定期的に掃除をしてください 頼ください。 ■ 電源プラグは根元まで確実に差し込 んでください 湿気などで絶縁不良になり火災・感電の原因と なります。 電源プラグを抜き、乾いた布でふいてください。 ■ ぬれた手で電源プラグを抜き差ししな 差し込みが不完全ですと感電や、発熱による火 いでください 災の原因になります。 ● 傷んだプラグ・ゆるんだコンセントは使用し ないでください。 ぬれ手禁止 感電の原因となります。 ■ アースは確実に行ってください ■ コンセントや配線器具の定格を 超える使い方や、交流100 V 以外では使用しないでください (局 たこ足配線などで、定格を 超えると、発熱により火災 の原因となります。 禁止 感電の原因となります。本機の電源プラグはアース 付き3芯プラグです。機器の安全確保のため、アース は確実に行ってご使用ください。 ■ 上に水などの液体の入った容器 ● アース工事は専門業者にご依頼ください。 を置かないでください ■ ぬらしたり ■ 雷が鳴りだしたら本機に しないでく は触れないでください ださい 水ぬれ禁止 水などの液体がこぼれたり、中に入っ た場合、火災・感電の原因となります。 id. 水ぬれ禁止 接触禁止 (花びん、植木鉢、コップ、化粧品、)<br>(薬品や水などの液体が入った容器 ) 火災・感電の原 感電の原因となります。

因となります。

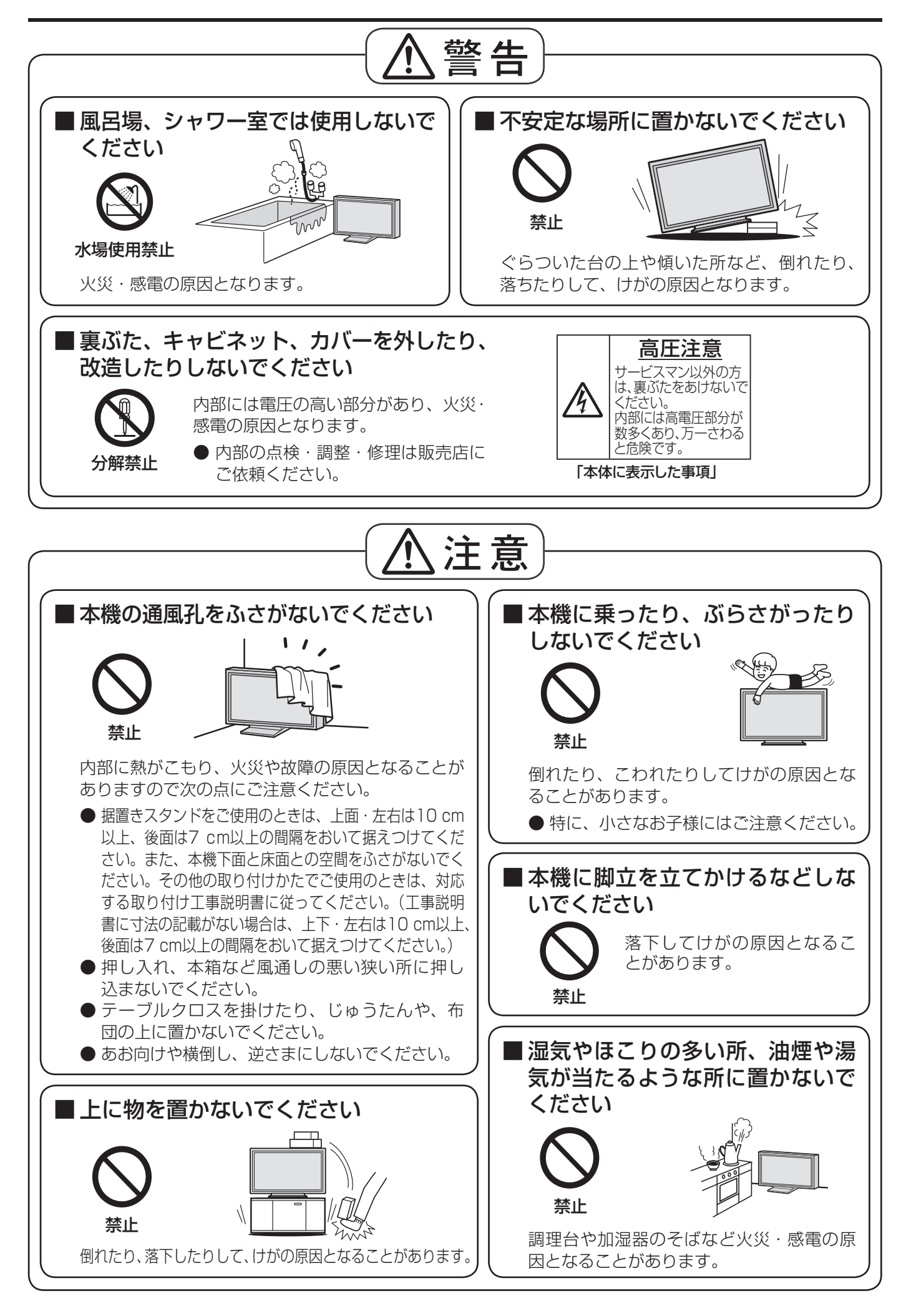

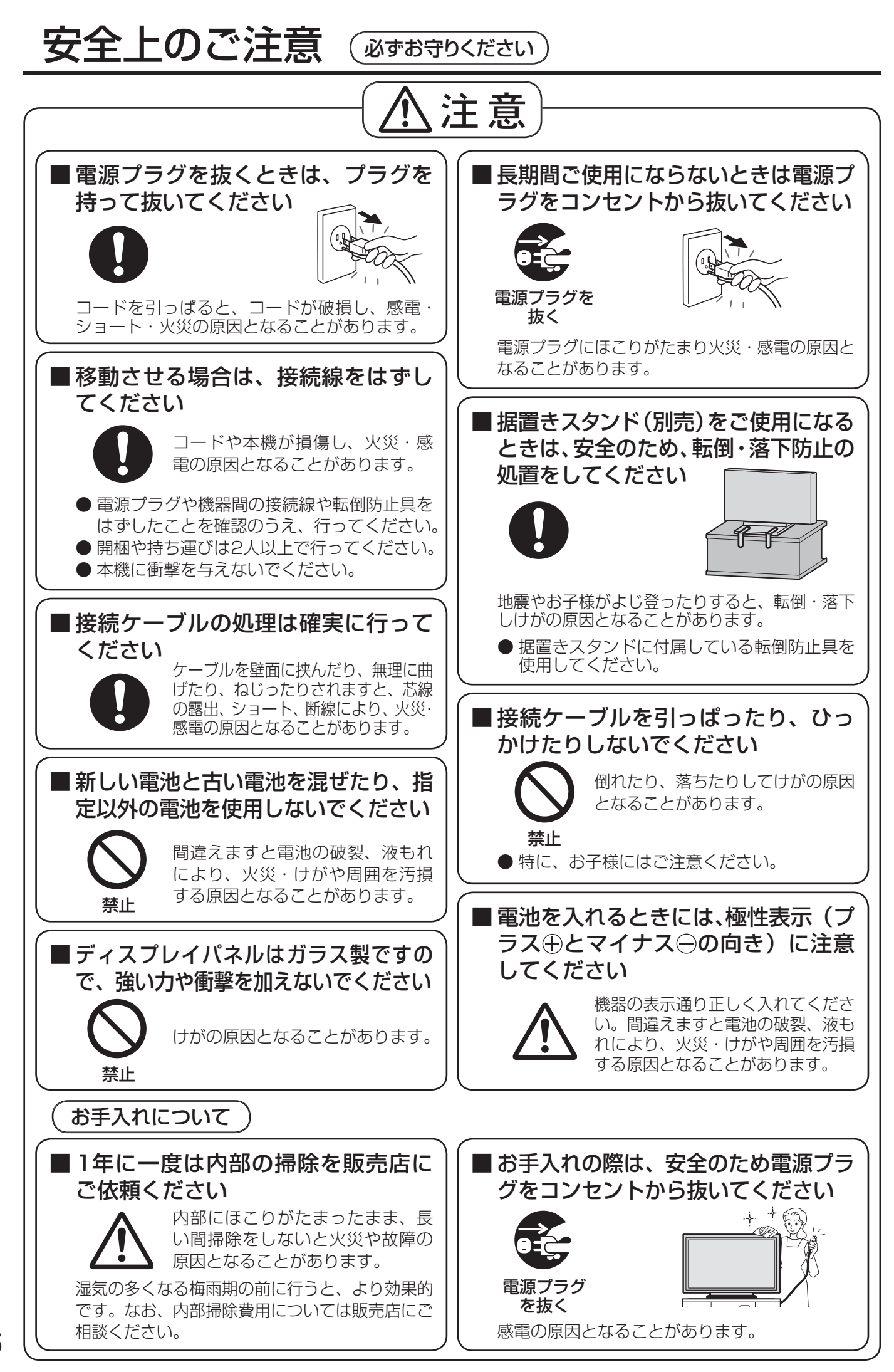

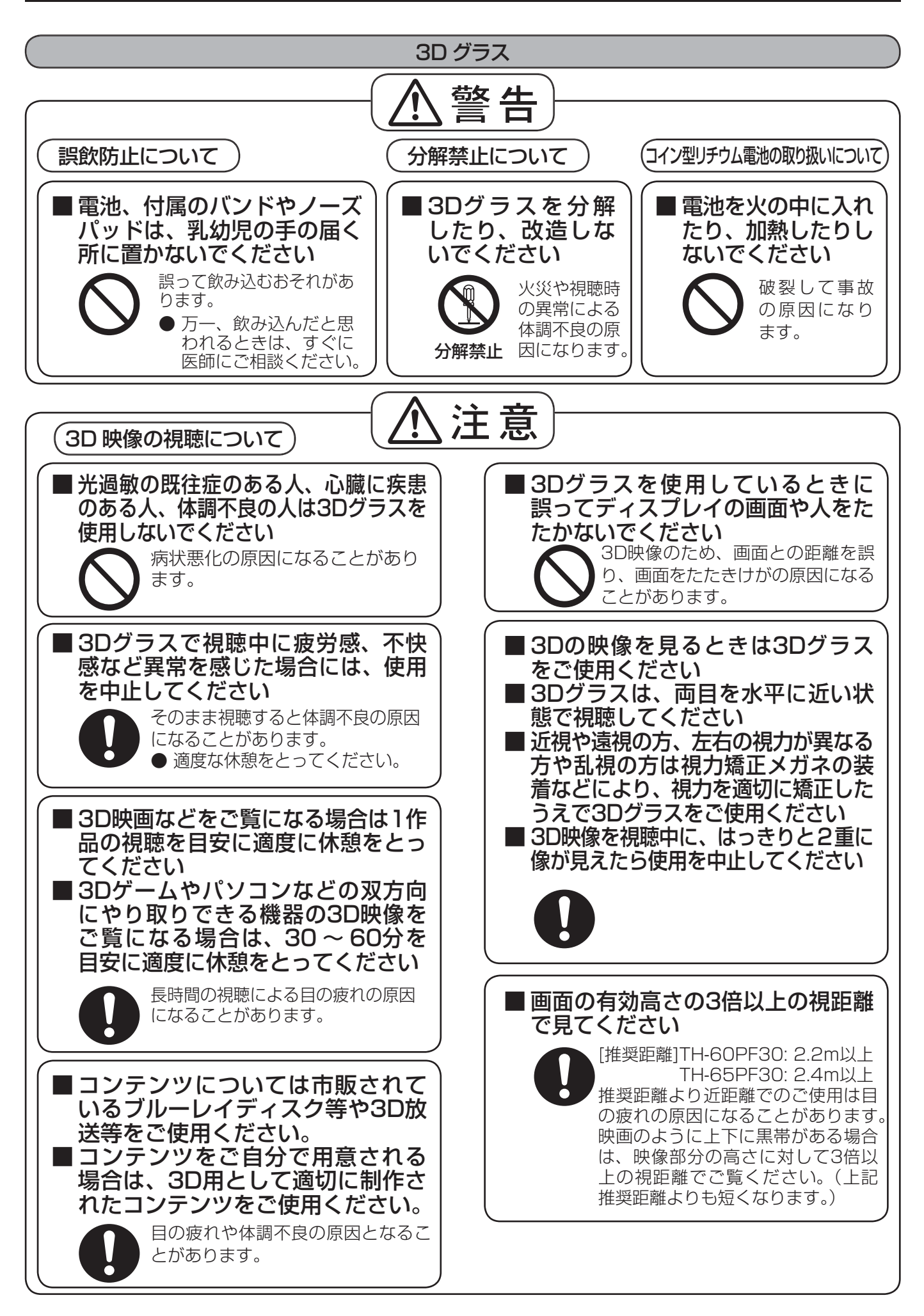

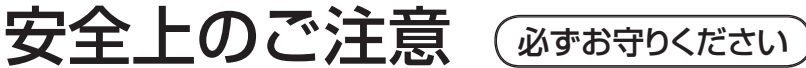

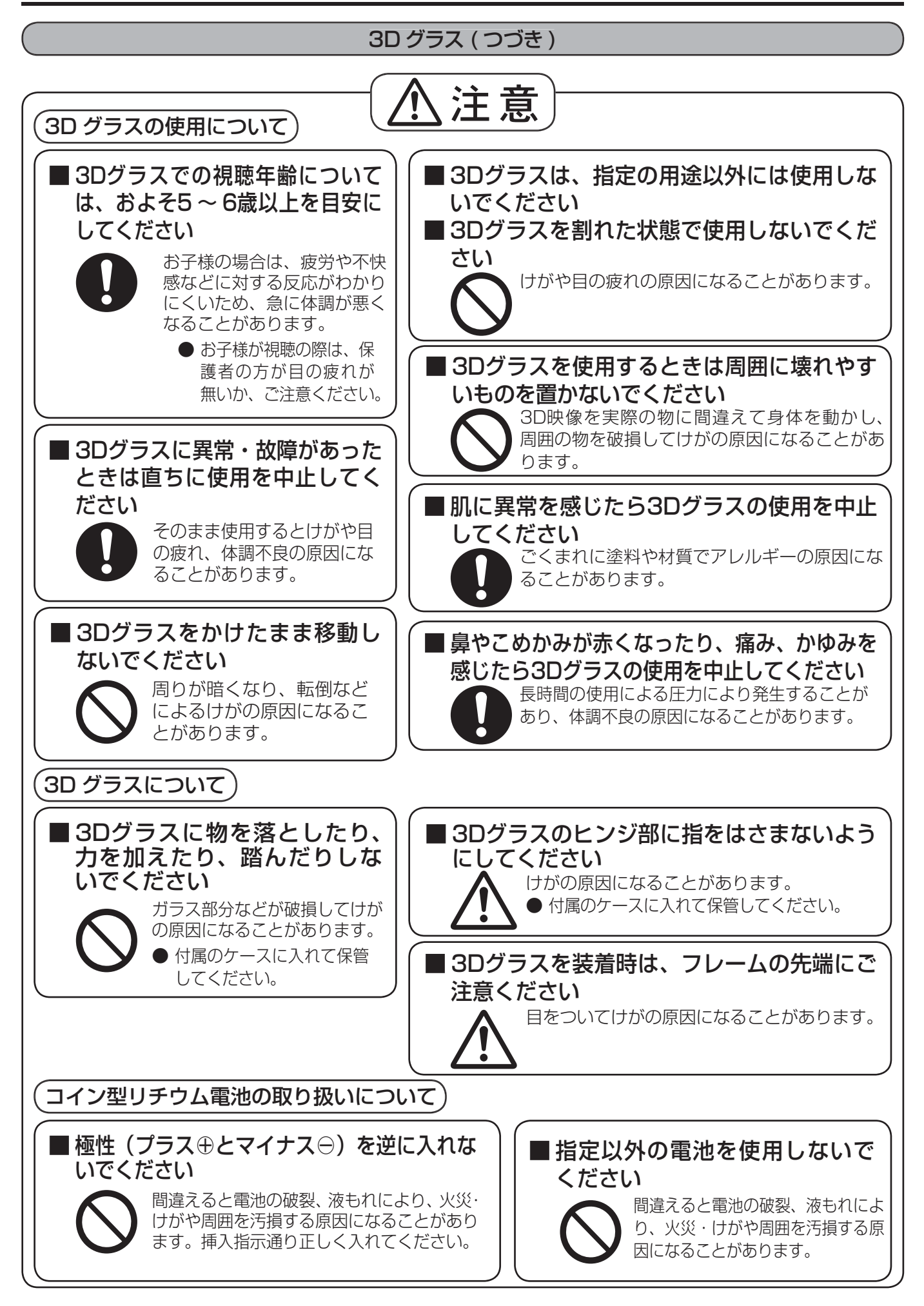

# お手入れ/上手な使いかた

### ■ 設置されるとき

本機の設置については、下記の事項をお守りください。

- 機器相互の干渉に注意してください。 プラズマディスプレイの影響を受けて、ビデオや ラジオ等の映像や音声に雑音が入ったり誤動作す る場合があります。 (発生した場合はディスプレイ本体から十分離し てご使用ください。)
- 機器の接続は電源を「切」にして行って ください。

各機器の説明書に従って、接続してください。

● 振動や衝撃が加わる場所への設置は避け てください。

本機に振動や衝撃が加わって内部の部品が傷み、 故障の原因となります。 振動や衝撃の加わらない場所に設置してください。

● 本機の質量に耐えられる場所に設置して ください。

指定の取り付けユニットをご使用ください。 (☞ 10ページ)

- 高圧電線や動力源の近くに設置しないで ください。 高圧電線や動力源の近くに本機を設置すると妨害 を受ける場合があります。
- 直射日光を避け、熱器具から離して設置 してください。

キャビネットの変形や故障の原因となります。

- 本機を移動されるとき。 ディスプレイパネル面を上または下にしての移動 はパネル内部の破損の原因となります。
- 本機を縦置きに設置されるとき。 縦置き設置時は、電源スイッチを上側にして設置 してください。 また、「初期設定」メニューの「ディスプレイ設置」 を「縦」に設定してください。(2055ページ)

### ■ ご使用になるとき

### ● 本機は残像が発生することがあります。

画面モードを「ノーマル」(映像の横縦比4:3) で長時間ご覧になると、映像の表示部と映像の映 らない部分とで画面の明るさが異なるため、残像 (焼き付き現象)が発生します。 画面モードをジャストやフル、ズームにしてご覧 になると軽減されます。静止画や静止文字を長時 間表示した場合、同様に残像が発生します。この 場合は、動きのある映像でしばらくお使いいただ くと、少し軽減されますが、完全に消えませんの でご注意ください。

● ディスプレイパネル表面について ディスプレイパネル表面に指紋や汚れが付くと、き れいな映像が見られません。 傷や汚れが付かないよう取り扱いにご注意ください。 ● 適度の音量で隣近所への配慮を

特に夜間は小さな音でも通りやすいので、窓を閉 めたりして生活環境を守りましょう。

● ディスプレイ本体の一部が熱くなること があります。

前面パネル、天面、背面の一部は温度が高くなっ ておりますが、性能・品質には問題ありません。

### ● 長時間ご使用にならないときは

電源プラグをコンセントから抜いておいてください。 リモコンで電源を切った場合は約 0.7 W(待機 電力低減設定「オフ」)または約 0.4 W(待機電 力低減設定「オン」) 、本体の電源を切った場合 は約 0.2 W の電力を消費します。

### ■ お手入れについて

必ず電源プラグをコンセントから抜い て行ってください。

● キャビネットはやわらかい 乾いた布で

汚れがひどいときは水で薄めた台 所用洗剤(中性)にひたした布を よく絞ってふき取り、乾いた布で 仕上げてください。 化学ぞうきんをご使用の際はその 注意書に従ってください。

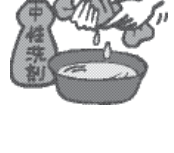

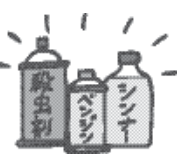

● 殺虫剤、ベンジン、シンナーなど揮発性 のものをかけない

キャビネットの変質や塗装がは がれます。また、ゴムやビニー ル製品などを長時間接触させな いでください。

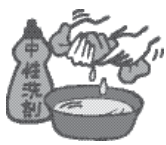

### ● ディスプレイパネルの前 面は時々、やわらかい布 (綿・ネル地など) で軽くふく

・ひどい汚れやディスプレイパネルの表面に付着 した指紋汚れなどは、水で100倍に薄めた中性 洗剤に布をひたし、かたく絞ってふき取り、乾 いた布で仕上げてください。

・水滴が内部に入ると故障の原因になります。

**(お知らせ)**ディスプレイパネルの表面は特殊な加工 をしています。固い布でふいたり、強く こすったりすると表面に傷が付く原因に なります。

### 付属品の確認

付属品が入っていることをご確認ください。( )は個数です。

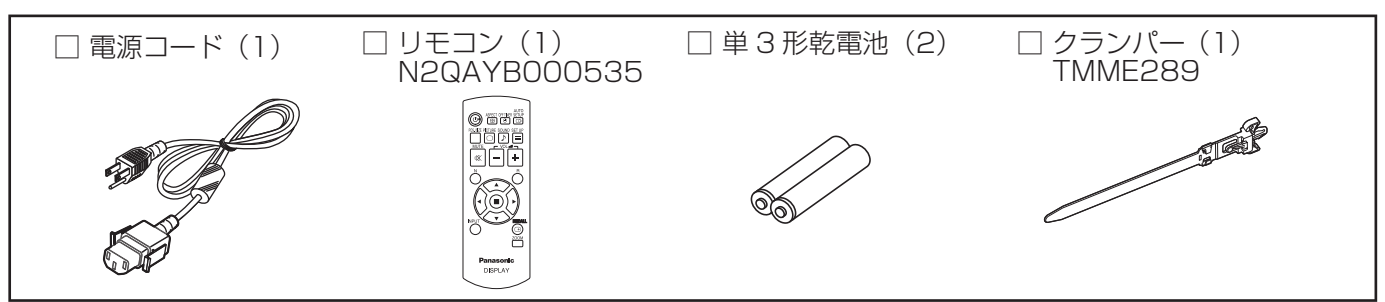

## 別売オプション

別売オプションの設置は、しっかり取り付けてください。(取り付けは専門の業者にご依頼ください。)

● 据置きスタンド:

TY-ST58P20(60V型用 色調:黒色)

- TY-ST65P20(65V型用 色調:黒色)
- 移動式スタンド: TY-ST58PF20 (60V型用)
- 壁掛け金具
	- 角度可変型 : TY-WK65PR20
- スピーカー:

TY-SP58P10K(60V型用 色調:黒色)

- TY-SP65P11K(65V型用 色調:黒色)
- ●デュアルビデオ端子 (BNC) ボード:TY-FB9BD
- DVI-D端子ボード : TY-FB11DD
- Dual DVI-D端子ボード (3D対応): TY-FB30DD3D
- Dual Link HD-SDI端子ボード : TY-FB11DHD
- Dual HD-SDI端子ボード (3D対応): TY-FB30DHD3D
- HD-SDI端子ボード (音声対応): TY-FB10HD
- AVターミナルBOX: TY-TB10AV
- デュアルHDMI端子ボード :TY-FB10HMD
- Irスルー端子ボード:TY-FB9RT
- 地上デジタルチューナーボード : TY-FB11DTJ
- 3D IR トランスミッター: TY-3D30TRW
- 光学式タッチパネル: TY-TP65P10S (65V型用)
- ●映り込み軽減フィルター: TY-AR65P9W (65V型用)
- お願い 取り付けるときは別売オプションに同梱の説明書をよくお読みのうえ、正しく取り付けてください。 ●壁掛けの取り付け工事は、性能・安全確保のため、必ずお求めの販売店または専門業者に施工を
	- 依頼してください。
	- ●据置きスタンドの説明書をよくお読みのうえ、必ず転倒防止の処置をしてください。
	- ●設置時、衝撃などによる「パネルの割れ | が発生する場合がありますので、取り扱いにはご注意ください。

### リモコンの電池の入れかた

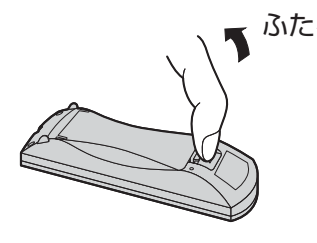

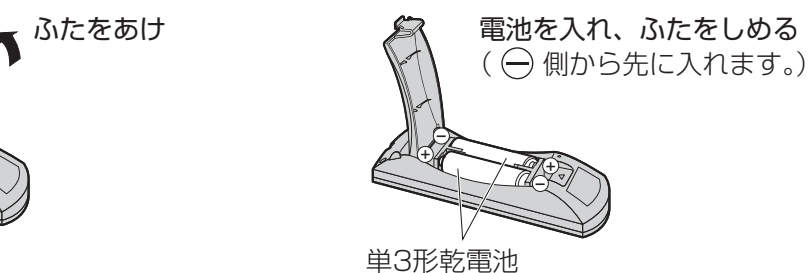

- お願い リモコンに液状のものをかけないでください。
	- リモコンを落とさないでください。
	- 電池を分解したり、火の中に投入したりしないでください。 また、直射日光の当たる場所や火のそばなど、高温の場所に保管しないでください。

接続

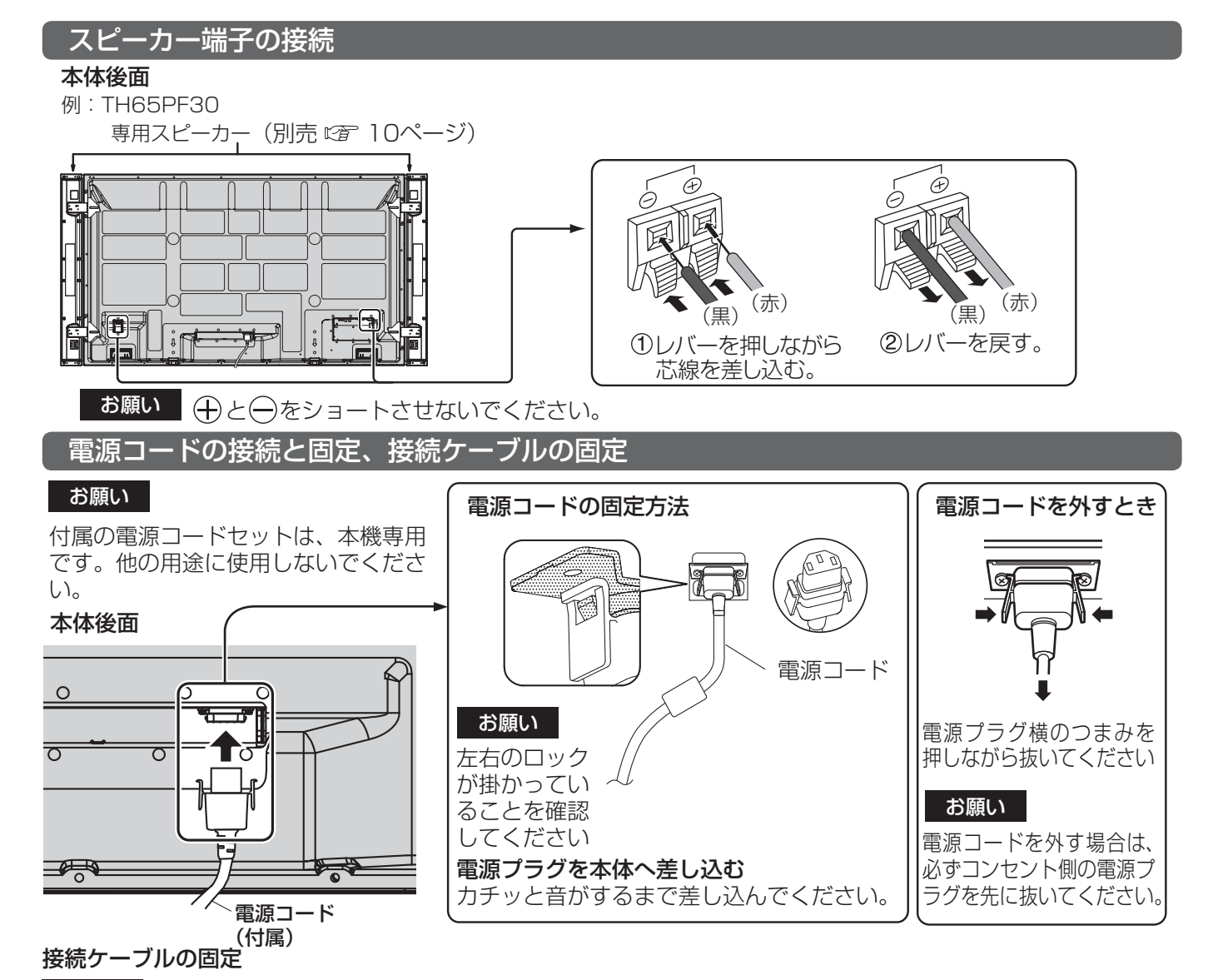

#### お願い

本機はクランパーを1本だけ付属しています。ケーブルを3 ヵ所の穴で固定する場合はクランパーを 別途ご用意ください。

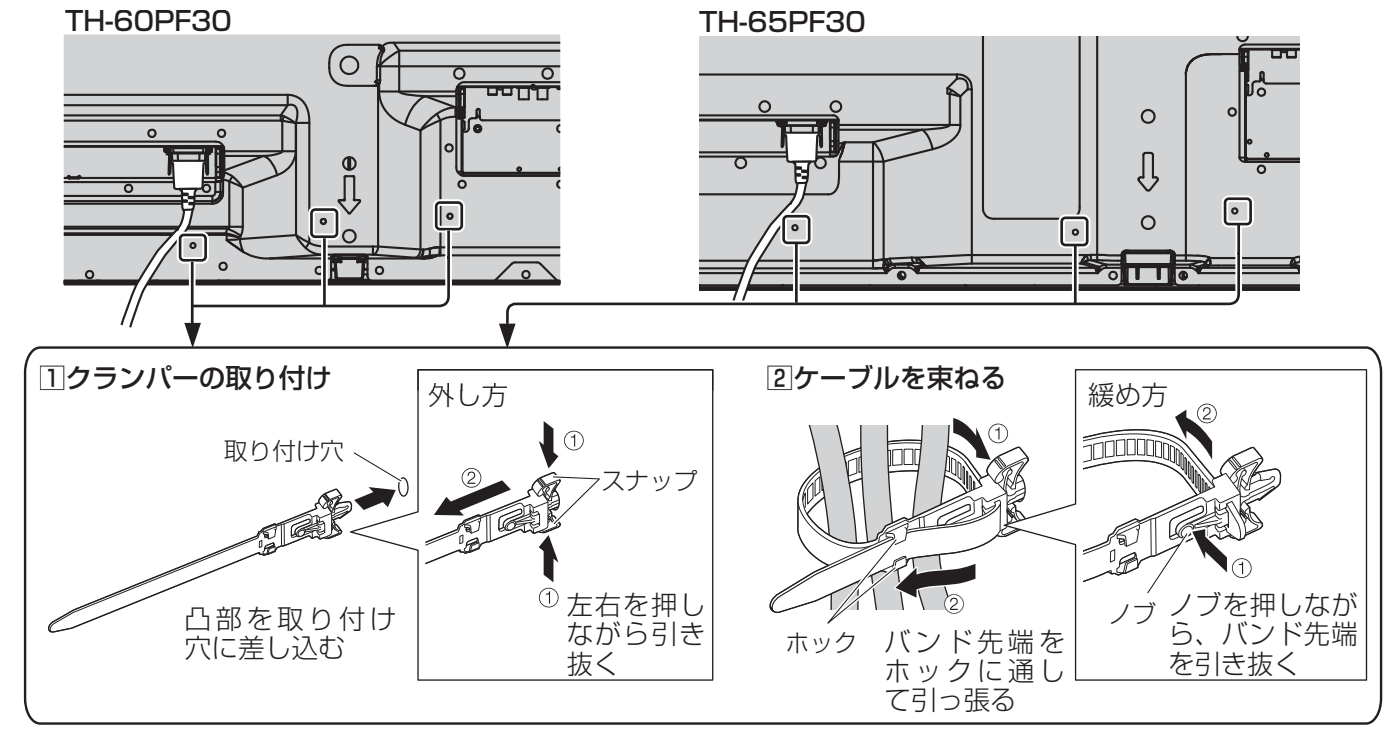

11

接続

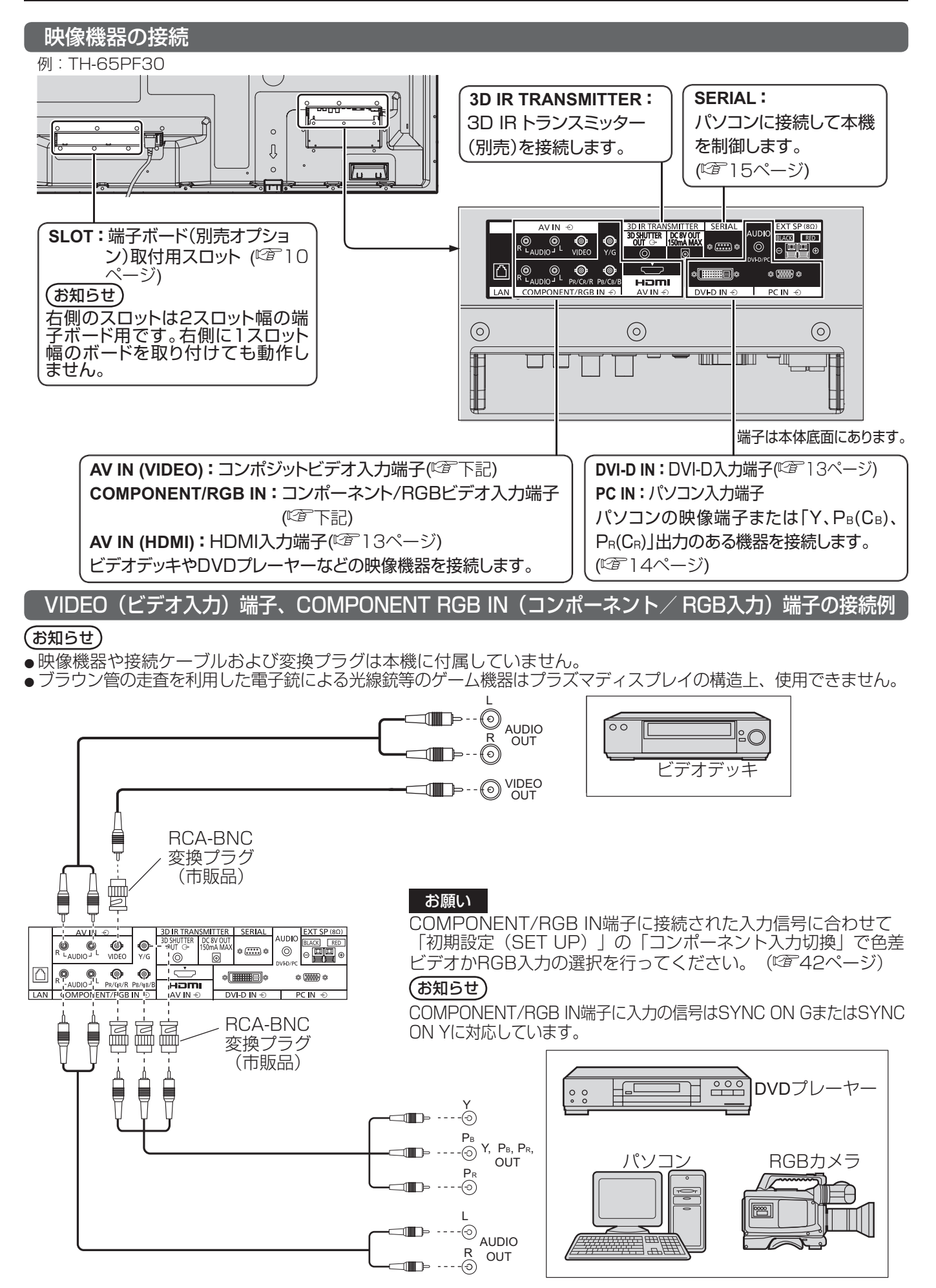

### HDMI (HDMI入力) 端子の接続例

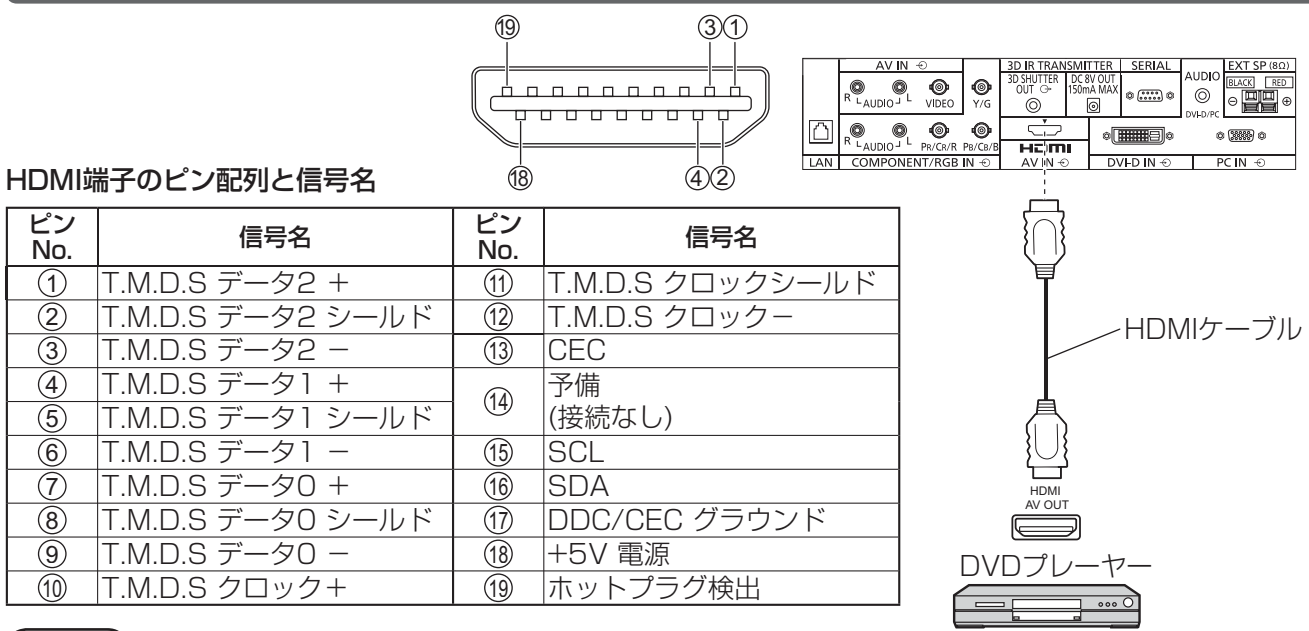

### (お知らせ)

映像機器やHDMIケーブルは本機に付属していません。

### DVI-D IN (DVI-D入力) 端子の接続例

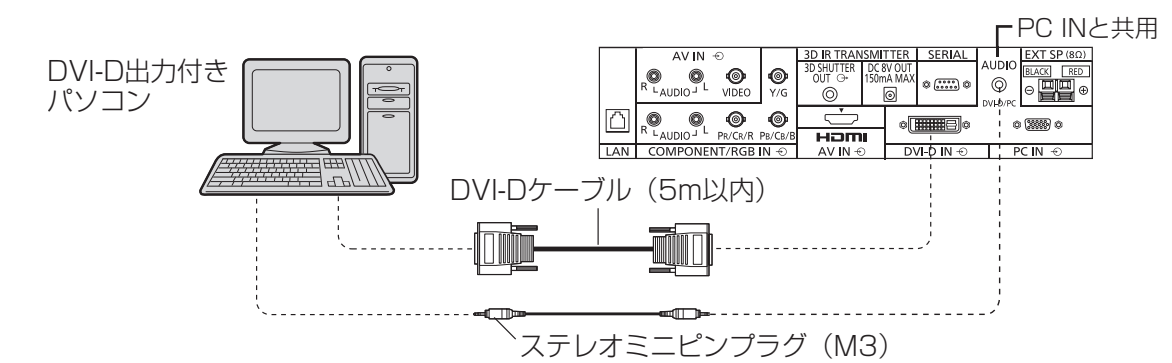

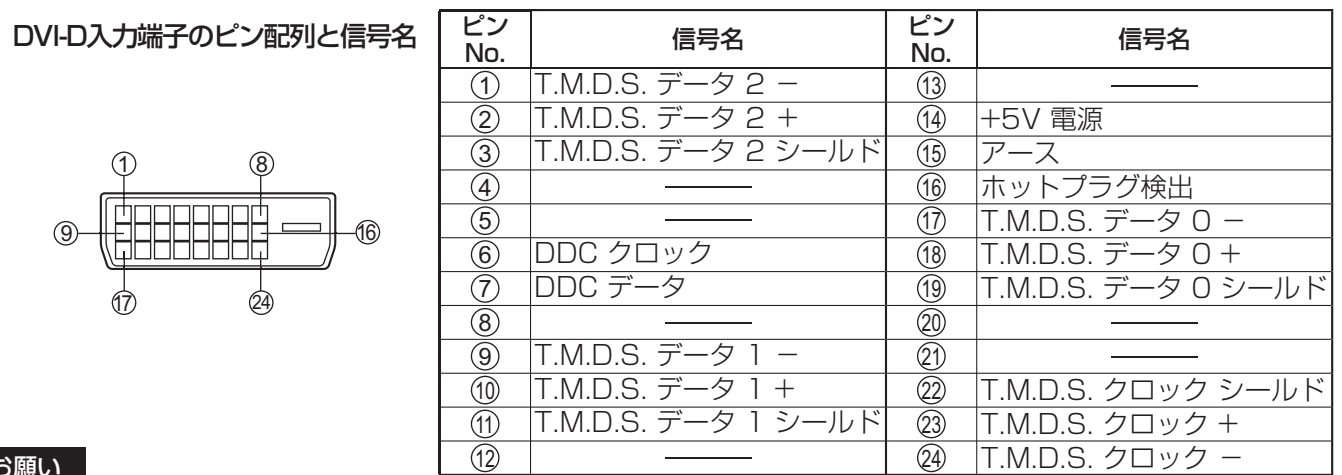

#### お願い

DVI-DケーブルはDVI規格準拠のケーブルをご使用ください。(ケーブルの長さや質によって画質は劣化する場合があ ります)

### (お知らせ)

映像機器や接続ケーブルおよび変換プラグは本機に付属していません。

### PC IN (パソコン入力) 端子の接続例

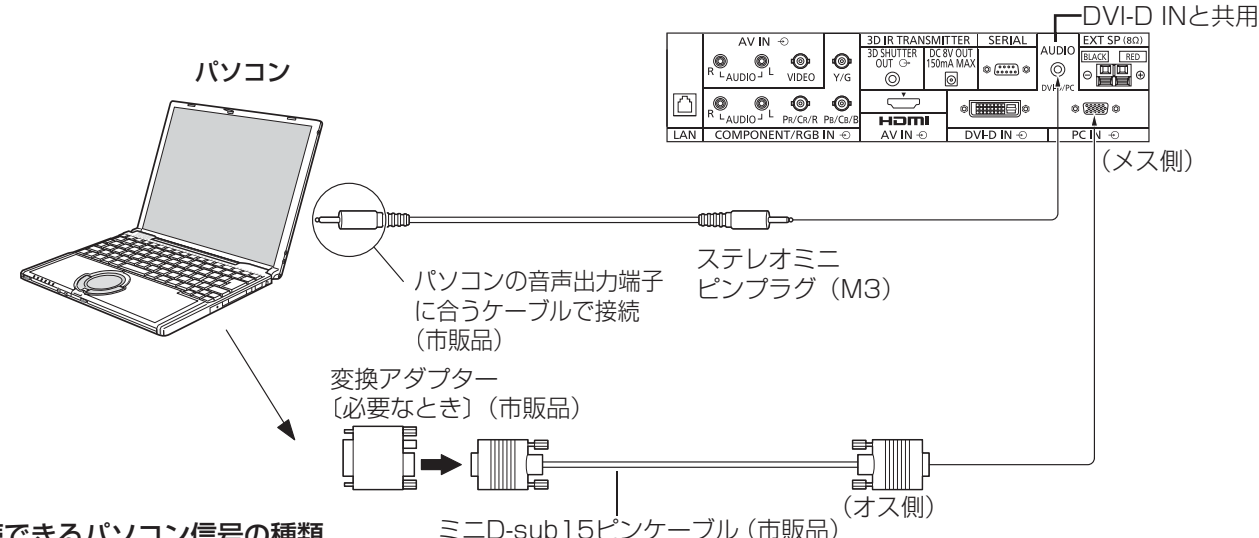

#### 接続できるパソコン信号の種類

●本機は、下の表に記載の代表的な 30 種類のパソコン信号について、あらかじめ標準的な画面の位置やサイ ズなどの調整値を記憶しています。

表に記載されていないパソコン信号は、最大 8 種類まで追加して記憶します。

(対応周波数は水平:15 kHz ~ 110 kHz、垂直:48 Hz ~ 120 Hz です。)

〈本体に記憶済みのパソコン信号一覧表〉 ※ パソコン側が以下の信号に対応している必要があります。

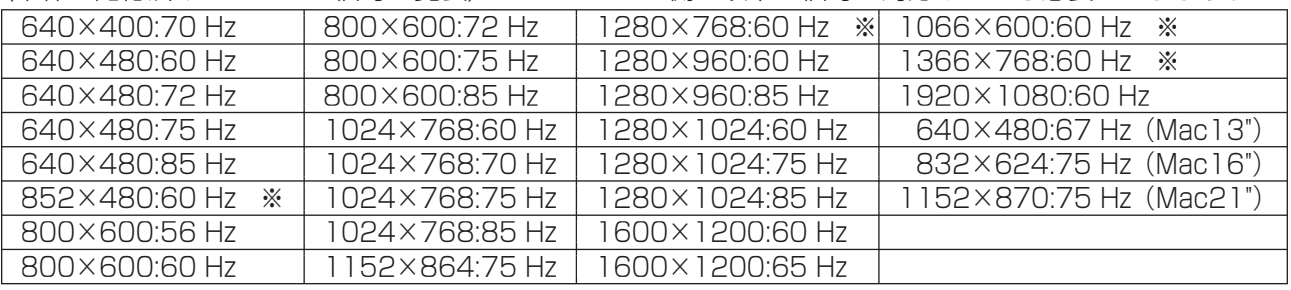

●解像度は「ノーマル」で最大1440×1080ドット、「フル」で最大1920×1080ドットの表示が可能です。 (SXGA 対応)

水平または垂直解像度が上記ドットを超えるものは簡易表示になり、細かい表示が十分判読できない場合があります。

- 対応周波数を超える信号を入力すると、正常な映像を表示できません。なお、範囲内でも一部正常な映像を 表示できない場合があります。
- パソコンの画面が表示されない場合はパソコンの映像信号が上記の表に該当しているかご確認のうえ、設定を変更し てください。ノートパソコンでは、省電力のために映像出力をオフにしている場合があります。そのときはパソコン のファンクションキーの操作などによりオンにできる場合があります。(パソコンの取扱説明書をご確認ください)
- お願い この端子 (ミニD-sub15 ピン)は、コンポーネント (色差) ビデオ信号に対応しています。 入力信号に合わせて初期設定 (SET UP) の「コンポーネント入力切換」で色差ビデオかRGB 入 力の選択を行ってください。( にず 42 ページ)
- **(お知らせ)●** ディスプレイのプラグ・アンド・プレイ (DDC2B) に対応していないパソコンは接続時の設定が必要です。
	- パソコンのモデルによっては、本機と接続できないものもあります。
	- D-sub15 ピン端子の機種やMacintosh のパソコンを接続する場合には、必要に応じて市販の 変換アダプターをお使いください。

※パソコンのミニD-sub15 ピン端子が、DOS/V に対応している機種は、変換アダプターは必要ありません。

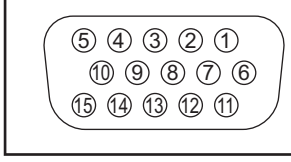

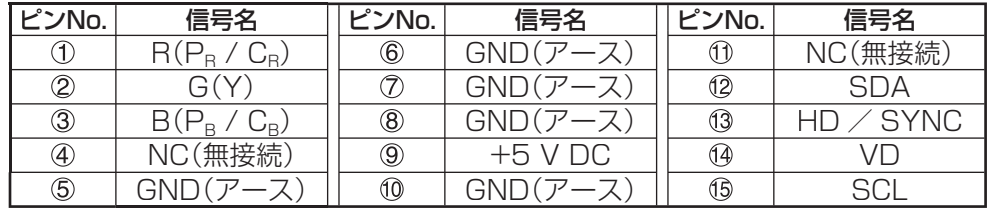

パソコン入力端子(ミニD-sub15ピン)のピン配列と信号名

### SERIAL (シリアル) 端子の接続例 (パソコンで制御する場合)

SERIAL(シリアル)端子はRS-232C 準拠のため、パソコンと接続して本体をパソコンで制御することができます。

(お知らせ) 本機をシリアル制御する場合は「ネットワーク設定」メニューの「制御端子選択」を必ず「RS-232C」 に設定してください。( で 54ページ)

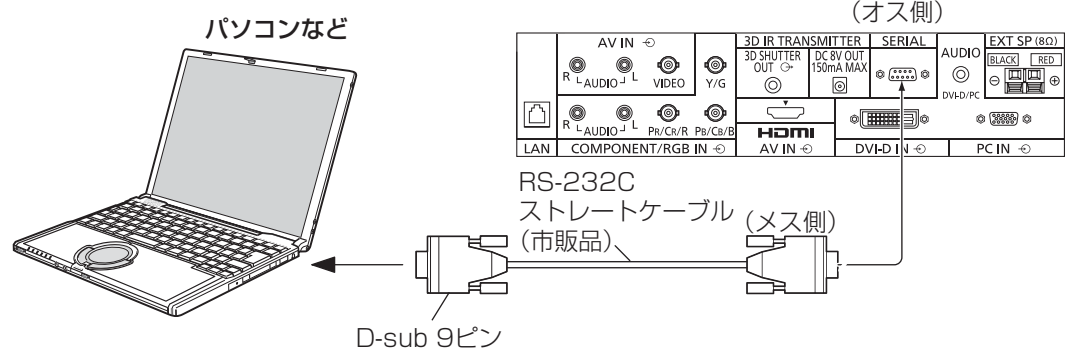

■お願い SERIAL(シリアル)端子とパソコンをつなぐ通信用RS-232Cストレートケーブルは、 使用されるパソコンに合わせてご用意ください。

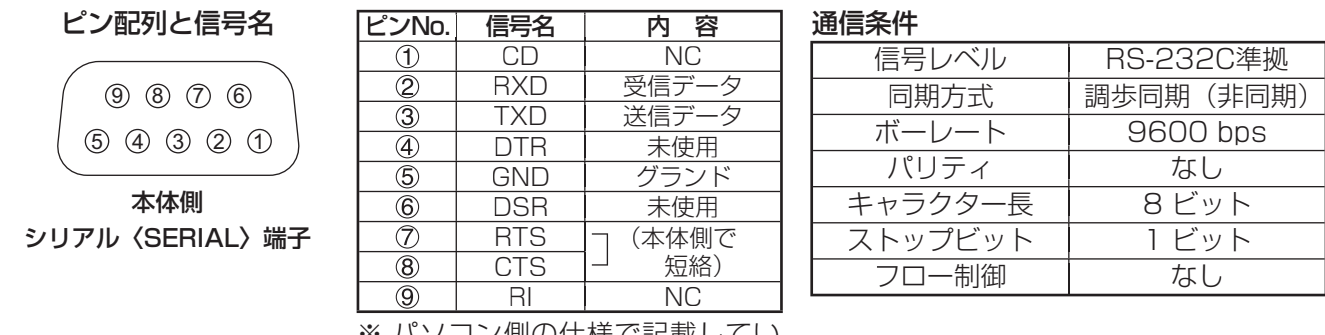

※ パソコン側の仕様で記載してい ます。

#### 基本フォーマット

パソコンからの伝送は STX で開始され、続いてコマンド、パラメーター、最後に ETX の順に送信します。 パラメーターは制御内容の必要に応じて付加してください。

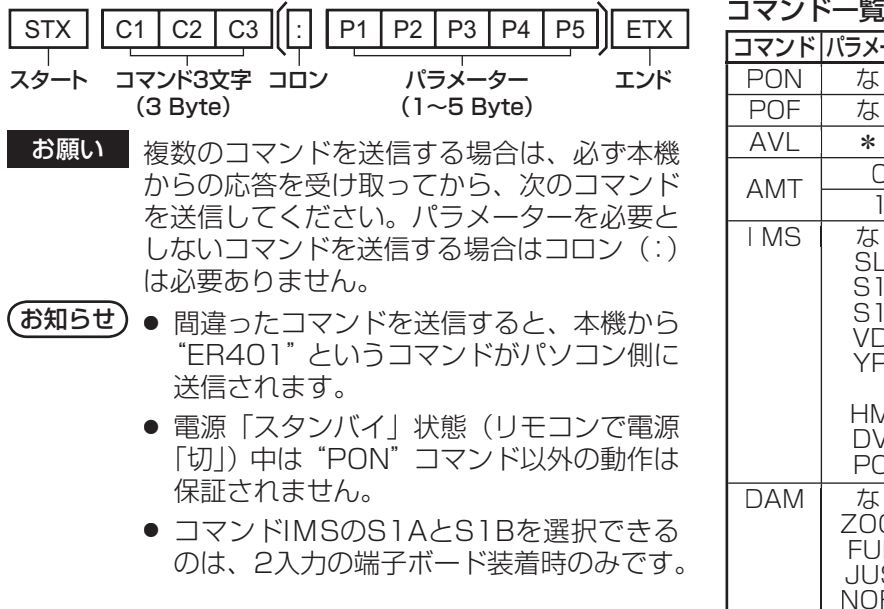

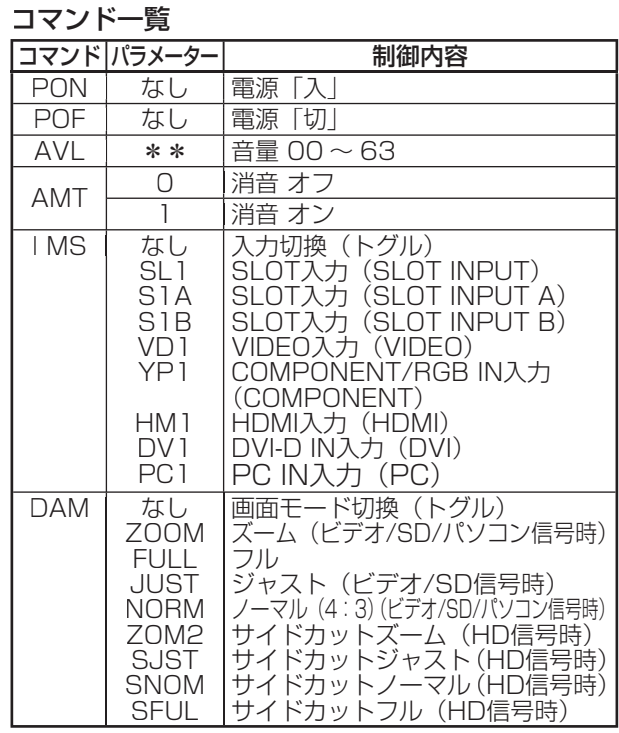

### 各部の基本説明

### リモコン

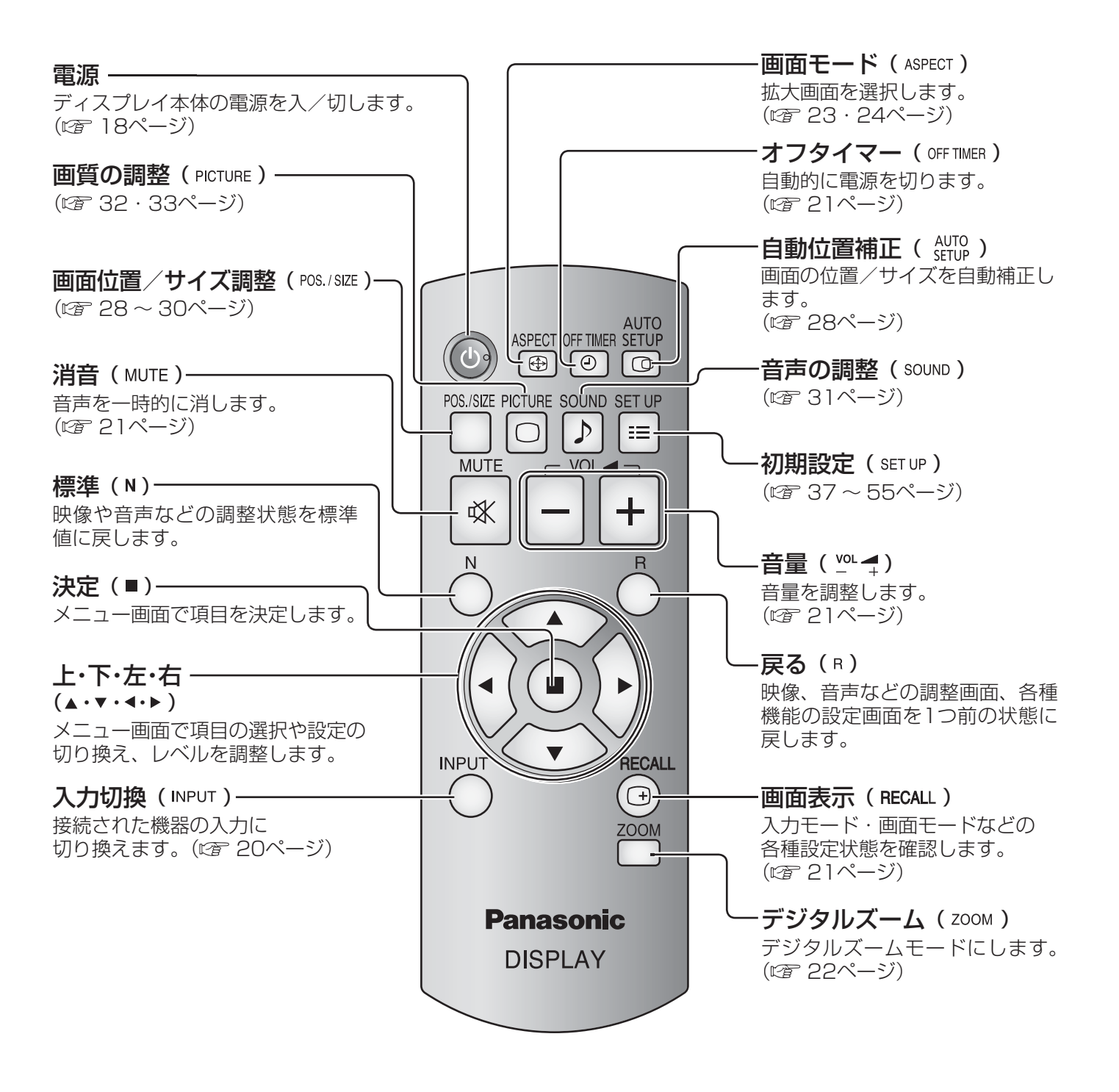

■お願い ■ ● 本体のリモコン受信部とリモコン間に障害物を置かないでください。

● 本体のリモコン受信部に直射日光や蛍光灯の強い光を当てないでください。

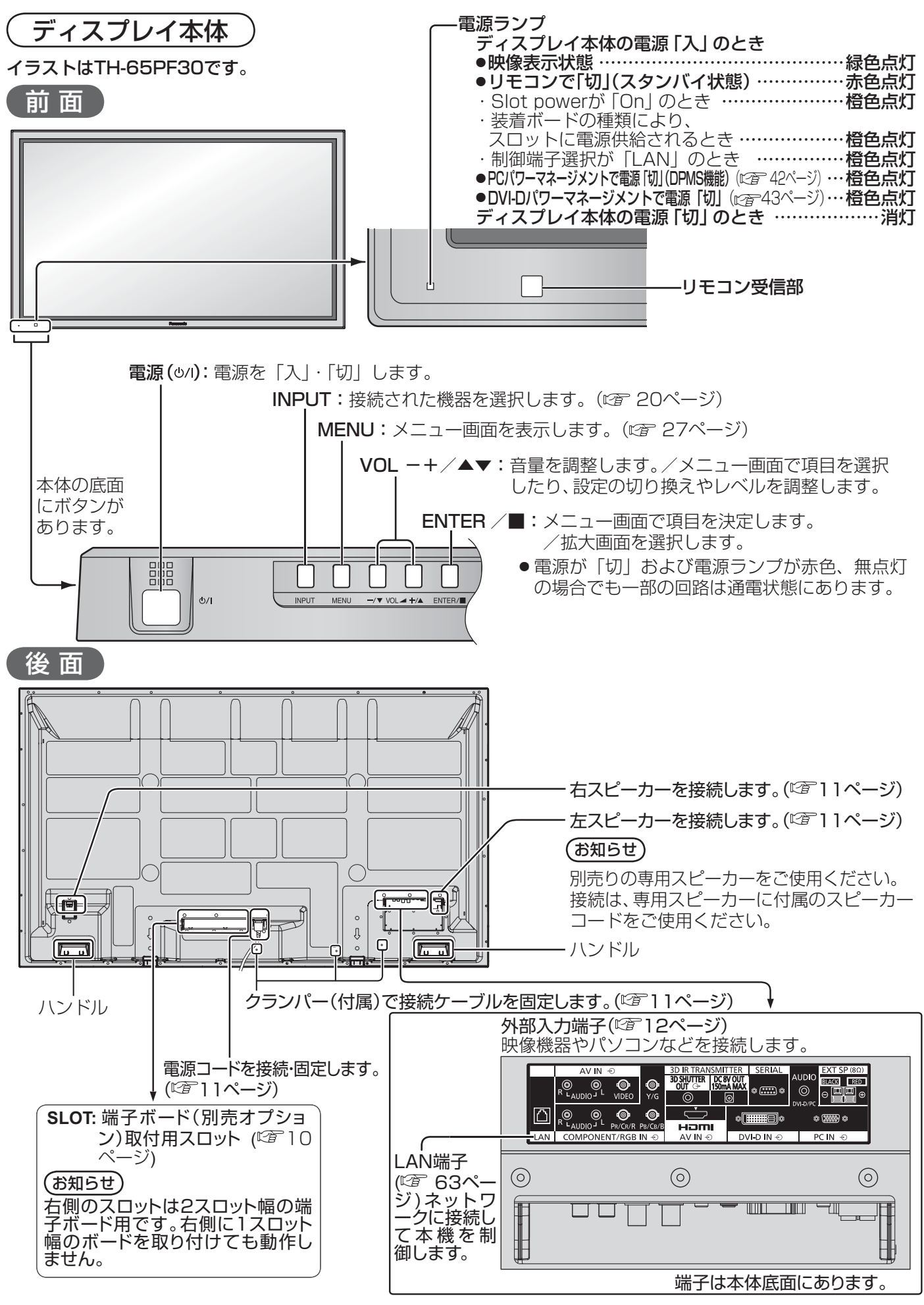

### 基本の操作

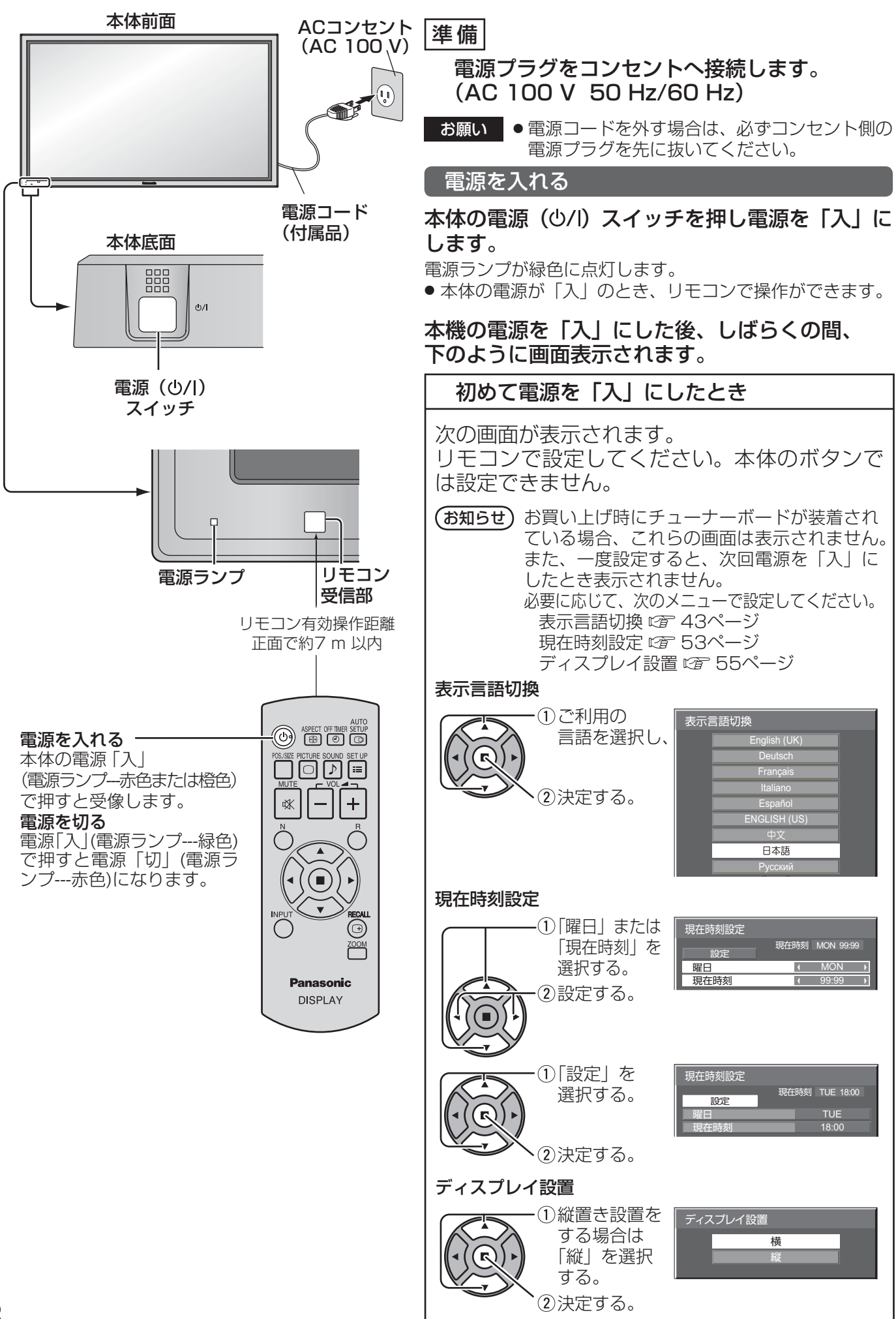

### 電源「入」時の警告メッセージ

本機の電源を「入」にしたとき、次のメッセージが表示される場合があります。

### 3D警告メッセージ

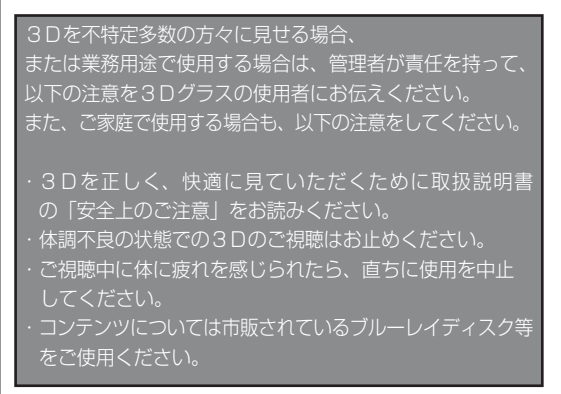

3D映像を業務用途などで不特定多数の方々に視聴させる場合は、3D警告メッセージをご使用ください。 「3D映像」メニューの「3Dグラス」を「使う」に設定した場合、電源を入れたときに警告メッセージが表示さ れます。(図 37ページ)

### 無操作自動オフ警告メッセージ

無操作自動オフ機能が有効です。

「初期設定」メニューの「無操作自動オフ」を「有効」に設定した場合、電源を入れたときに警告メッセージが表 示されます。 (☞ 43ページ)

これらのメッセージ表示は、次のメニューで設定できます。 「Options」メニュー 3D Safety Precautions (☞ 62ページ)

Power On Message (☞ 62ページ)

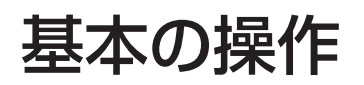

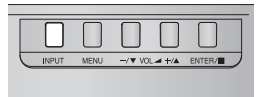

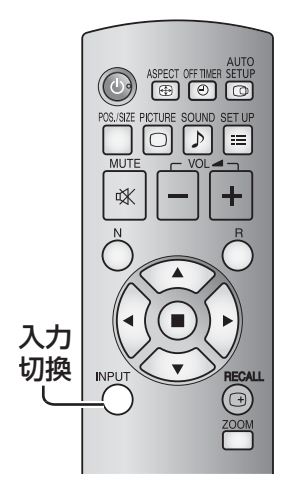

### 本体底面 くんカ信号を切り換える

**INPUT** ◯ または └┘ を押して本機に入力された信号を選択します。押すごとに 切り換わります。

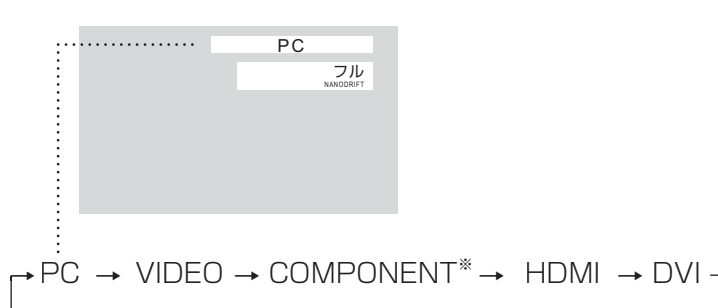

PC:PC IN端子のパソコン入力

VIDEO: VIDEO端子のビデオ入力 COMPONENT※:COMPONENT/RGB IN端子のコンポーネント/RGB入力 HDMI:HDMI端子のHDMI入力 DVI:DVI-D IN端子のDVI-D入力

※「COMPONENT」は、「コンポーネント入力切換」の設定により、「RGB」 と表示される場合があります。( 42ページ)

#### オプションの端子ボードを装着した場合:

→PC →SLOT INPUT →VIDEO →COMPONENT→ HDMI→ DVI

- SLOT INPUT:端子ボードの入力信号
- 本機が対応していない端子ボードが装着されている場合は「非対応ファン クションボード」と表示します。

#### 2 入力の端子ボードを装着した場合:

→PC→SLOT INPUT A →SLOT INPUT B→VIDEO →COMPONENT → HDMI→ DVI

SLOT INPUT A、 SLOT INPUT B:2入力端子ボードの入力信号

- ●「入力表示書換設定」で設定した信号名を表示します。(『子 48ページ)
- 「Audio input select」で設定した音声が出力されます。(『子58ページ)
- 「Input lock」が「Off」以外の設定のときは入力は切り換わりません。 (2660ページ)
- コンポーネント (色差) ビデオ、RGBの切り換えは、接続した機器に合わ せて初期設定(SET UP)の「コンポーネント入力切換」で設定します。 (CF42ページ)
- ビデオ入力は「NTSCI「PALI「SECAMI などのカラーシステム方式の 切り換えができます。( ) 38ページ)
- 静止画を長時間映すと、プラズマディスプレイパネルに映像の焼き付き(残 像現象)を起こす恐れがあるため、画面を少し暗くする機能 (ぼ 72ページ) が働きますが十分ではありませんのでご注意ください。 このような現象を軽減するため、スクリーンセーバー機能およびロングラ イフ設定のご利用をおすすめします。( ぼ 44・45ページ)

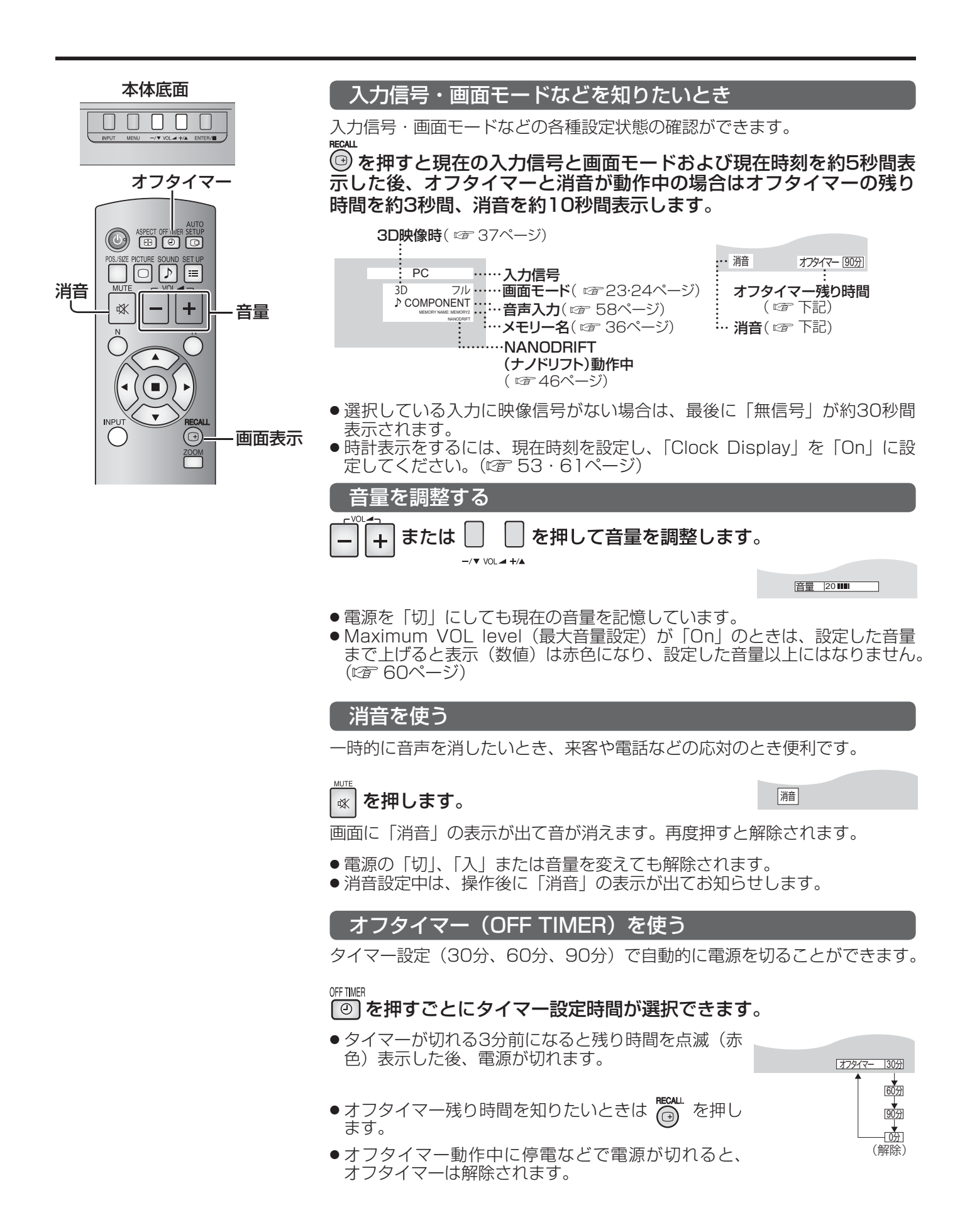

## 画面領域を拡大表示する(デジタルズーム)

拡大したい画面領域(25領域)を選び、選んだ画像領域を2倍、3倍、4倍に拡大します。 (リモコンで操作してください。本体底面のボタンでは操作できません。)

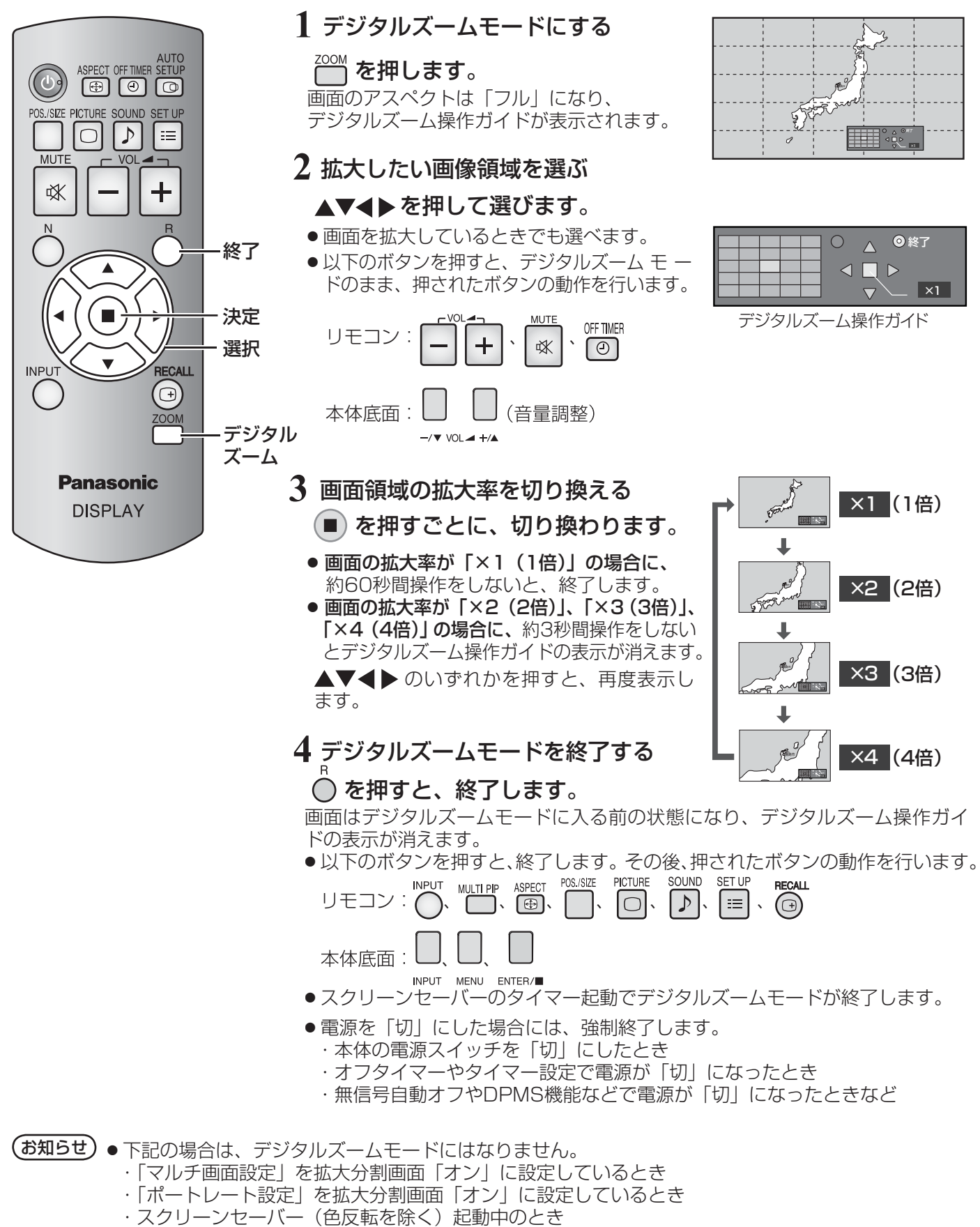

● 拡大した映像は元の映像より粗い表示になります。

# 映像に合わせた拡大画面にする(ASPECT)

本体底面

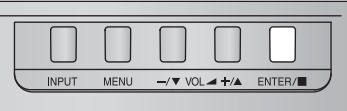

画面モード

AUTC  $\left($  d)  $\Theta$  $\Theta$  $\Theta$ POS./SIZE PICTURE SOUND **SET UP**  $\cup$  $\triangleright$  $\equiv$ **MUTF** 议 г **INPUT** RECALL  $\Theta$ **ZOOM Panasonic DISPLAY** 

<sup>ASPECT</sup> または │ │ を押すごとに切り換わります。

画面モードの詳しい説明については、68ページ「画面モード一覧」をご覧ください。 ● ビデオ (Sビデオ)信号のとき

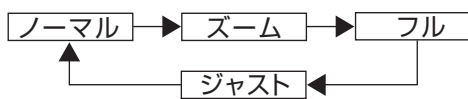

● パソコン信号のとき

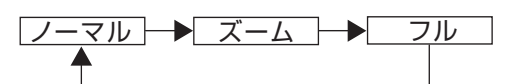

● SD信号 (525 (480) / 60i · 60p、625 (575) / 50i · 50p) のとき

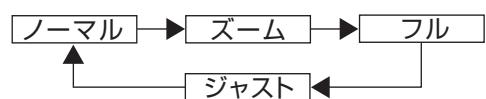

● HD信号(1125(1080)/ 60i・50i・60p・50p・24p・25p・30p・ 24sF、750 (720) / 60p·50p、1250 (1080) / 50i) のとき

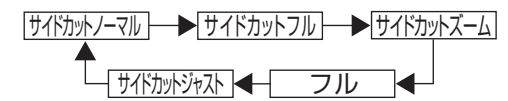

(お知らせ) 画面モードは入力端子ごとに記憶します。 2入力の端子ボード装着時は、各入力(A/B)ごとに記憶します。

### 映像の横縦比(アスペクト)

放送や映像ソフトにより画面の横と縦の比が異なります。

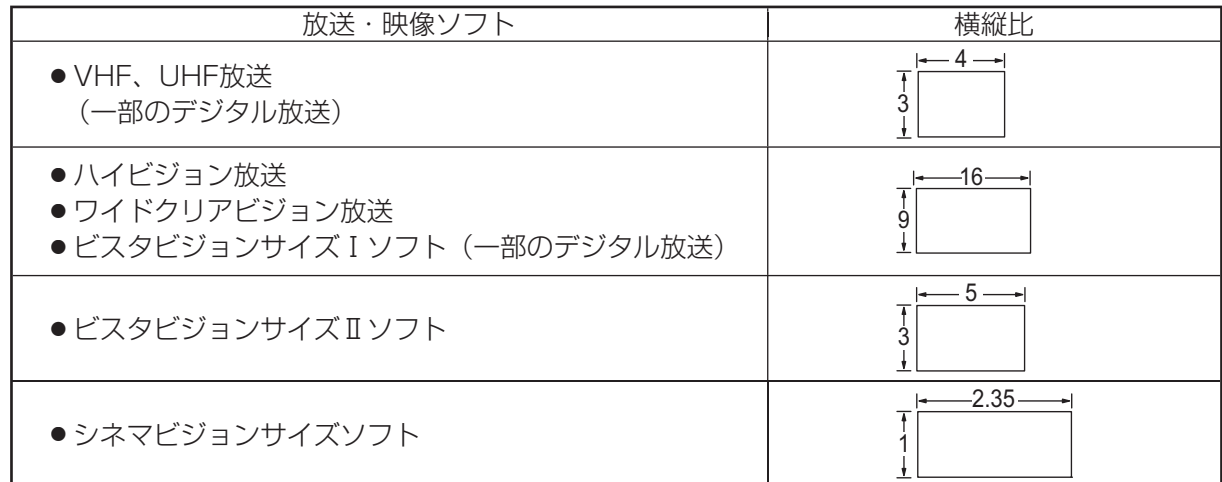

# 映像に合わせた拡大画面にする(ASPECT)

### ■全画面モード (All Aspect)

オプションメニューの「All Aspect」を「On」に設定すると()で 62ページ)、より幅広い拡大画面の切り換 えができます。全画面モードにすると、拡大画面は次のように切り換わります。 画面モードの詳しい説明については、68ページ「画面モード一覧」をご覧ください。

- ビデオ (Sビデオ)信号入力時のとき
- → 4:3 → Zoom1 → Zoom2 → Zoom3 → 16:9 → 14:9 → Just

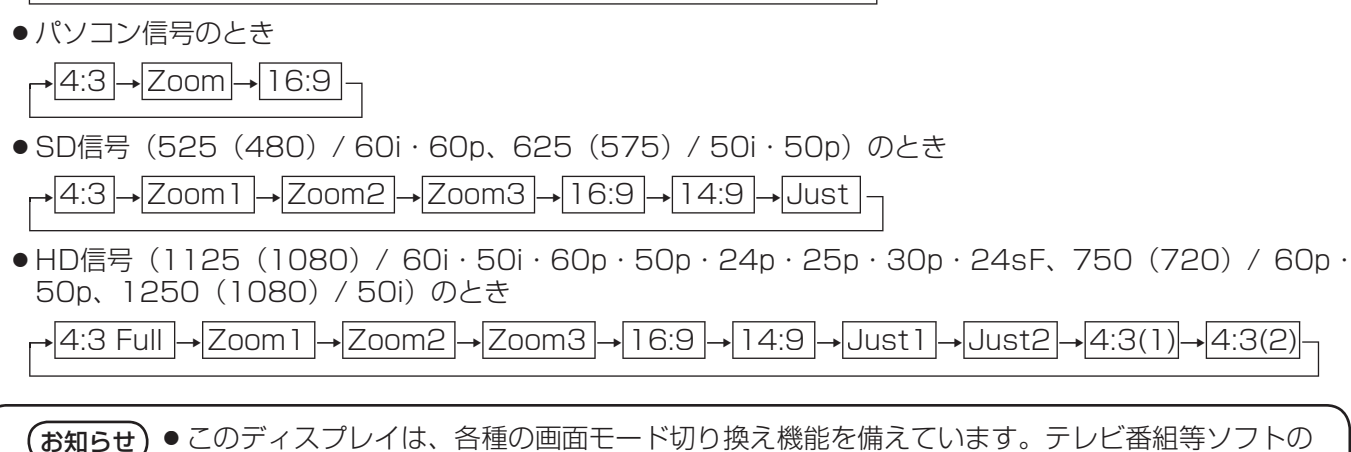

- (お知らせ) このディスプレイは、各種の画面モード切り換え機能を備えています。テレビ番組等ソフトの 映像比率と異なるモードを選択されますと、オリジナルの映像とは見え方に差が出ます。この 点にご留意のうえ、画面モードをお選びください。
	- ディスプレイを営利目的、または公衆に視聴させることを目的として、画面モード切り換え機 能を利用して画面の圧縮や引き伸ばし等を行いますと、著作権法上の権利を侵害する恐れがあ ります。他人の著作物は、許諾なく営利目的で視聴させたり、改変したりすることができませ んのでご注意願います。
	- ワイド映像でない従来(通常)の4:3の映像をズーム・ジャスト・フルモードを利用して、ディ スプレイの画面いっぱいに表示してご覧になると、周辺画像が一部見えなくなったり、変形し て見えます。制作者の意図を尊重したオリジナルの映像は、ノーマルモードでご覧になれます。

### 3D映像を見る

別売の3Dグラスで3Dに対応したコンテンツなどを見ると、3D映像が楽しめます。

### (お知らせ)

本機で3D映像をお楽しみいただくには、別売の3D IR トランスミッターと3Dグラスが必要です。 詳しくは3D IR トランスミッターおよび3Dグラスの取扱説明書をご覧ください。

本機は「フレームシーケンシャル※1」、「サイドバイサイド※2」、および「トップアンドボトム※3」「サイマル※4」3D方式に対応 しています。

※1 右目と左目に入る画像を鮮明度の高い品質で録画し、交互に再生する3D方式

- ※2. ※3 CT 26ページ「設定·入力信号と映像の見えかたのイメージ」参照
- ※4 サイマル方式の3D映像をご覧になるには下記の端子ボードが必要です。
	- Dual HD-SDI端子ボード(3D対応()TY-FB30DHD3D)、Dual DVI-D端子ボート(3D対応()TY-FB30DD3D)

#### 3D映像を見る

#### フレームシーケンシャル形式のコンテンツを見る (3D映像対応のブルーレイディスクなど)

HDMIケーブルを用いて3D対応プレイヤーを本機に接続し (2 13ページ)、コンテンツを再生してください。

- HDMI規格に準拠したケーブルをご使用ください。
- プレイヤーの設定方法は、ブレイヤーの取扱説明書をご覧ください。
- 3Dに対応していないプレイヤーを使用している場合は、3D映像が表示されません。

#### フレームシーケンシャル以外の3D形式コンテンツを見る

映像を見る前に画像形式を「3D方式切換」で設定してください (『 37ページ)。

- 3Dに対応していないプレイヤーを使用している場合でも、「サイドバイサイド」と「トップアンドボトム |の3D効果をお 楽しみいただけます。
- このサービスのご利用については、コンテンツやプログラムの供給元にお問い合わせください。

#### ① 3Dグラスの電源を入れる

- 3Dグラスの取り扱いかたは、3Dグラスの取扱説明書をご参照ください。
- 23Dグラスを装着する
- 3D映像を見る

### (お知らせ)

- 蛍光灯を点灯した室内で3Dグラスを使用すると、光がちらついて見えることがあります。その場合は、蛍光灯を消灯 するか、または「3D リフレッシュレート」を「100Hz」または「120Hz」のちらつきが軽減される方に設定してください (☞ 40ページ)。
- 3Dグラスの上下を逆さまにしたり裏と表を逆にして装着すると、3D映像が正しく見えません。
- 3D映像を見るとき以外は3Dグラスを装着しないでください。 3Dグラスを装着していると、液晶画面 (PC、デジタル 時計、計算機など)が見えにくいことがあります。
- 3Dグラスをサングラスとして使用しないでください。
- 3D効果は、人によって見え方に個人差があります。

### 3Dグラスのトラブルシューティング

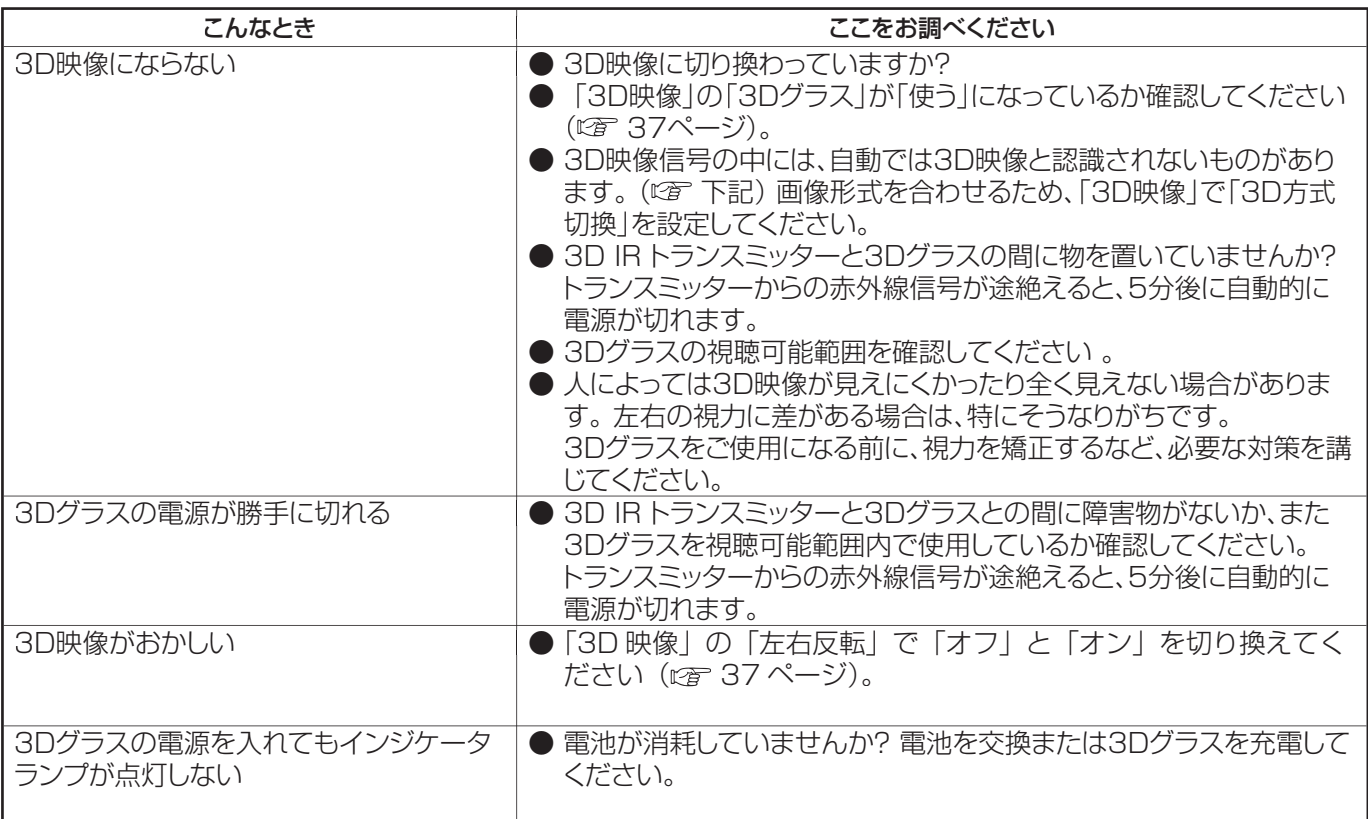

### 設定・入力信号と映像の見えかたのイメージ

映像の見え方がおかしい場合は、下の表を参考にして、正しい3D方式を選択してください。

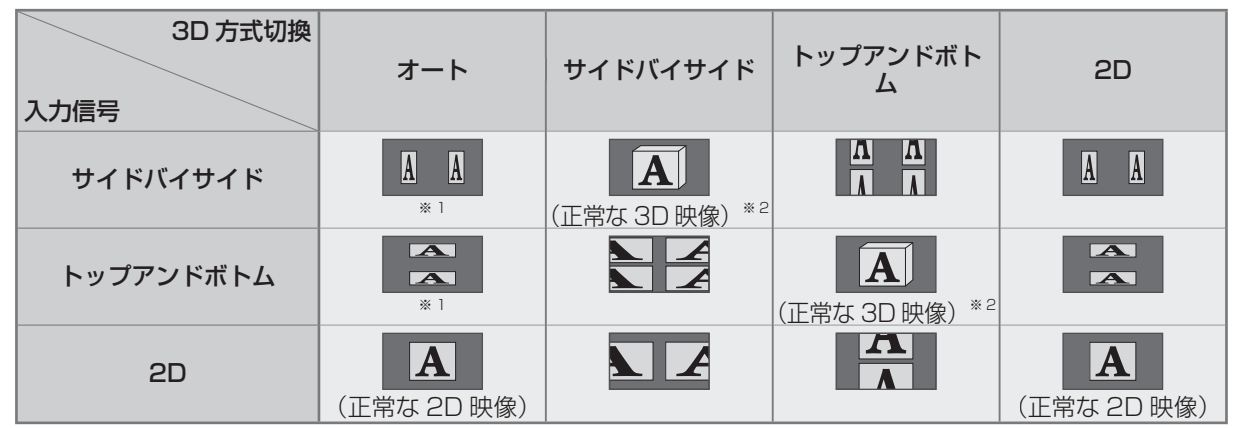

※1 映像が正しく認識されない場合

※2 「3Dグラス」が「オン」になっていると、3D映像になります。「オフ」になっていると、3D効果は得られません。 ● 接続している機器やコンテンツによっては、上記の内容と違う場合があります。

## オンスクリーンメニューについて

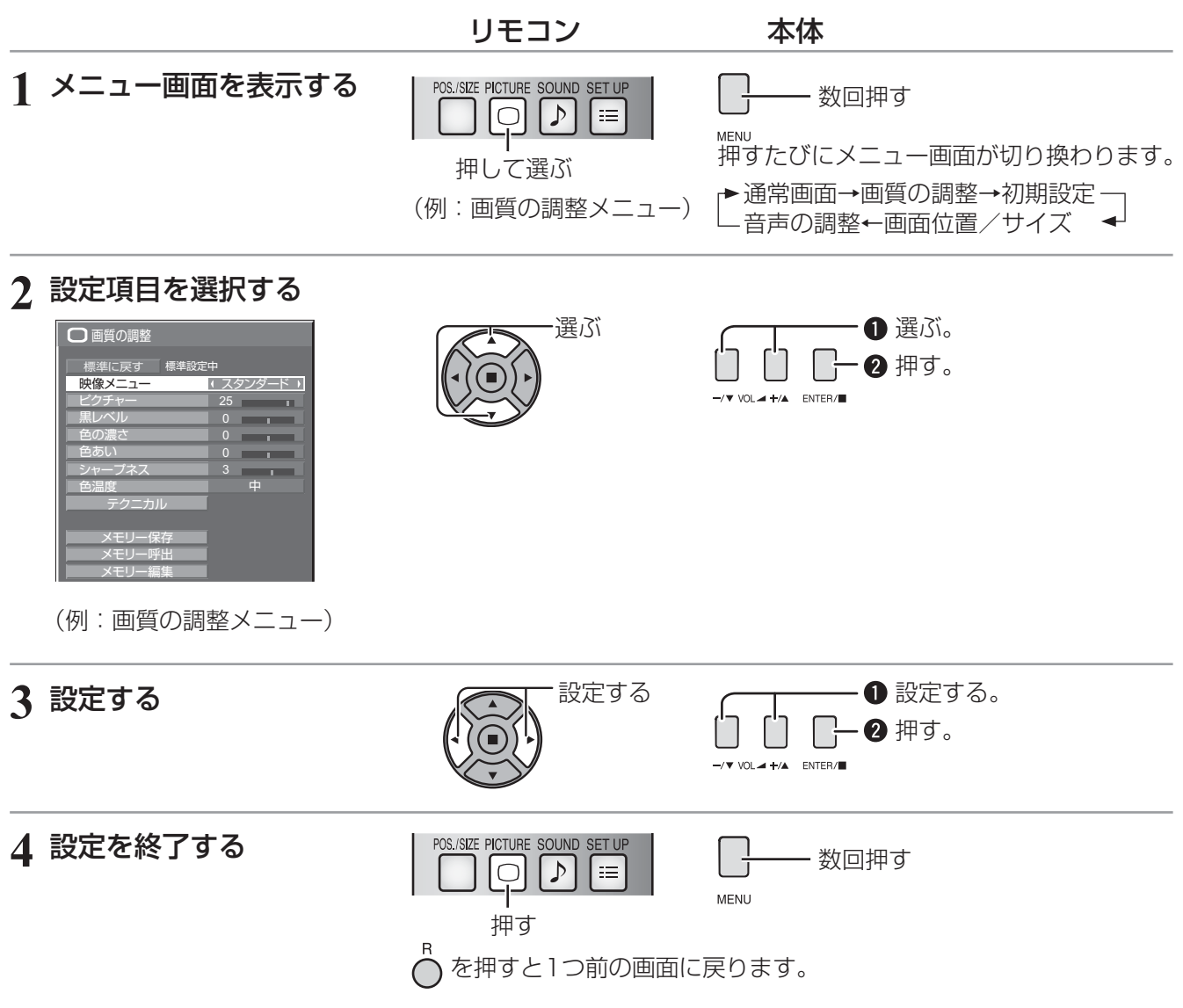

#### メニュー画面一覧

● 調整できない項目は、グレー表示になります。信号、入力、メニューの設定により調整できる項目は変わります。

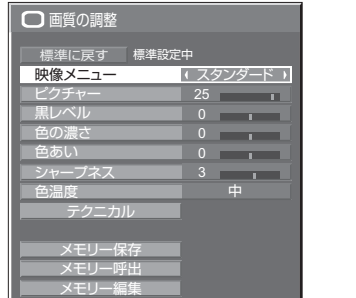

#### 32~36ページ

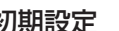

■37~55ページ

ディスプレイ設置 ネットワーク設定 現在時刻設定

マルチ画面設定 タイマー設定 ポートレート設定

スクリーンセーバー

信号モード ロングライフ設定 入力表示書換設定

標準設定中 3D映像

コンポーネント入力切換

消費電力低減設定 待機電力低減設定 PCパワーマネージメント DVI-Dパワーマネージメント オフ

無信号自動オフ

■ 初期設定 2/2

無操作自動オフ 無効 表示言語切換 日本語

横

RGB

オフ オフ

#### 画質の調整 初期設定 画面位置/サイズ 音声の調整

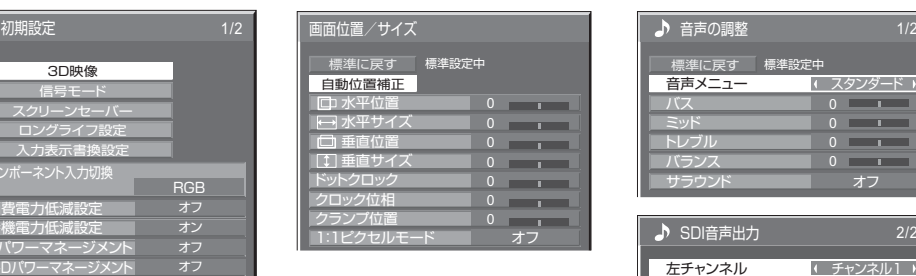

28~30ページ

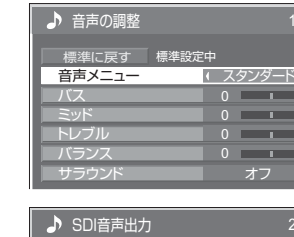

| SDI音声出力 |        |
|---------|--------|
|         |        |
| 左チャンネル  | チャンネル  |
| 右チャンネル  | チャンネル1 |
| サウンド出力  |        |
| ベルス・    |        |
|         |        |

<sup>■31</sup>ページ

# 画面位置 / サイズの調整(POS./SIZE)

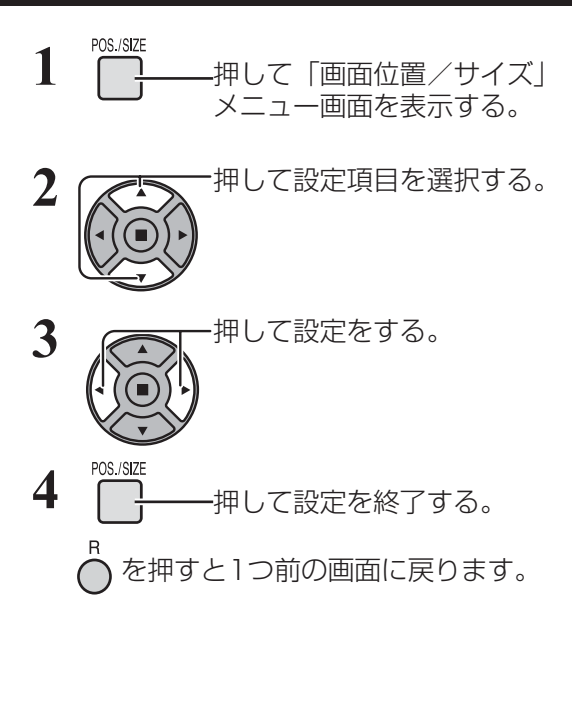

●「画面位置/サイズ」メニュー画面

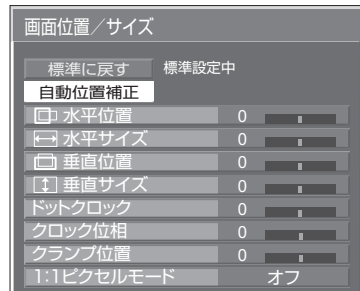

**(お知らせ)** 調整できない項目は、グレー表示になります。 信号、入力や、画面設定状態によって調整できる項 目は変わります。

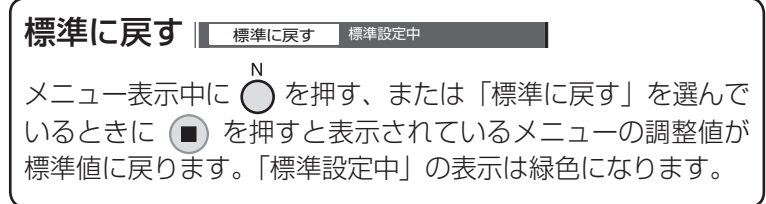

### 自動位置補正

パソコン信号入力時などに「水平/垂直位置」、「水平/垂直サイズ」、「ドットクロック」、「クロック位相」を 自動補正します。

本設定は以下の条件で動作します。

・ 本設定は、マルチ画面、ポートレートまたはデジタルズーム時には動作しません。

・ アナログ信号(コンポーネント/PC)入力時:

パソコンフォーマットの信号で、初期設定 (SET UP)の「コンポーネント入力切換」(☞ 42ページ)が「RGB」 のときに本設定が有効になります。

・ デジタル信号(HDMI/DVI)入力時: パソコンフォーマットの信号のときに本設定が有効になります。 パソコンフォーマットの信号でない場合、「オーバースキャン」(☞ 29ページ)が「オフ」または「1:1ピ クヤルモード」(『金 30ページ)が「オン」のときに本設定が有効になります。「水平/垂直サイズ」は自動 補正しません。

また、次の場合には本設定は無効になり、動作しません

- ・ ビデオ信号のとき
- ・ 画面モードが「ジャスト」や「サイドカットジャスト」のとき
- ・ Optionsメニューの「Display size」(☞ 61ページ)を「On」に設定しているとき

対応する信号の映像を表示中に

「自動位置補正」を選び、(■) (┃ ┃) を押す。 ENTER/I

リモコンで操作する

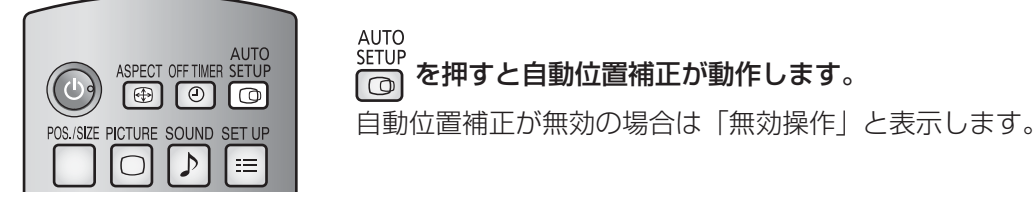

### ■Autoモード

Optionsメニューの「Auto Setup」を「Auto」に設定すると、次の場合に自動位置補正が動作します。(にず62ページ) ・ディスプレイの電源を「入」にしたとき

・入力信号が切り換わったとき

- **(お知らせ)●** アナログ信号でドットクロック162 MHz以上の信号のときは「ドットクロック」と「クロック 位相」 の自動補正はされません。
	- デジタル信号のときは「ドットクロック」と「クロック位相」の自動補正はされません。
	- 画像の端が判らないような画像や暗い画像を入力して自動位置補正をすると調整できないことが あります。このような場合は明るく境界線などが明確な画像に切り換えてから再度、自動位置補 正をしてください。
	- 信号によっては自動位置補正後にもズレが生じる場合がありますので、必要に応じて位置/サイ ズなどの微調整をおこなってください。
	- 垂直周波数60Hz XGA信号 (1024×768@60Hz、1280×768@60Hz、1366×768@60Hz) で自動位置補正が最適にならない場合、あらかじめ「XGAモード」(で39ページ)で 個別信号 を選択設定しておくと、適切に自動位置補正できる場合があります。
	- 有効映像期間外に付加情報などの信号が重畳されている場合や同期信号と映像信号の時間間隔が 短い場合、あるいは、3値同期信号が付加された映像信号などには自動位置補正はうまく動作し ません。

る願い ┃● 自動位置補正で適切な調整にならない場合は、一度「標準に戻す」を選び、(■) を押した後、手動 で位置/サイズなどの調整をおこなってください。

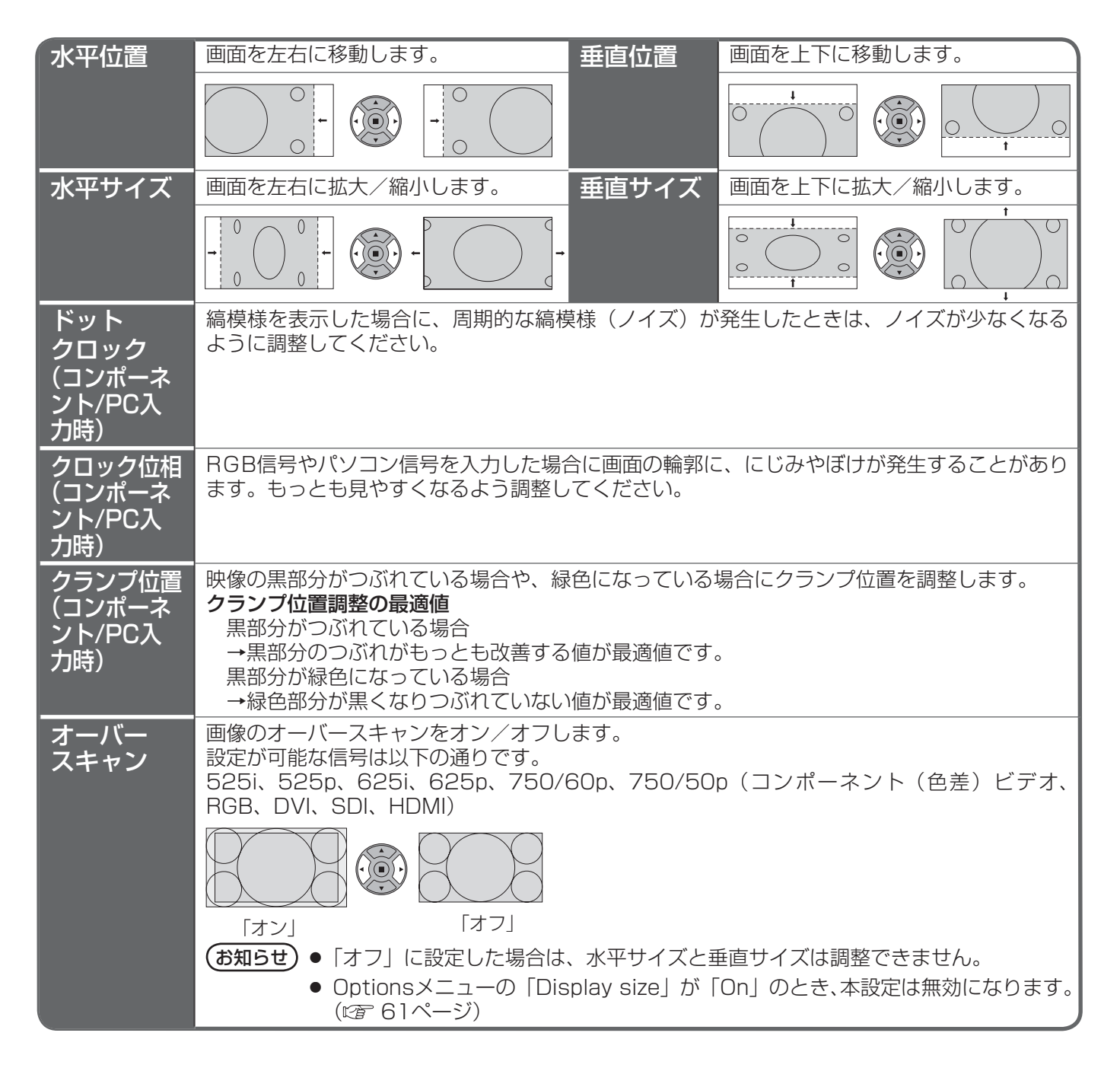

# 画面位置 / サイズの調整(POS./SIZE)

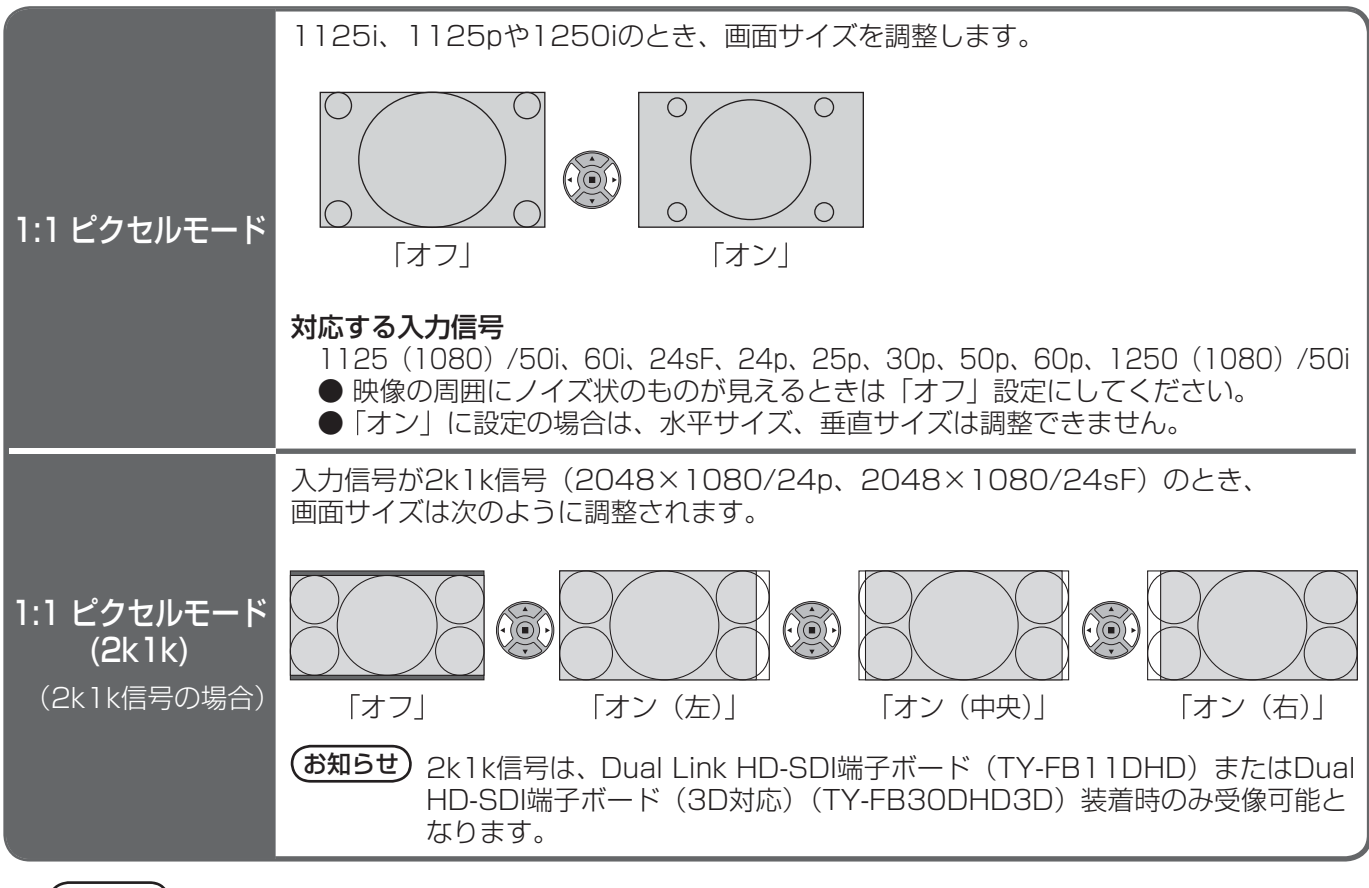

 $($ お知らせ) 調整のときに画像表示エリア外にノイズが出る場合がありますが、異常ではありません。

# 音声の調整(SOUND)

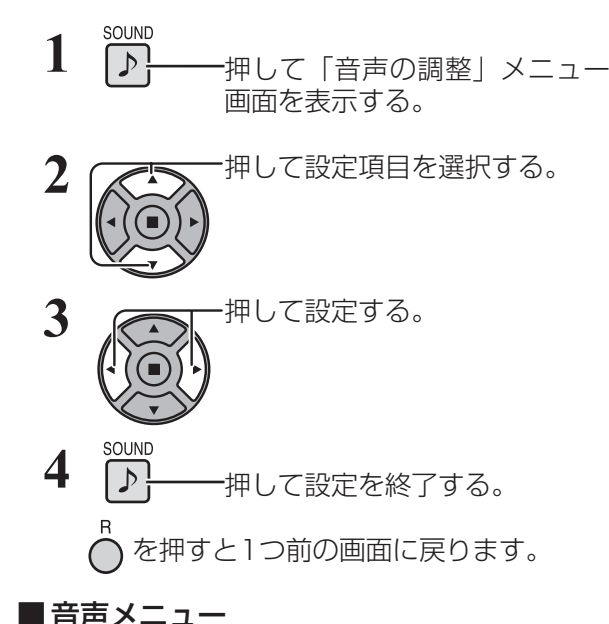

●「音声の調整」メニュー画面

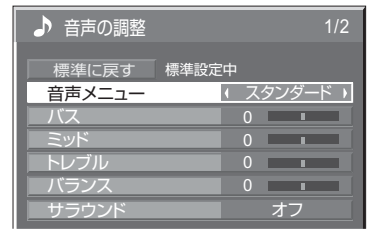

標準に戻す ■ 標準に戻す ■ 標準設定中

メニュー表示中に◯を押す、または「標準に戻す」を選 んでいるときに ■ を押すと表示されているメニューの 調整値が標準値に戻ります。「標準設定中」の表示は緑色 になります。

■ 音声メニュー ■ スタンダード 2 ハースタンダード :送られてくるそのままの音で聞きます。 ダイナミック:メリハリ感を強調した音で聞きます。<br>クリア :人の声を聞きやすくした音で聞きます :人の声を聞きやすくした音で聞きます。

■ バス/ミッド/トレブル/バランス

最適な音質を選びます。

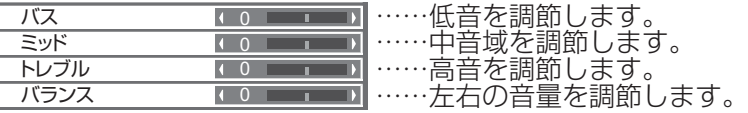

● バス、ミッド、トレブル、サラウンド は「音声メニュー」の「スタンダード」、 「ダイナミック」、「クリア」ごとに記憶 します。

■ サラウンド

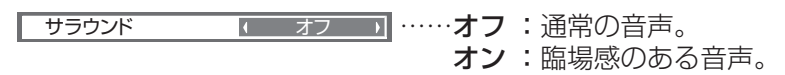

### SDI音声出力

本メニューは、下記の端子ボードが装着されているスロットを選択しているときのみ設定できます。 HD-SDI端子ボード(音声対応)(TY-FB10HD)、Dual Link HD-SDI端子ボード(TY-FB11DHD)、 Dual HD-SDI端子ボード(3D対応)(TY-FB30DHD3D)

### ●「SDI音声出力」メニュー画面

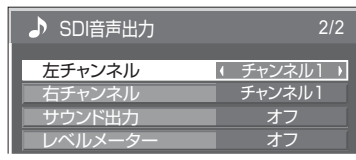

左チャンネル チャンネル1 ~ 16 左チャンネルの音声チャンネルを選択します。

右チャンネル チャンネル1 ~ 16 右チャンネルの音声チャンネルを選択します。

- サウンド出力 オフ:SDI音声を出力しません。 オン :SDI音声を出力します。
- レベルメーター オフ 1-8ch 9-16ch ディスプレイに表示する音声レベルメーターの音声チャンネルを設定 します。音声レベルメーターは、ディスプレイの左右に4チャンネル ずつ、計8チャンネル表示します。「オフ」にすると音声レベルメーター を表示しません。

# 画質の調整(PICTURE)

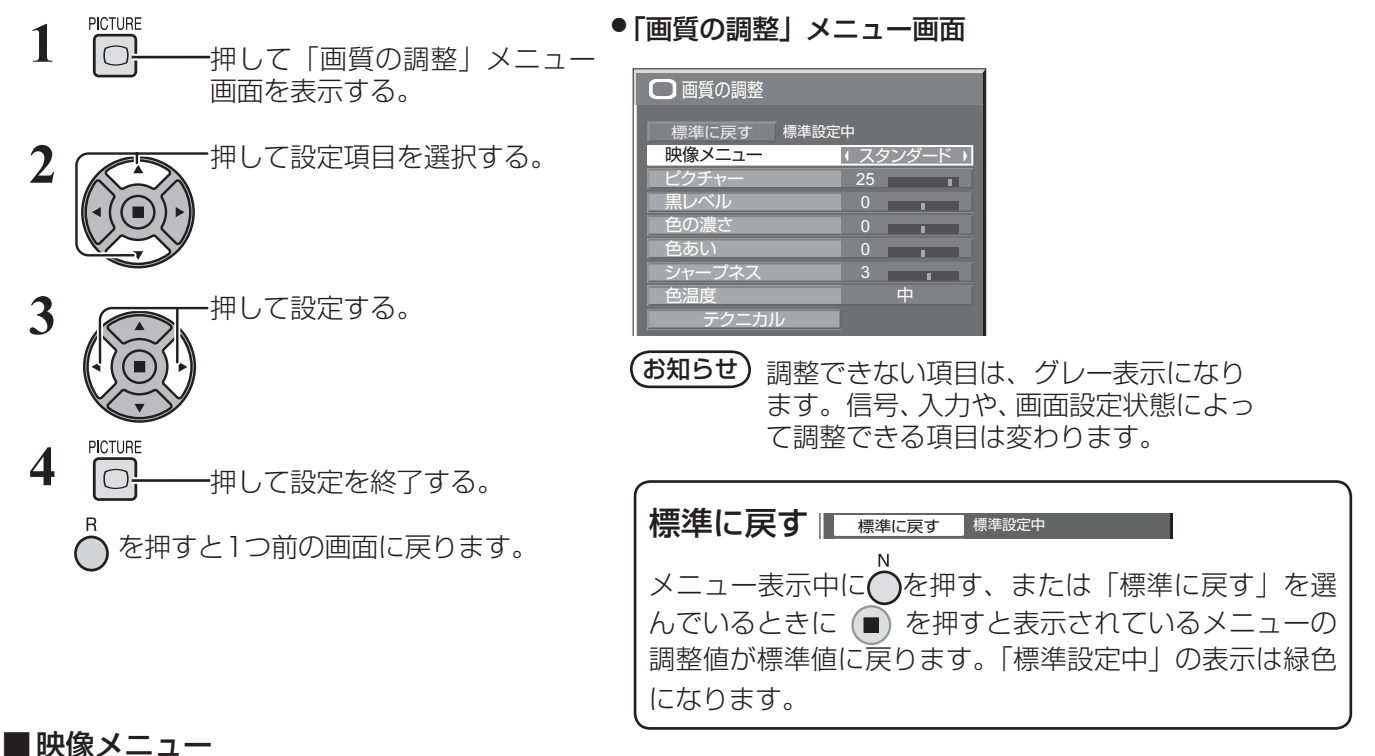

映像ソースや本機を使用する場所の環境に適した見やすい映像に切り換えます。

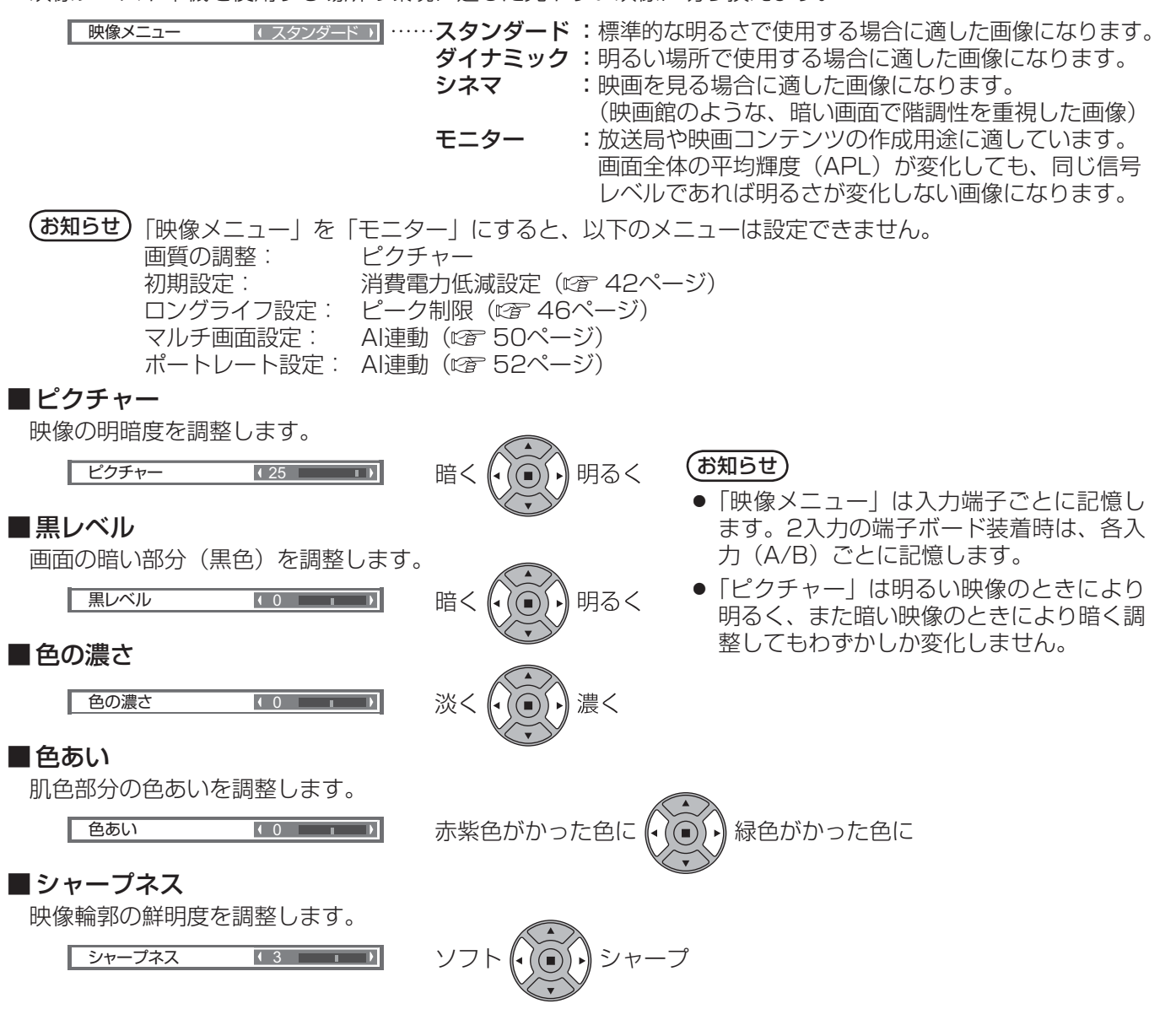

#### ■色温度

画面の色調を切り換えます。

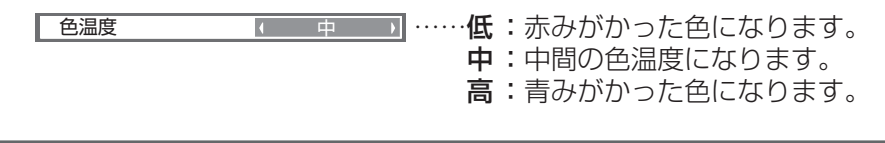

### テクニカル調整

お好みにより、さらにきめ細かな調整を行うことができます。

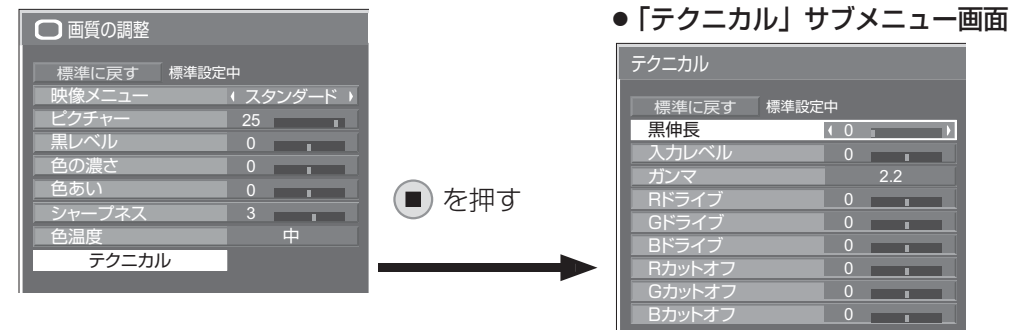

**(お知らせ)** 調整できない項目は、グレー表示になり ます。信号、入力や、画面設定状態によっ て調整できる項目は変わります。

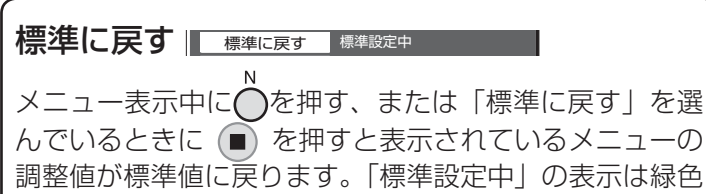

調 整 項 目 調 整 範 囲 調 整 内 容 黒伸長 0 (補正なし) ~ 8 (補正強) 中間より暗い部分の階調の変化を調整します。 入力レベル - -32 (レベル低) ~ +32 (レベル高) 特に白い部分や非常に明るい部分の映像を 入力信号レベルで調整します。 **ガンマ S カーブ 2.0 2.2 2.6 明るさ感を調整します。** Rドライブ - - - - -30 (色温度高) ~ +30 (色温度低) 赤色の明るい部分の強弱を調整します。 Gドライブ - ■ -30 ~ +30 撮録色の明るい部分の強弱を調整します。 Bドライブ - - -30 (色温度低)~+30 (色温度高) 青色の明るい部分の強弱を調整します。 Rカットオフ –30 (色温度高) ~ +30 (色温度低) 赤色の暗い部分の強弱を調整します。 Gカットオフ - -30 ~ +30 線色の暗い部分の強弱を調整します。 Bカットオフ - - - - -30 (色温度低) ~ +30 (色温度高) 青色の暗い部分の強弱を調整します。

になります。

### メモリー機能を使う

8通りの映像調整値(「画質の調整」メニューと「テクニカル」)をメモリーに保存し、必要なときに呼び出してお 気に入りの映像をお楽しみいただけます。

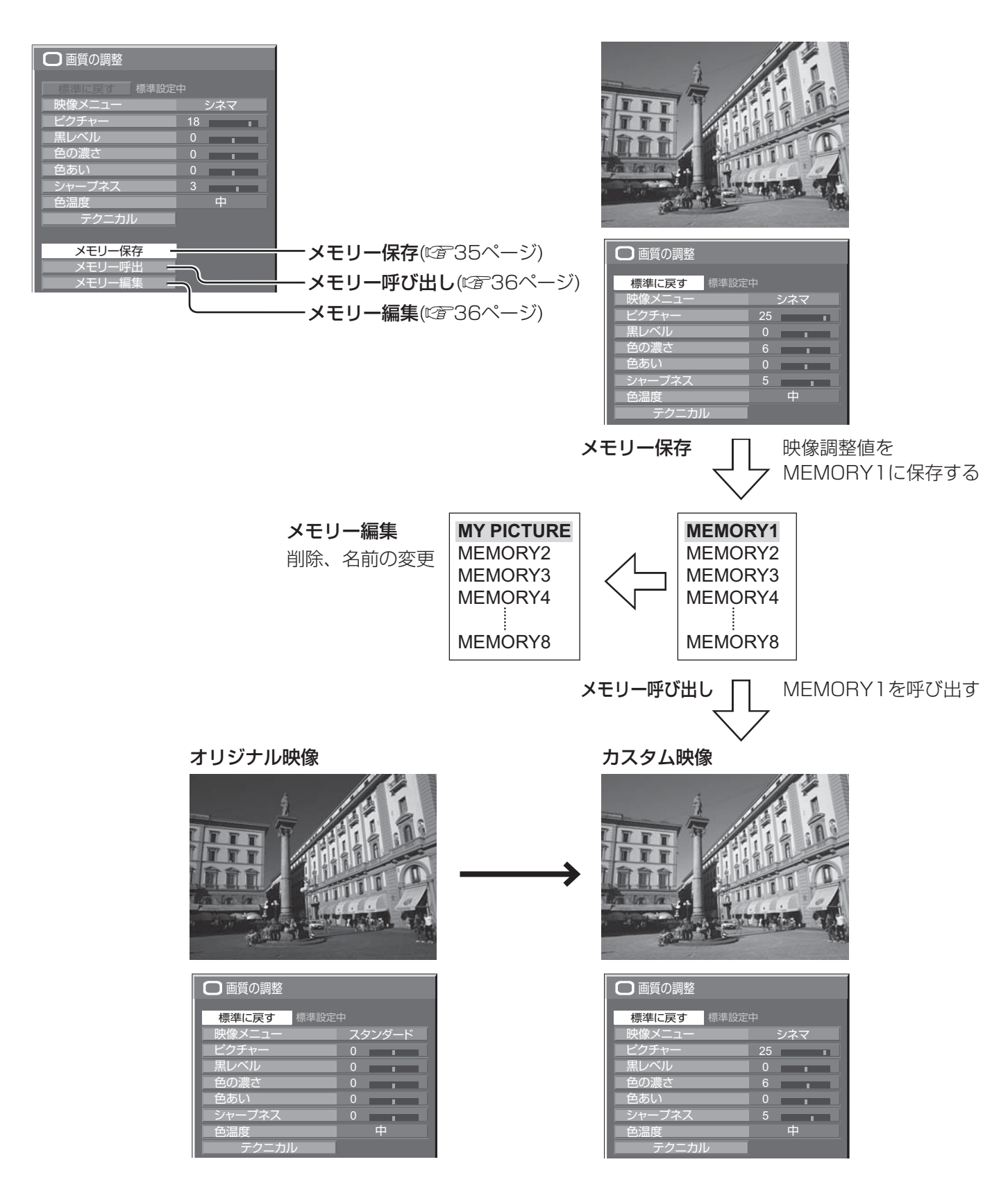

### メモリー機能を使う

### メモリーを保存する

映像調整値をメモリーに保存します。

(お知らせ)「ロングライフ設定」で設定ロック中のとき、メモリーの保存はできません。

- **1** 「画質の調整」メニューと「テクニカル」で、画 質を設定する。( 2 32・33ページ)
- **2** 「画質の調整」メニューで「メモリー保存」を選ぶ。

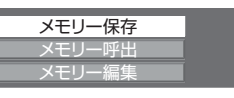

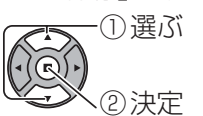

**3** 映像調整値を保存するメモリー名を選ぶ。

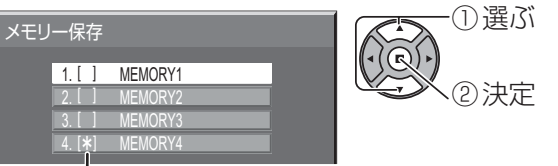

すでに映像調整値が保存されているメモリーには 「\*」が表示されます。

**4** 「はい」を選ぶ。

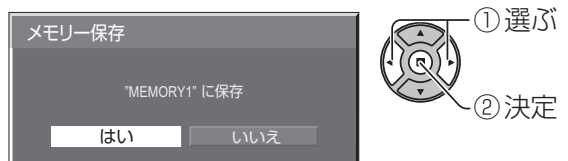

**5** メモリー名を入力する。 [メモリー名の入力方法] メモリー名は最大40文字まで設定できます。 画面上に表示されたキーボードで文字を選んで文 字を入力します。 文字入力ボックスには、すでにメモリー名が入力 されています。必要に応じてメモリー名を変更し てください。

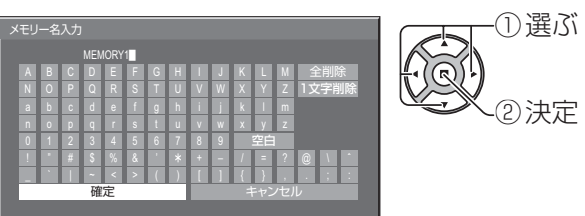

### 例:「MY PICTURE」に設定する

①「全削除」を選ぶ。

**MEMORY1 MEMORY1** 文字が全て削除されます。

文字を1文字削除するには「1文字削除」を選び ます。

② 「M」を選ぶ。

**M** M<sub>a</sub>

この操作を繰り返し、文字を入力します。

③「Y」を選ぶ。 **MY MY MY** 

④「空白」を選ぶ。

**MY MY Extending the Second Second** Second Second Second Second Second Second Second Second Second Second Second Second Second Second Second Second Second Second Second Second Second Second Second Second Second Second

**6** メモリー名の入力が終わったら「確定」を選ぶ。 「キャンセル」を選ぶとメモリーの保存をキャン セルします。

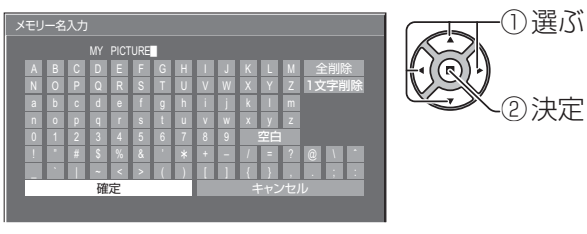

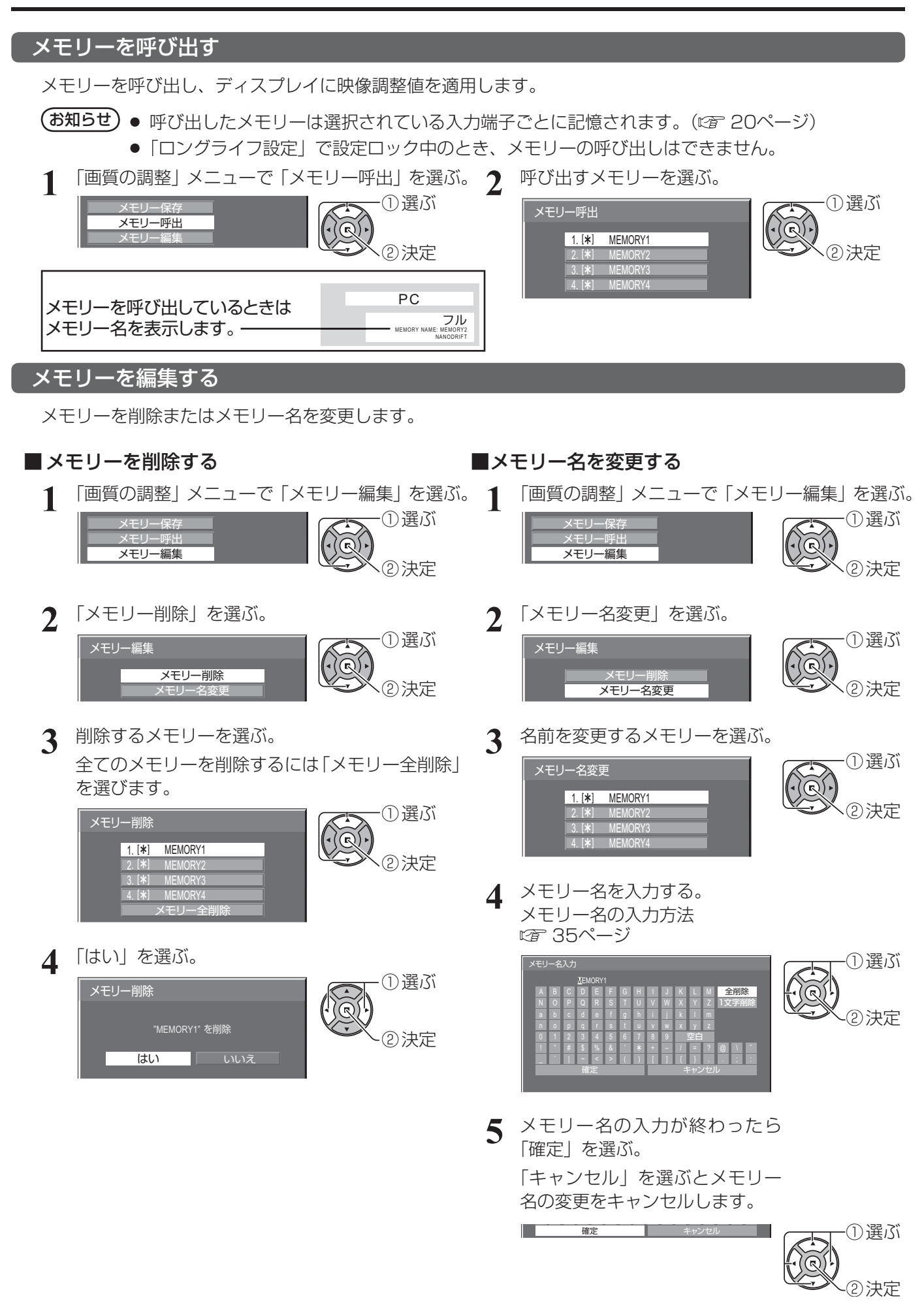
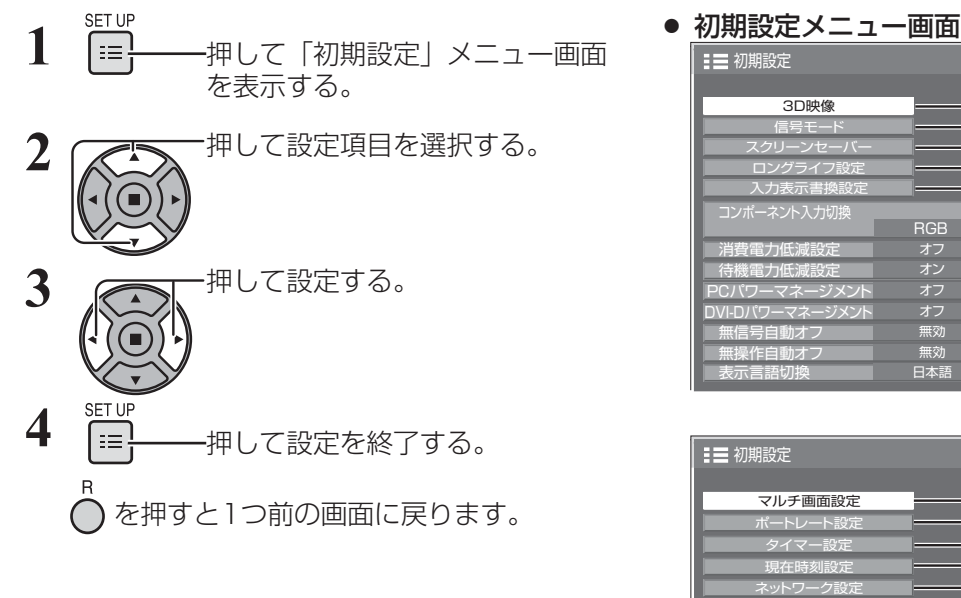

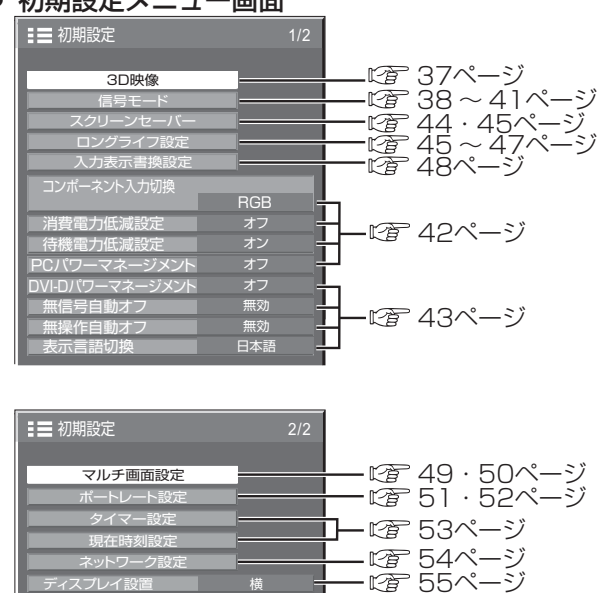

3D映像

3D映像を見るための設定を行います。

(お知らせ) 本メニューは、入力端子ごとに設定してください。

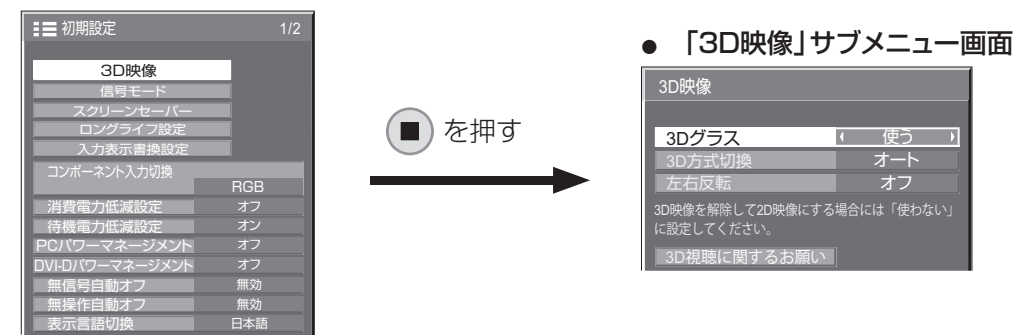

#### ■ 3Dグラス

使う 使わない

 使う: 3Dグラスを使用する。映像信号が3Dなら3D映像、2Dなら2D映像になります。 使わない: 3Dグラスを使用しない。3D映像は2D映像になります。

「使う」に設定すると3D映像時に「3D」と表示します。

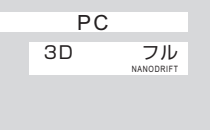

#### ■ 3D方式切換

3Dの映像方式を設定します。

オート: 3D映像信号を受信したときに、自動的に3D映像に切り換えて表示します。

サイマル: 下記の端子ボードを装着したスロットを選択しているときに設定します。

Dual HD-SDI端子ボード(3D対応)(TY-FB30DHD3D)、Dual DVI-D端子ボート(3D対応)(TY-FB30DD3D) サイドバイサイド/トップアンドボトム:「オート」で3D映像が正しく表示されないとき、3D映像の方式に合わせて設定 できます。

2D: 2D映像で表示します。3D映像は正しく表示されません。

#### ■ 左右反転

#### オフ ←→ オン

映像の左右が切り換わるタイミングと3Dグラスの左右のシャッターが切り換わるタイミングを補正します。 3Dグラスを装着して見ている3D映像に違和感を感じるとき、「オン」に切り換えてください。

#### ■ 3D視聴に関するお願い

3D映像を視聴する際の注意文を表示します。

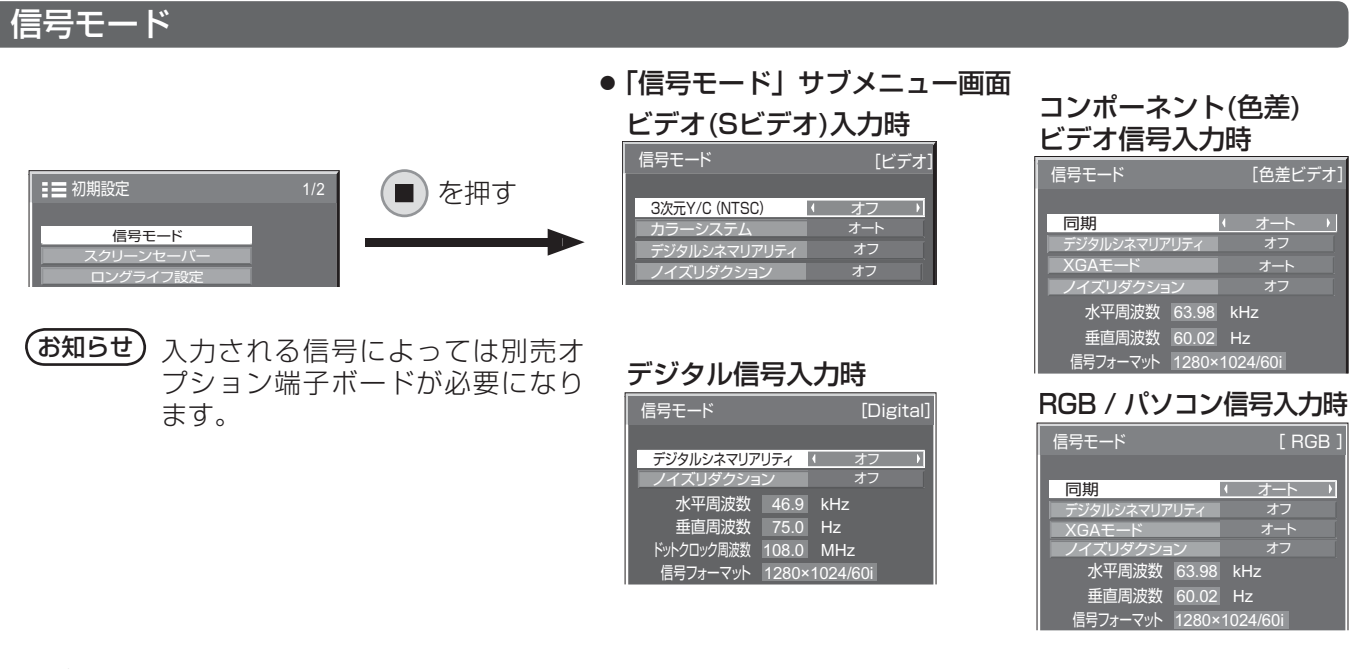

#### ■ 3次元 Y/C (NTSC)

| 3次元Y/C (NTSC) | オン オフ 本メニューは、デュアルビデオ端子(BNC)ボード(TY-FB9BD)が装着さ <sub>ホンニュー</sub>は、テュテルヒティ<br>れている場合に表示されます。 ビデオまたはSビデオ信号入力時、動いている映像が不自然に見えるときに設定します。 通常は「オン」でご覧ください。 (お知らせ) NTSC方式の映像を映しているときに有効です。

#### ■ カラーシステム

ビデオまたはSビデオ信号入力時、信号 方式が合わず正常な映像にならない場 合に方式選択します。

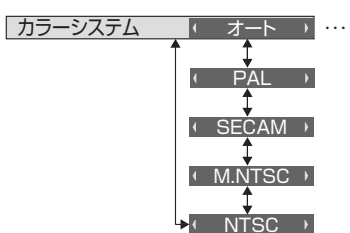

**EXAMPLE ADDRESS AND MARKET MARKET AT A THE STARK AND THE STARK AND THE STARK AND THE STARK AND THE STARK AND T** の中から自動選択します。

- 通常は「オート」に設定します。入力された信号の方式を自動的に判別します。
- 入力信号が劣化してノイズが多い、または信号レベルが低いときに「オート」に設定すると正常に表示され ない場合があります。そのときは入力信号の方式に合わせて設定してください。

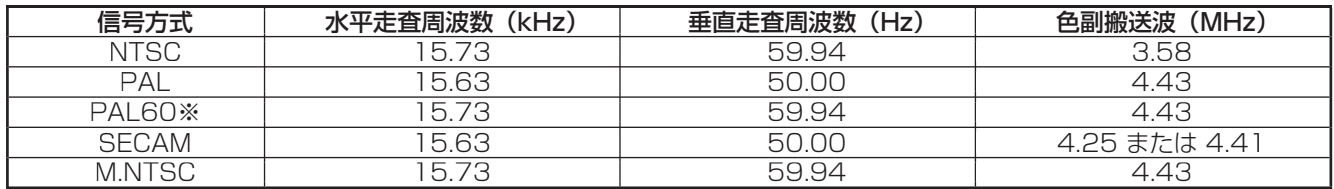

※PAL60の映像をご覧になるときは「オート」または「PAL」を選択してください。

#### ■ デジタルシネマリアリティ

映画フィルムで撮影された映像を忠実に再生します。 ※ 通常は「オフ」に設定してください。

- $($ お知らせ) デジタルシネマリアリティを「オン」にすると、映画など、毎秒24コマで撮影された動きのある 映像がより自然な再生映像でご覧になれます。
	- ●「オン」で不自然な映像になる場合は「オフ」でご覧ください。
	- ビデオ(Sビデオ)入力時、NTSCおよびPAL信号に効果があります。
	- コンポーネント(色差)ビデオ入力時、525i (480i)、1125 (1080) /60i、625i (575i) 信号に効果があります。

<u>テシタルシネマリアリティ | オフ</u>

オン

#### ■XGAモード

本メニューは、アナログ信号(コンポーネント/PC)入力時に表示されます。

本機は、画角/サンプリングが異なる3種類の垂直周波数60Hz XGA信号(1024×768@60Hz、1280× 768@60Hz、1366×768@60Hz)に対応しています。

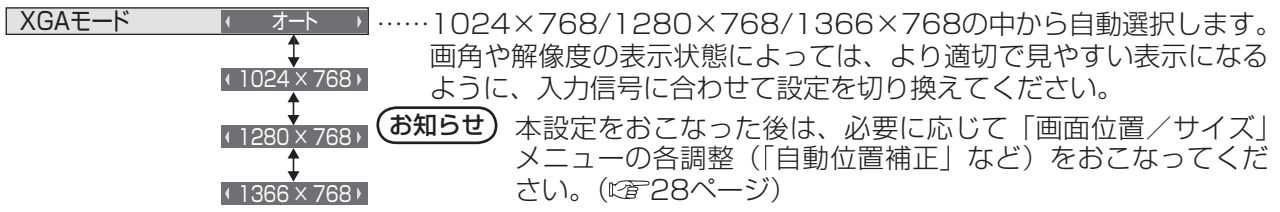

#### ■ ノイズリダクション

以下の3種類のNR(ノイズリダクション)機能をまとめて設定します。

NR、モスキートNR、ブロックNR

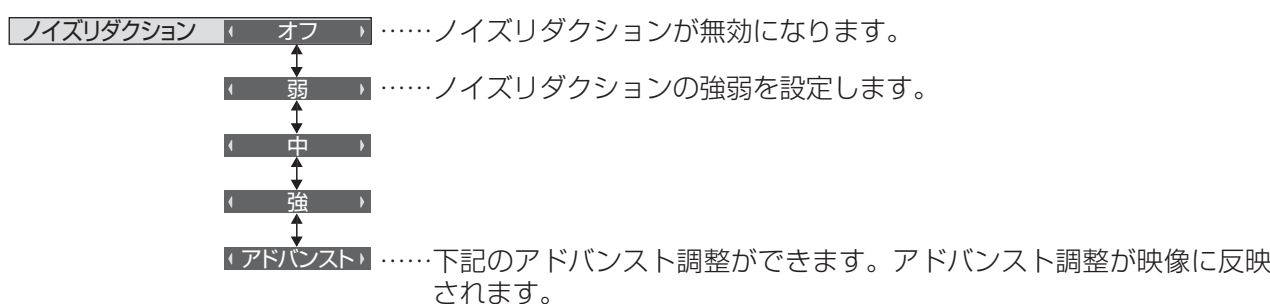

(お知らせ) パソコン信号入力のときは「ノイズリダクション」がグレー表示になり設定できません。

#### アドバンスト調整

3つのNR機能を個別に設定します。

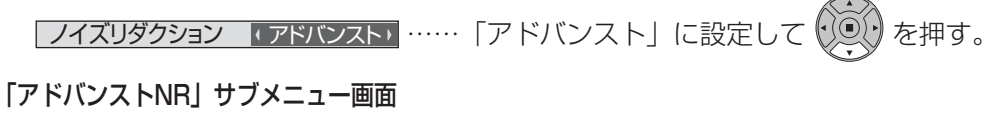

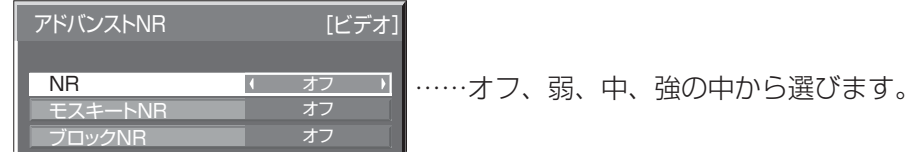

NR :映像のざらつき感を少なくします。

モスキートNR:MPEG映像の文字部分の周辺に現れるモスキートノイズを軽減します。

ブロックNR:MPEG映像の動画部分に現れるブロックノイズを軽減します。

#### ■ 同期

本機能はPC IN入力時に動作します。

● RGB / パソコン信号入力時

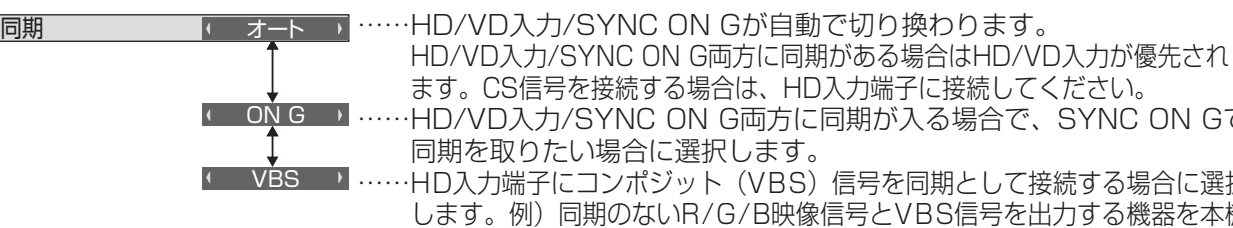

ます。CS信号を接続する場合は、HD入力端子に接続してください。 …… HD/VD入力/SYNC ON G両方に同期が入る場合で、SYNC ON Gで 同期を取りたい場合に選択します。 …HD入力端子にコンポジット(VBS)信号を同期として接続する場合に選択 します。例)同期のないR/G/B映像信号とVBS信号を出力する機器を本機 に接続する場合、VBS信号をHD入力端子に接続しVBSを選択します。

#### ●コンポーネント(色差)ビデオ信号入力時

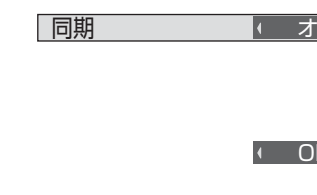

同期 オート …… HD/VD入力/SYNC ON Yが自動で切り換わります。 HD/VD入力/SYNC ON Y両方に同期がある場合はHD/VD入力が 優先されます。CS信号を接続する場合は、HD入力端子に接続してく ださい。

> <u>on Y → ……HD/VD入力/SYNC ON Y両方に同期が入る場合で、SYNC ON Yで</u> 同期を取りたい場合に選択します。

お知らせ COMPONENT/RGB IN端子に入力の信号はSYNC ON GまたはSYNC ON Yに対応しています。

#### ■ SDIスルー

本メニューはDual Link HD-SDI端子ボード(TY-FB11DHD)を装着した スロットを選択している時のみ設定できます。Dual Link HD-SDI端子ボード (TY-FB11DHD)のアクティブスルー機能を設定します。

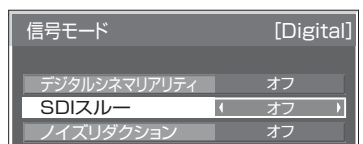

SDIスルー オン …… アクティブスルーが有効になります。 ■オフ ……アクティブスルーが無効になります。

#### ■ フレームクリエーション

自動的にフレームレートを補正し、画像のブレを取り除いて滑らかな映像にします。

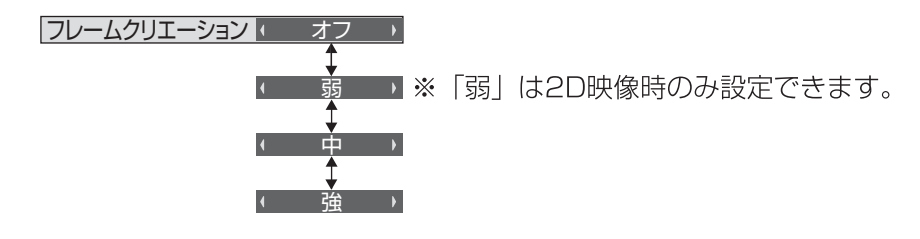

**(お知らせ)** ご覧になるコンテンツによっては画像にノイズが発生する場合があります。その場合は設定を変更して ください。

#### ■ 3D リフレッシュレート

3D映像時に、照明の干渉による画像のブレやちらつきを抑えます。

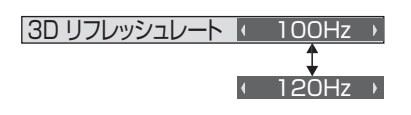

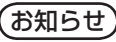

**(お知らせ)** 「フレームクリエーション」が「オフ」のとき、本設定は無効になります。

#### ■ HDMIレンジ

HDMI端子の入力信号に応じてダイナミックレンジを切り換えます。

<u>HDMIレンジ <sub>-</sub> にデオ(16-235) ……入力信号がビデオレンジの場合。 例:DVDプレーヤーのHDMI端子出力</u> フル(0-255) …… 入力信号がフルレンジの場合。 例: パソコンのHDMI端子出力 オート …… 入力信号に応じて自動的にダイナミックレンジを「ビデオ(16-235)」 または「フル(0-255)」に切り換えます。

(お知らせ) 本機能は、HDMI信号入力のみに設定できます。

#### ■SDI信号フォーマット

本メニューはDual HD-SDI端子ボード(3D対応)(TY-FB30DHD3D)を装着したスロットを選択している 時のみ設定できます。ボードに入力される信号フォーマットを設定します。

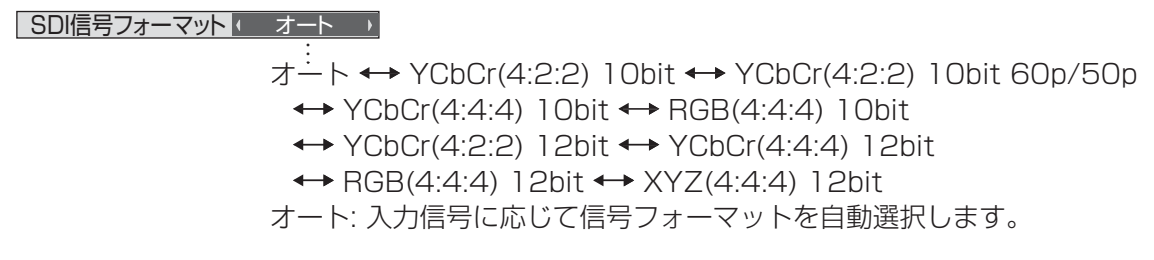

#### ■ 入力信号表示 (コンポーネント、RGB/パソコン、デジタル信号入力時)

現在入力している信号の周波数と信号の種類を表示します。

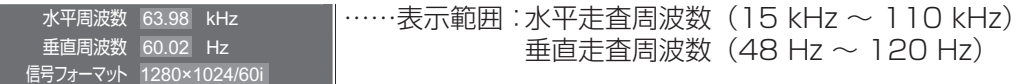

DVI信号入力時には、ドットクロック周波数を表示します。

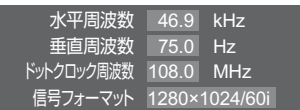

#### コンポーネント入力切換

コンポーネント/RGB入力 (COMPONENT/RGB IN) 端子または、PC IN 端子に接続された信号に合わせ て設定します。

コンポーネント入力切換 色差ビデオ→ ……Y, P<sub>B</sub>, P<sub>R</sub>/Y, C<sub>B</sub>, C<sub>R</sub>信号 RGB → ……RGB信号

**(お知らせ)**入力端子(COMPONENT/RGB IN、PC IN)ごとに設定してください。

#### YUV / RGB切換

本メニューは、DVI信号入力時に表示されます。DVI入力信号の方式に合わせて設定します。

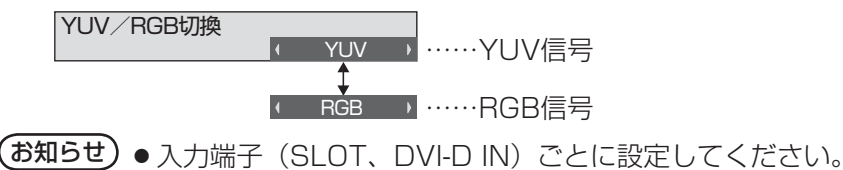

●端子ボード(別売オプション)によっては設定できない場合があります。

#### 消費電力低減設定

「オン」にすると本ディスプレイパネルの発光レベル(APL)を抑えて消費 電力を低減します。 | 消費電力低減設定 | オン

#### 待機電力低減設定

「オン」にすると電源スタンバイのときの消費電力を減らして、待機電力を 低減します。 | 待機電力低減設定 | オン オフ

 $\begin{pmatrix} \delta \mathfrak{A} \mathfrak{B} \mathfrak{C} \end{pmatrix}$ 「オン」のときは、「オフ」より電源「入」時に画面が表示するまでに時間がかかることがあります。

#### PCパワーマネージメント (DPMS機能)

「オン」にすると、次の条件で本機能が動作し、自動的に電源を入/切します。 PC IN入力時に約30秒間、映像(HD/VD同期信号)が検知されないとき

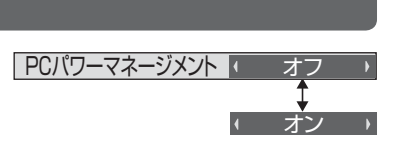

オフ

 ➡電源「切」(スタンバイ) 電源ランプ:橙色点灯 その後、映像(HD/VD同期信号)が検知されると

#### ➡電源「入」 電源ランプ:緑色点灯

**(お知らせ)●** PC IN入力時のみ動作します。

●「信号モード」の「同期」が「オート」、「コンポーネント入力切換」が「RGB」のときのみ動作します。 (昭 40・42ページ)

#### DVI-Dパワーマネージメント

「オン」にすると、次の条件で本機能が動作し、自動的に電源を入/切します。 DVI入力時に約30秒間、映像(HD/VD同期信号)が検知されないとき ➡電源「切」(スタンバイ) 電源ランプ:橙色点灯 その後、映像(HD/VD同期信号)が検知されると DVI-Dパワーマネージメント マニーオフ オン

#### ➡電源「入」 電源ランプ:緑色点灯

- (お知らせ) DVI入力時のみ動作します。
	- 本機能はDVI-D端子ボード (TY-FB11DD) およびDual DVI-D端子ボート (3D対応) (TY-FB30DD3D)には対応しておりません。
	- ●端子ボード(別売オプション)によっては設定できない場合があります。

#### 無信号自動オフ

「有効」にすると、約10分間入力同期信号が無いと自動的に電源が切れます。

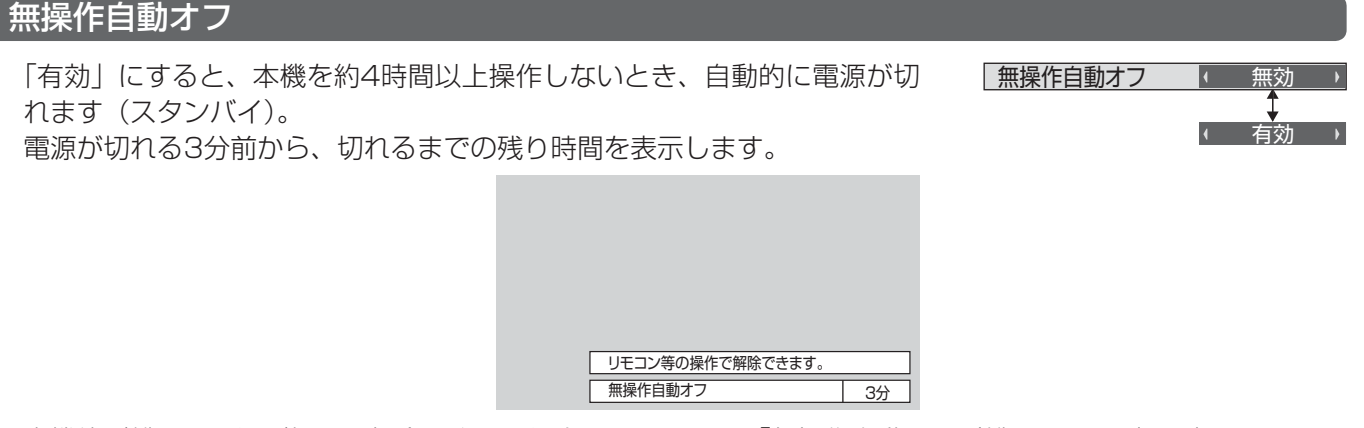

(お知らせ) スクリーンセーバー動作中に、本機能は動作しません。 本機能が働いて電源が切れた場合、次回電源を入れたときに「無操作自動オフが働きました。」と表示します。

#### 表示言語切換

選択された言語で各種メニューや設定、調整画面、操作ボタン名などを表示します。

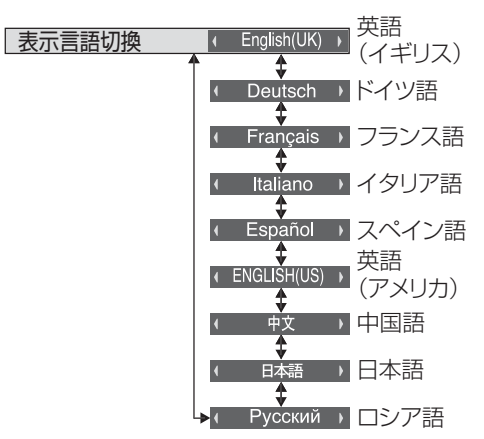

|無信号自動オフ

有効

#### スクリーンセーバー 静止画や4:3表示画像を長時間映す場合に残像(焼き付き現象)の発生を軽減します。 ● 「スクリーンセーバー」サブ<br>■ <sup>を押す</sup> メニュー画面  $\equiv$  初期設定  $\sqrt{1/2}$ 3D映像 スクリーンセーバー 信号モード<br><mark>スクリーンセーバー</mark> 現在時刻 10:00 スタート ロングライフ設定 機能選択 | 白色バー ・・ 入力表示書換設定 コンポーネント入力切換 |動作選択 ||■ オフ RGB 消費電力低減設定 オフ 待機電力低減設定 オン PCパワーマネージメント オフ DVI-Dパワーマネージメント オフ 無信号自動オフ 無効 無操作自動オフ 無効 表示言語切換 日本語 スクリーンセーバーの設定 ■ スクリーンセーバーの動作を設定する 「機能選択」で動作したい機能を選択します。 <mark>「機能選択 インスのコイトロート ……色反転 :白黒反転した映像にして、画面の残像を軽減します。</mark> 白色バー :白色バーが一定間隔で画面の左から右側へスクロール表示しま す。映像はディスプレイに映りません。 オーバーレイ白色バー:映像を暗くして、その上に白色バーがスクロール 表示します。 全白表示:ディスプレイ全面に全白パターンを表示します。■今すぐスクリーンセーバーをスタートする ①「動作選択」で「オン」を選ぶ。 スクリーンセーバー 現在時刻 10:00 スタート ②「スタート」を選んで (■) を押す。 白色バー 動作選択 スクリーンセーバーが開始します。 (お知らせ) ● スクリーンセーバー動作中に以下のボタンを押すとスクリーンセーバーが解除されます。 リモコン:〇 本体: $\bigcup_{\mathsf{NPUT}}$  (  $\bigcup_{\mathsf{MPUT}}$  ,  $\bigcup_{\mathsf{MPU}}$   $\bigcup_{\mathsf{CPU}}$  ,  $\bigcup_{\mathsf{APU}}$  ,  $\bigcup_{\mathsf{APU}}$  ,  $\bigcup_{\mathsf{APU}}$ **INPLIT MENU**  $-\sqrt{2}$  $+/A$ ●ディスプレイの電源を「切」にすると、スクリーンセーバーは解除されます。 ■一定の周期ごとにスクリーンセーバーをオン/オフする ①「動作選択」で「周期指定」を選ぶ。 スクリーンセーバー ②「周期時間」を設定する。 現在時刻 10:00 スタート 押すたびに15分ずつ変わります。 白色バー 動作選択 周期指定 周期時間  $\overline{\mathbb{R}}$ 0:00 動作時間 0:00 周期時間 動作しない時間 動作時間 ₫ ③「動作時間」を設定する。 一度押すと1分ずつ変わります。 押し続けると15分ずつ変わります。 (お知らせ) 動作時間は周期時間より長い時間には設定できません。 ■ 指定した時刻にスクリーンセーバーをオン/オフする ① 「動作選択」で「時刻指定」を選択する。 スクリーンセーバー ②「開始時間」と「終了時間」を設定する。 現在時刻 10:00 スタート 一度押すと1分ずつ変わります。 白色バー

押し続けると15分ずつ変わります。

 $\sqrt{0.00}$  $0:00$ 開始時間 終了時間

時刻指定

動作選択

 $($ お知らせ) 現在時刻を設定してから、開始時間と終了時間を設定してください。(☞ 53ページ)

#### ■ スクリーンセーバーの後に雷源を切る

- ①「動作選択」で「自動電源オフ」を選択する。
- ②「動作時間」を設定する。 一度押すと1分ずつ変わります。
	- 押し続けると15分ずつ変わります。

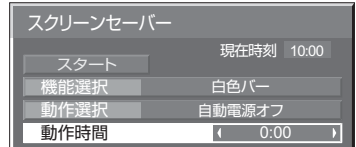

③「スタート」を選んで (■) を押す。

スクリーンセーバーが開始し、設定時間後に電源が「切」(スタンバイ)になります。

(お知らせ)「動作時間」は0:00 ~ 23:59まで設定できます。「0:00」に設定したとき、「自動電源オフ」は 動作しません。

#### ロングライフ設定

画面の焼き付きを軽減するための各種設定を行います。

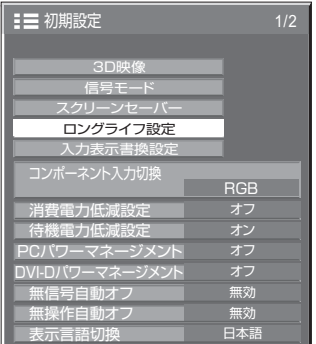

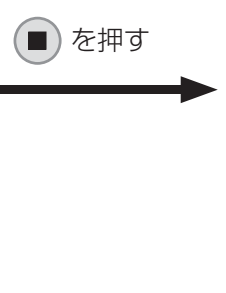

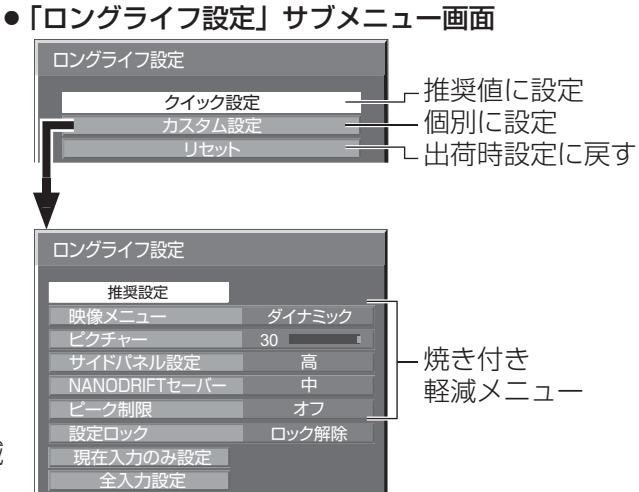

#### ■ 焼き付き軽減メニュー

「ロングライフ設定」は、次の5つのメニュー(焼き付き軽減) メニュー)を推奨値に設定したり、個別に設定できます。

#### 映像メニュー

#### ピクチャー

「映像メニュー」と「ピクチャー」は「画質の調整」メニュー と同じです( 32ページ)。本メニューで設定した内 容は「画質の調整」メニューに反映されます。

#### サイドパネル設定

画面モードを「ノーマル」(映像の横縦比4:3)で長時間ご覧にな ると、映像の表示部と両端の映らない部分とで画面の明るさが異な るため、残像(焼き付き現象)が発生します。サイドパネルを表示 することで残像発生を軽減できます。

- **オフ**:両端を暗くしておく。
- 低:暗めの灰色にする。
- 中:灰色にする。
- 高:明るめの灰色にする。

暗い部分(サイドパネル) 表示領域  $\Rightarrow$ 残像

(お知らせ) 残像発生の軽減のため「高」にしてご覧になることを おすすめします。

#### NANODRIFTセーバー

画面の表示位置をわずかに移動させて、ディスプレイパネルの焼き付きを軽減します。

 弱~強:NANODRIFTセーバーが動作します。一定の時間間隔で画面の表示位置移動を行います。画面の移 動範囲を設定できます。この動作により、画面の一部が欠けて見える場合があります。 設定値を変更すると、位置移動によって画像が欠ける範囲をマスク表示します。

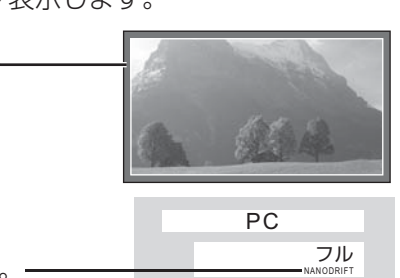

焼き付き軽減機能「NANODRIFT」動作中は「NANODRIFT」と表示します。

(お知らせ) 下記の場合には本機能は動作しません。

・「マルチ画面設定」を「オン」に設定しているとき

- ・「ポートレート設定」を「オン」に設定しているとき
- ・デジタルズームモード時

#### ピーク制限

オン:ディスプレイパネルの焼き付き軽減のため、映像コントラスト(ピーク輝度)を抑えます。 (お知らせ) 長い時間、静止画を見ていると画面が少し暗くなることがあります。(にす 72ページ)

#### ■クイック設定

焼き付き軽減のメニューを次の推奨値に設定します。また、すべてのメニューにロックが掛かります。 映像メニュー:スタンダード ピクチャー:機種毎に設定された推奨値 サイドパネル設定:高 NANODRIFTセーバー:中 ピーク制限:オン

**1**「クイック設定」を選ぶ。

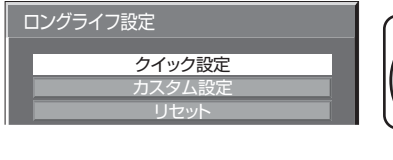

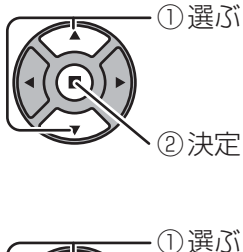

**2** 設定を保存する入力を選ぶ。

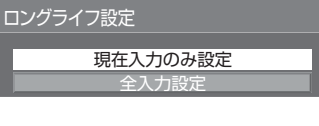

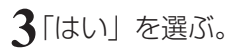

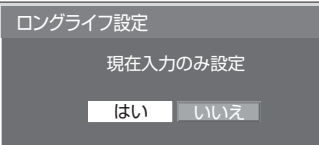

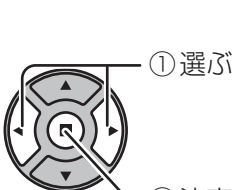

② 決定

#### ■ カスタム設定

焼き付き軽減のメニューを個別に設定します。

**1**「カスタム設定」を選ぶ。

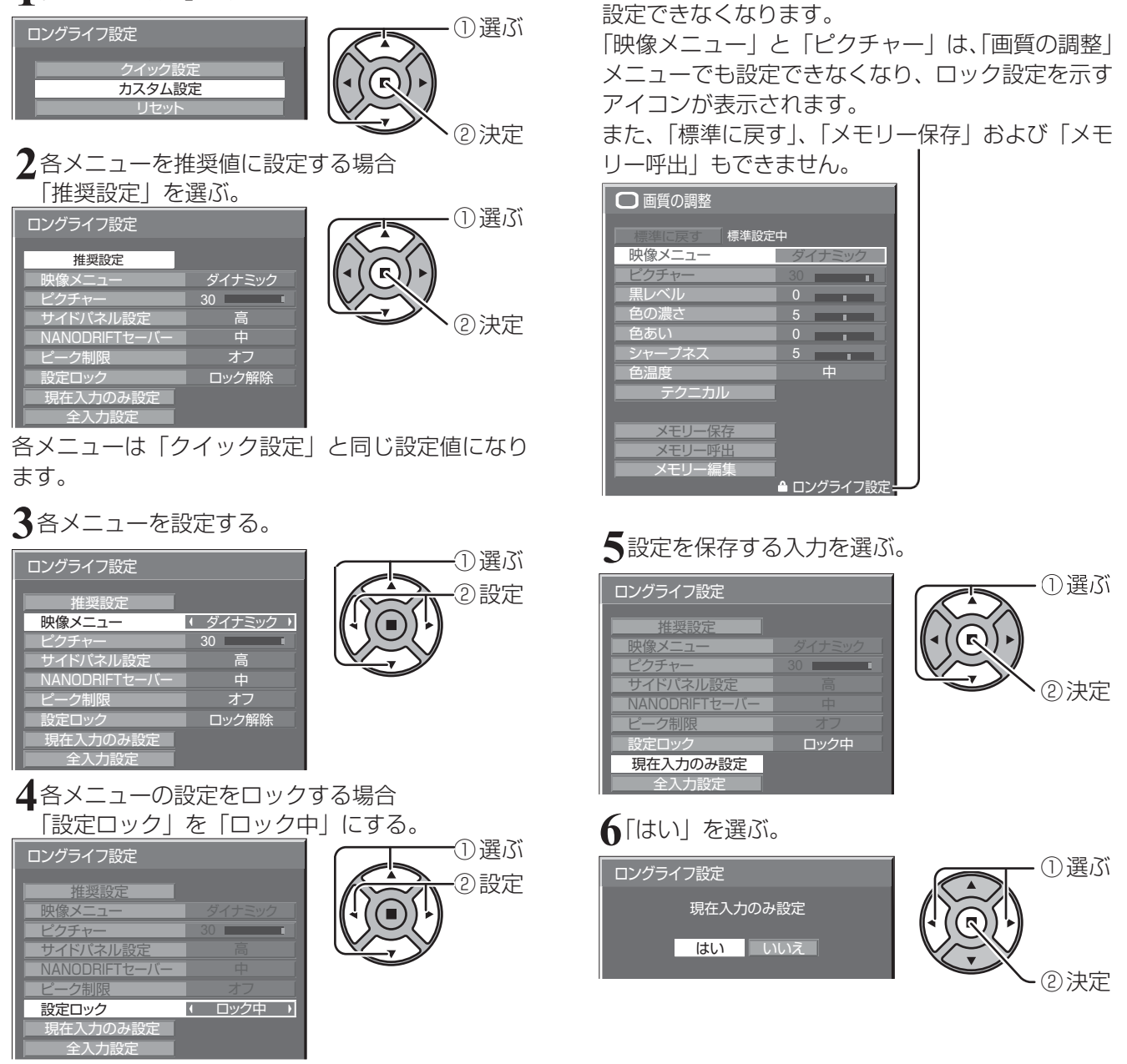

ロックが掛かると、各メニューはグレー表示になり、

#### ■リセット

焼き付き軽減のメニューを工場出荷時の状態に戻します。また、各メニューのロックが解除されます。

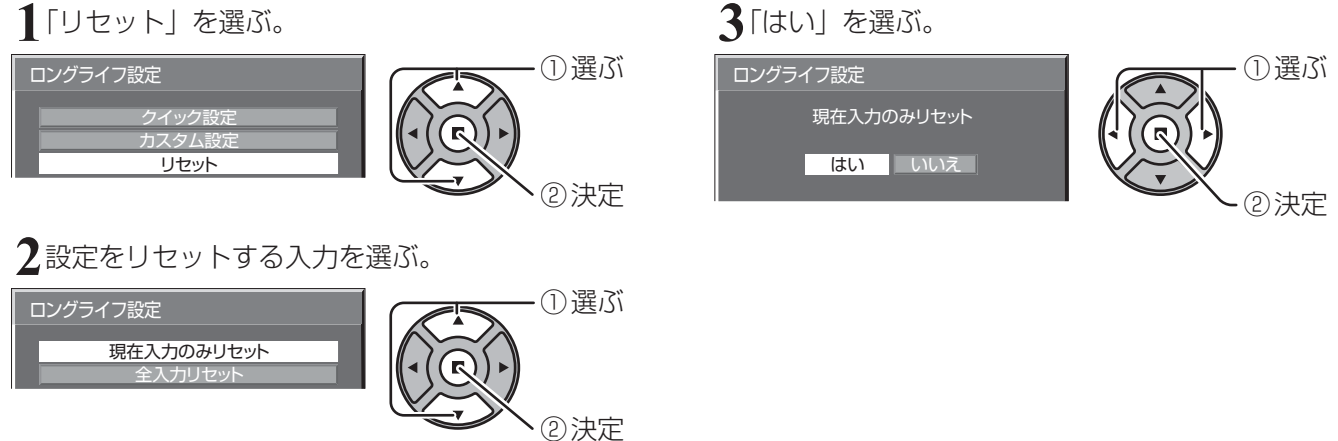

#### 入力表示書換設定

入力端子に接続した機器に合わせて表示名を変更します。

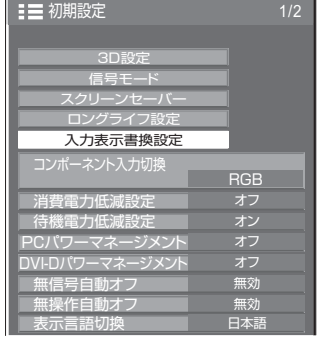

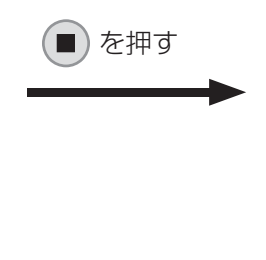

#### 入力端子を選び、信号名を設定する。

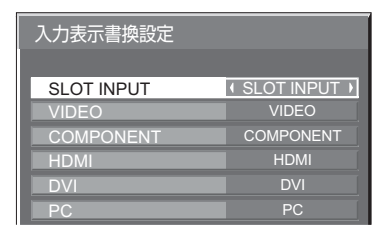

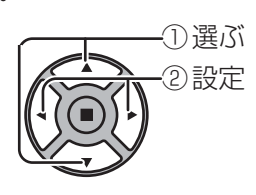

#### 入力端子 表示名

- [SLOT INPUT]\*1 ※1 SLOT INPUT / DVD1 / DVD2 / DVD3 / DVD4 / Blu-ray1 / Blu-ray2 / Blu-ray3 / Blu-ray4 / CATV / VCR / STB / (スキップ)
- [VIDEO] VIDEO / DVD1 / DVD2 / DVD3 / DVD4 / Blu-ray1 / Blu-ray2 / Blu-ray3 / Blu-ray4 / CATV / VCR / STB / (スキップ)
- [COMPONENT] ※2 COMPONENT / DVD1 / DVD2 / DVD3 / DVD4 / Blu-ray1 / Blu-ray2 / Blu-ray3 / Blu-ray4 / CATV / VCR / STB / (スキップ)
- [HDMI] HDMI / DVD1 / DVD2 / DVD3 / DVD4 / Blu-ray1 / Blu-ray2 / Blu-ray3 / Blu-ray4 / CATV / VCR / STB / (スキップ)
- [DVI] DVI / DVD1 / DVD2 / DVD3 / DVD4 / Blu-ray1 / Blu-ray2 / Blu-ray3 / Blu-ray4 / CATV / VCR / STB / (スキップ)
- [PC] PC / DVD1 / DVD2 / DVD3 / DVD4 / Blu-ray1 / Blu-ray2 / Blu-ray3 / Blu-ray4 / CATV / VCR / STB / (スキップ)
- (スキップ): ◯ を押したときに入力を飛び越して表示します。 ※1「SLOT INPUT」は、端子ボード装着時に表示されます。
- ※2「COMPONENT」は、「コンポーネント入力切換」の設定により、「RGB」と表示される場合があります。 ( 42ページ)

#### 2 入力の端子ボードを装着した場合

「SLOT INPUT」は「SLOT INPUT A」および「SLOT INPUT B」と表示され、個別に設定できます。

- [SLOT INPUT A] SLOT INPUT A / DVD1 / DVD2 / DVD3 / DVD4 / Blu-ray1 / Blu-ray2 / Blu-ray3 / Blu-ray4 / CATV / VCR / STB / (スキップ)
- [SLOT INPUT B] SLOT INPUT B / DVD1 / DVD2 / DVD3 / DVD4 / Blu-ray1 / Blu-ray2 / Blu-ray3 / Blu-ray4 / CATV / VCR / STB / (スキップ)

#### 固定表示の端子ボードを装着した場合(チューナーボードなど)

「SLOT INPUT」の入力ラベルは固定表示と(スキップ)のみ設定できます。

[SLOT INPUT] 固定表示 / (スキップ)

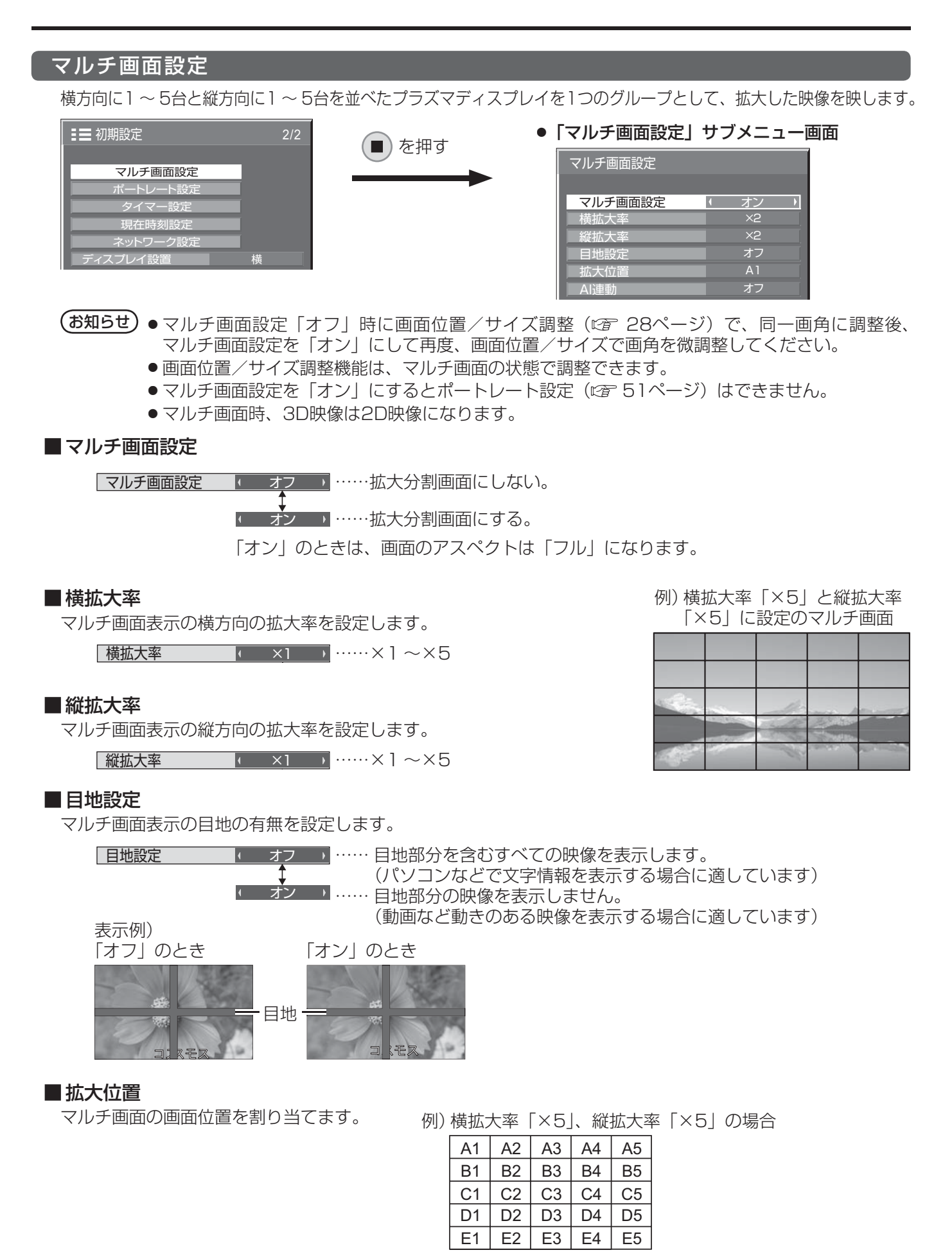

**|拡大位置 イントン A1 → A1 → A5、B1 ~ B5、C1 ~ C5、D1 ~ D5、E1 ~ E5から選ぶ。** 

●「横拡大率」「縦拡大率」の設定により、設定の表示内容は変わります。

#### ■ AI連動

マルチ画面表示を構成するディスプレイ毎の明るさの差を補正し、均一な表示にします。

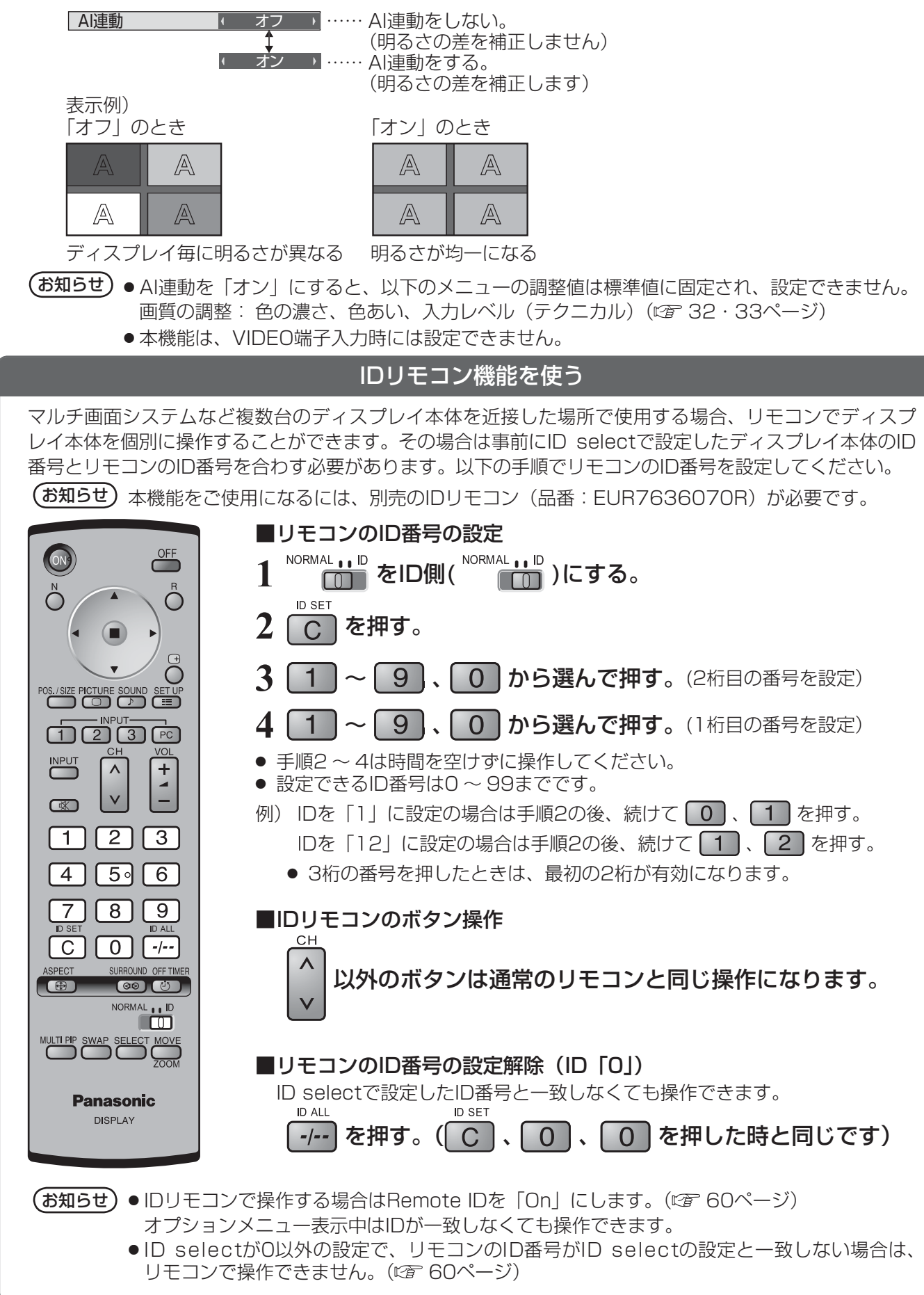

#### ポートレート設定

縦置きにしたプラズマディスプレイに、入力映像を3分割し、3倍に拡大・90度回転した映像を映します。

#### ポートレート画面表示例

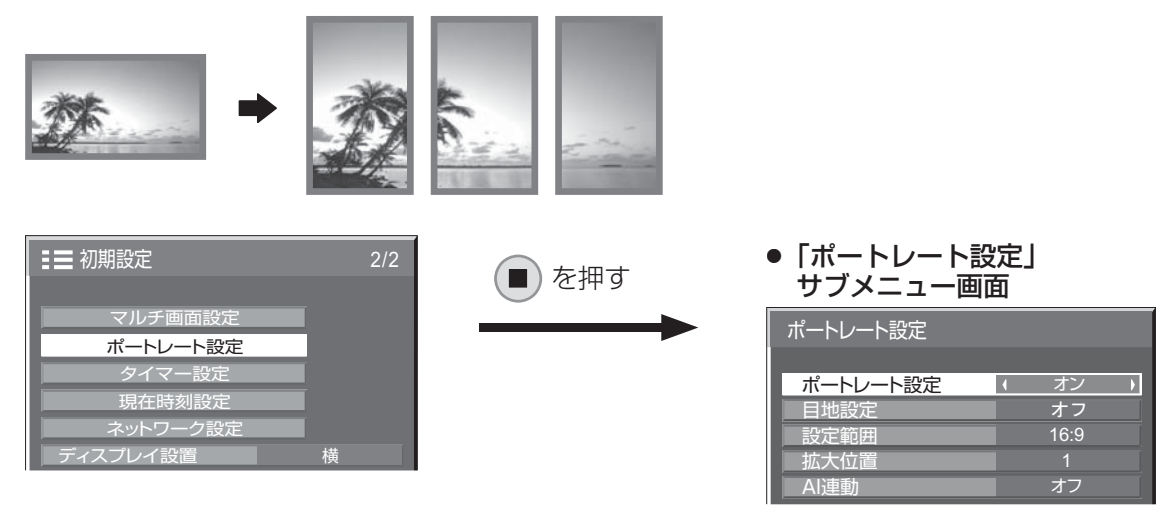

- (お知らせ) ディスプレイを縦置きにしてポートレート機能を使用する場合は、初期設定メニューの 「ディスプレイ設置」を「縦」に設定してください。(() 55ページ)
	- ポートレート設定を「オン」にするとマルチ画面設定(☞ 49ページ)はできません。
	- ポートレート時、3D映像は2D映像になります。

お願い 縦置き設置時は、電源スイッチを上側にして設置してください。

#### ■ポートレート設定

ボートレート設定 オン → ……拡大分割画面にする。 ■オフ ……拡大分割画面にしない。

#### ■目地設定

ポートレート画面表示の目地の有無を設定します。

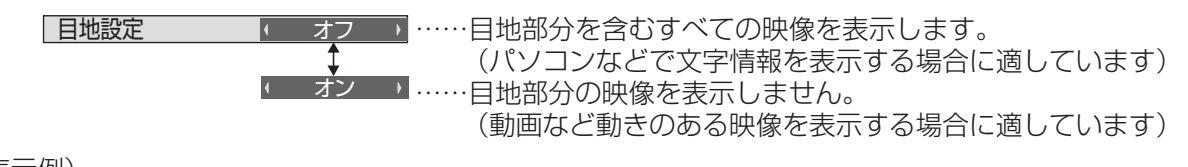

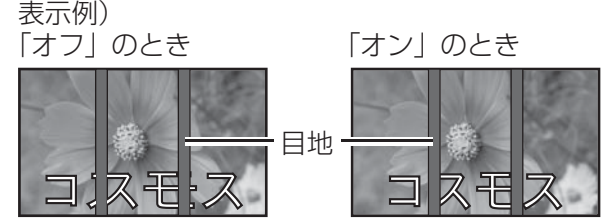

#### ■設定範囲

ポートレート画面表示の画像の分割モードを設定します。

設定範囲 ■■ 16:9 ■ ……16:9または4:3を選ぶ。

4:3

お知らせ ● HD信号映像の場合は、「設定範囲」は「16:9」になり、設定はできません。 HD信号:1125(1080)/ 60i・50i・60p・50p・24p・25p・30p・24sF、750(720)/ 60p・50p、1250(1080)/ 50i

●「設定範囲」が「16:9」のときは、画面モード(アスペクト)は「フル」に固定されます。

#### ■ 拡大位置

ポートレート画面で表示する画面位置を割り当てます。

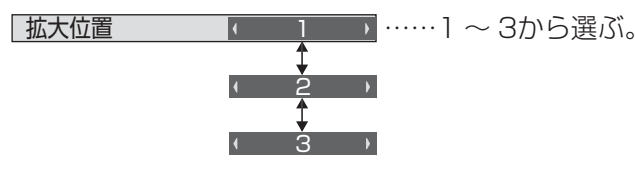

#### 拡大位置設定画面

ポートレート設定「オン」のとき: 指定した拡大位置の映像に切り換わります。

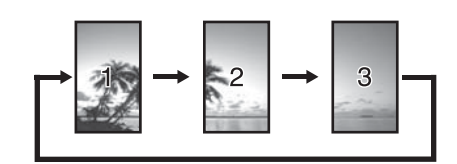

#### ポートレート設定「オフ」のとき: 指定した拡大位置のみを表示し、 他はグレーマスクがかかります。

例)拡大位置「1」の場合

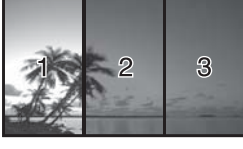

### 設定範囲と拡大位置 –

設定範囲の設定により、画像の分割モードと拡大位置は次のようになります。

設定範囲 16:9

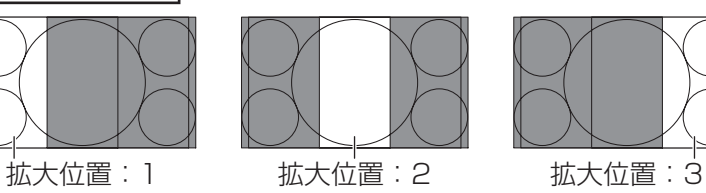

画像非表示部(48ドット)

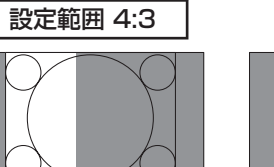

拡大位置:1 拡大位置:2 拡大位置:3

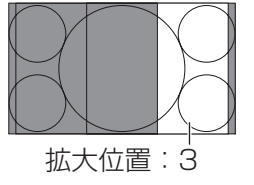

16:9の映像を表示するのに適してい ます。4:3の映像は横に拡大された画 像になります。また、画像の両端が48 ドット分カットされます。

#### 4:3の映像をそのままの比率で表示し ます。各拡大位置間で画像に重なりが 生じますが、画面位置/サイズの調整 で表示位置を調整すると重なりを解消 できます。( 図字 28ページ)

■ AI連動

3台のディスプレイに画像を分割表示したときの、ディスプレイ毎の明るさの差を補正し、均一な表示にします。

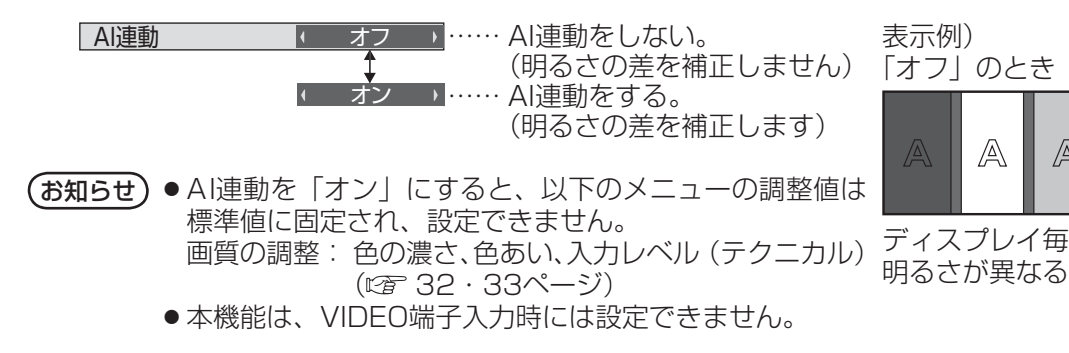

「オフ」のとき 「オン」のとき A A A

ディスプレイ毎に 明るさが均一になる

A

A

#### タイマー設定

自動的に電源を「入」または「切」にする設定を行います。

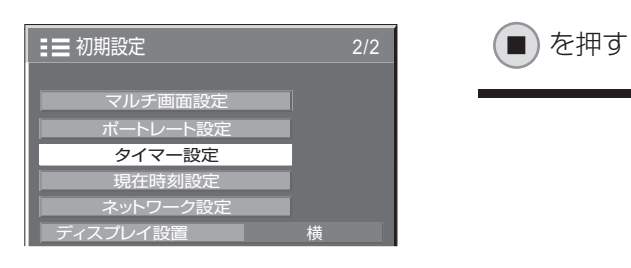

●「タイマー設定」サブメニュー画面 タイマー設定 現在時刻 10:00 電源オン機能設定  $\overline{4}$ オフ 0:00 電源オン時刻

> 電源オフ機能設定 電源オフ時刻

#### ■ 指定した時刻に電源を「入」または「切」にする

- ①「電源オン時刻」または「電源オフ時刻」を選ぶ。 ②「電源オン時刻」または「電源オフ時刻」を設定する。 一度押すと1分ずつ変わります。 押し続けると15分ずつ変わります。
- ③ 「電源オン機能設定」または「電源オフ機能設定」を選ぶ。 ④「オン」に設定する。
- $($ お知らせ) 現在時刻を設定してから、タイマー設定をしてく ださい。( LNA 下記)

#### タイマー設定  $\sqrt{1}$  0:00 オフ  $0.00$ 電源オン時刻 電源オフ機能設定 電源オフ時刻 現在時刻 10:00 電源オン機

0:00

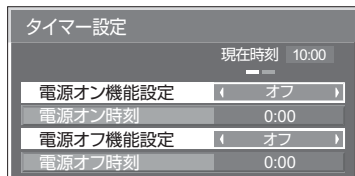

#### 現在時刻設定

曜日と現在時刻を設定します。(「99:99」と表示されている場合は、未設定となっています。)

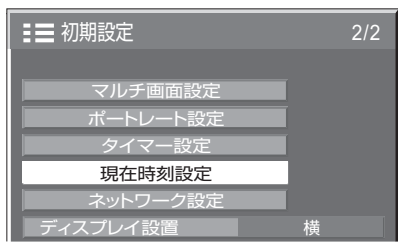

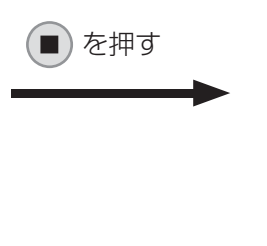

#### ●「現在時刻設定」サブメニュー画面

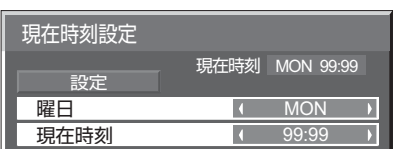

#### ■ 曜日と現在時刻を設定する

- ①「曜日」または「現在時刻」を選ぶ。
- ②「曜日」または「現在時刻」を設定する。

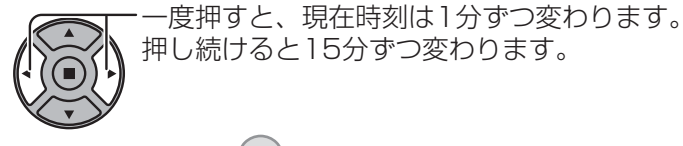

③「設定」を選んで $(\blacksquare)$ を押す。

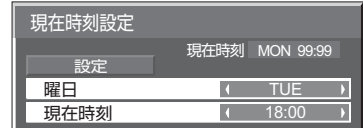

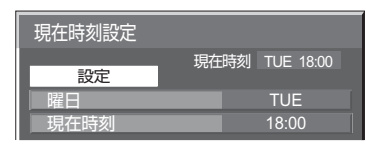

- (お知らせ) 現在時刻を設定しないとタイマー設定やスクリーンセーバーなどの時間設定はできません。 ● 曜日および現在時刻の設定は、下記の場合にリセットされます。
	- ・本体の電源スイッチを「切」にしたり、電源プラグを抜いたり、停電などで約7日間放置したとき。
	- ●現在時刻を「99:99」以外に設定しないと、曜日と現在時刻の設定はできません。

#### ネットワーク設定

ネットワーク機能を使用するための各種設定を行います。

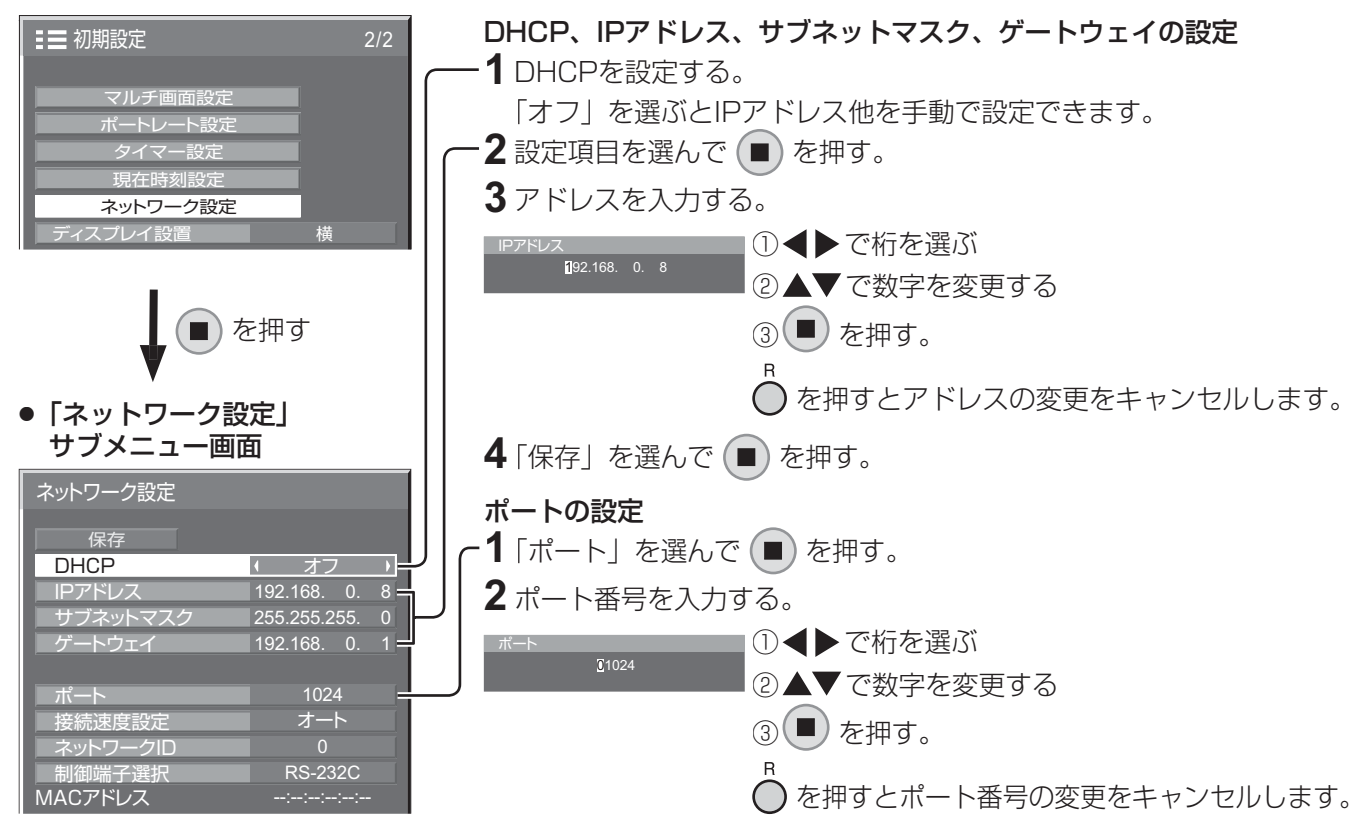

#### ■ 保存

現在のネットワーク設定を保存します。 DHCP、IP アドレス、サブネットマスク、ゲートウェイの各設 定値が保存されます。

「NG」と表示された場合、同じネットワーク内で同 一のIPアドレスが使用されていないかご確認ください。

#### ■ DHCP(DHCPクライアント機能)

DHCPサーバーを利用し自動的にIPアドレスを取得 する場合は「オン」にします。DHCPサーバーを利 用しない場合は「オフ」にします。

#### ■ IPアドレス(IPアドレスの表示および設定)

DHCPサーバーを利用しない場合はIPアドレスを入 力します。

#### ■ サブネットマスク (サブネットマスクの表示および設定) DHCPサーバーを利用しない場合はサブネットマス クを入力します。

■ゲートウェイ(ゲートウェイアドレスの表示および設定) DHCPサーバーを利用しない場合はゲートウェイア ドレスを入力します。

#### ■ポート

コマンドコントロールで使用するポート番号を設定 します。設定できる範囲は1024 ~ 65535です。 PJLink™プロトコルを使用する場合は、ポートの設 定は必要ありません。

#### ■ 接続速度設定

LAN環境の接続速度を設定します。設定値は、オート、 10BASE半二重、10BASE全二重、100BASE半 二重、100BASE全二重から選択します。

#### ■ネットワークID

本機を識別するIDを設定します。 設定できる範囲は0 ~ 99です。

#### ■制御端子選択

RS-232C(シリアル)で制御するか、LANで制御 するかを設定します。「LAN」に設定すると、「Slot power」の設定に関わらずスロット電源に電源供給さ れ、リモコンで電源を「切」にしたとき(スタンバイ)、 電源ランプが橙色点灯します。(() 61ページ)

#### ■ MACアドレス

本機のMACアドレスを表示します。ただし、「制御 端子選択」が「RS-232C」のときは、MACアドレ スは表示されません。

**(お知らせ)●** DHCPサーバーを利用する場合、DHCPサーバーが立ち上がっていることを確認してください。 ●詳しい設定内容については、ネットワーク管理者にお問い合わせください。

### ディスプレイ設置

縦置き設置時のファンの制御やパネルの駆動制御、およびオンスクリーンメニューの表示方法を設定します。

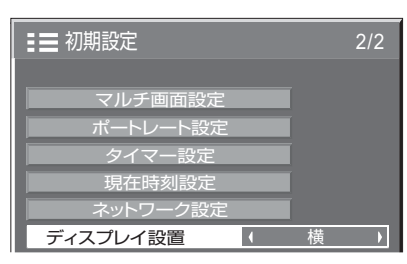

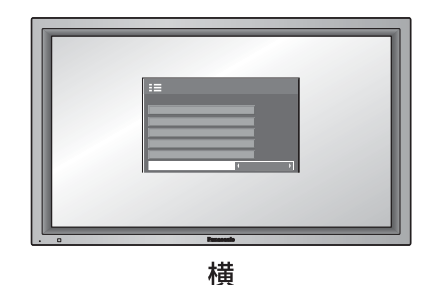

横置き用のファン制御およびパネル駆 動制御になります。

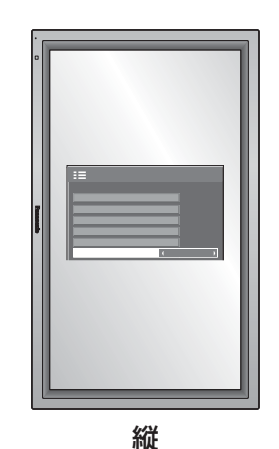

縦置き用のファン制御およびパネル駆 動制御になります。 オンスクリーンメニューが反時計方向 に 90 度回転表示し、縦置き設置時に 表示が見やすくなります。

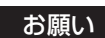

お願い 縦置き設置時は、電源スイッチを上側にして設置してください。

(お知らせ) 本設定を切り替えた場合、次回電源を入れたときにファン制御およびパネル駆動制御は切り替わり ます。

### オプション(Options)メニュー

本機は設置場所や用途に合わせて使用される場合に便利な特殊機能を備えています。

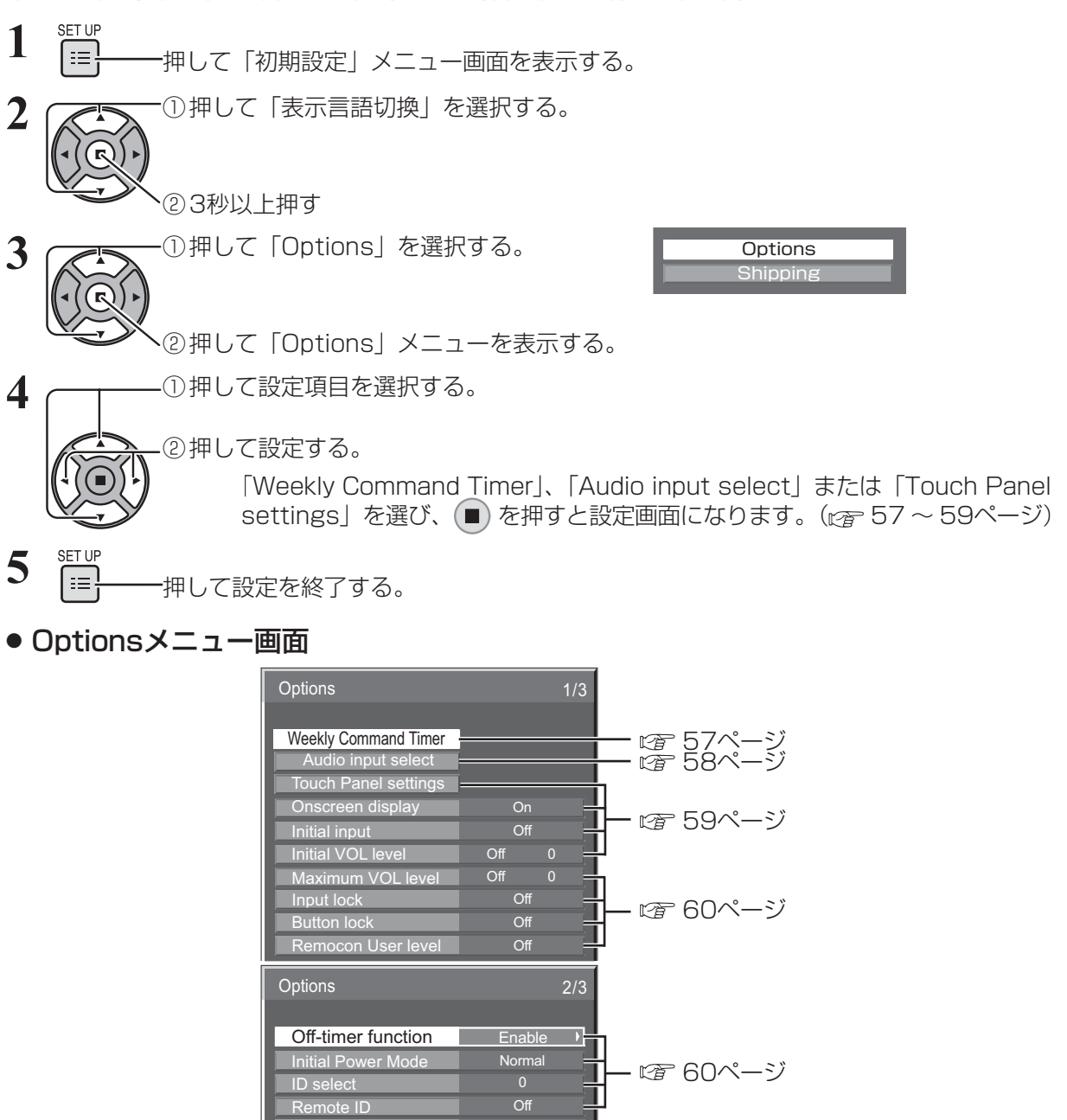

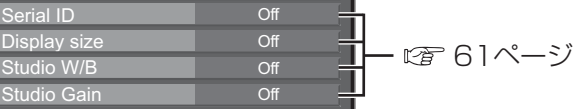

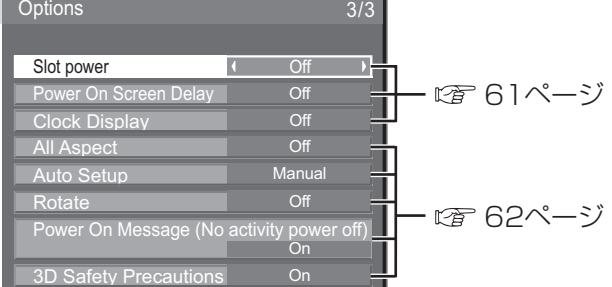

- **(お知らせ)●**「オプション(Options)」メニューの操作はすべてリモコンで行います。本体の操作ボタンでは できません。
	- へ を押すと1つ前の画面に戻ります。
	- ボタン操作をしないと約60秒後に元の画面へ戻ります。
	- オプションメニューの言語は英語表示のみです。

#### Weekly Command Timer (ウィークリーコマンドタイマー)

曜日ごとにプログラム設定(時刻、コマンド)されたタイマー制御ができます。 ●曜日と現在時刻を設定してから、ウィークリーコマンドタイマーを設定してください。(☞53ページ)

#### ■ ウィークリーコマンドタイマーの使用と各曜日ごとのプログラムを選択します。

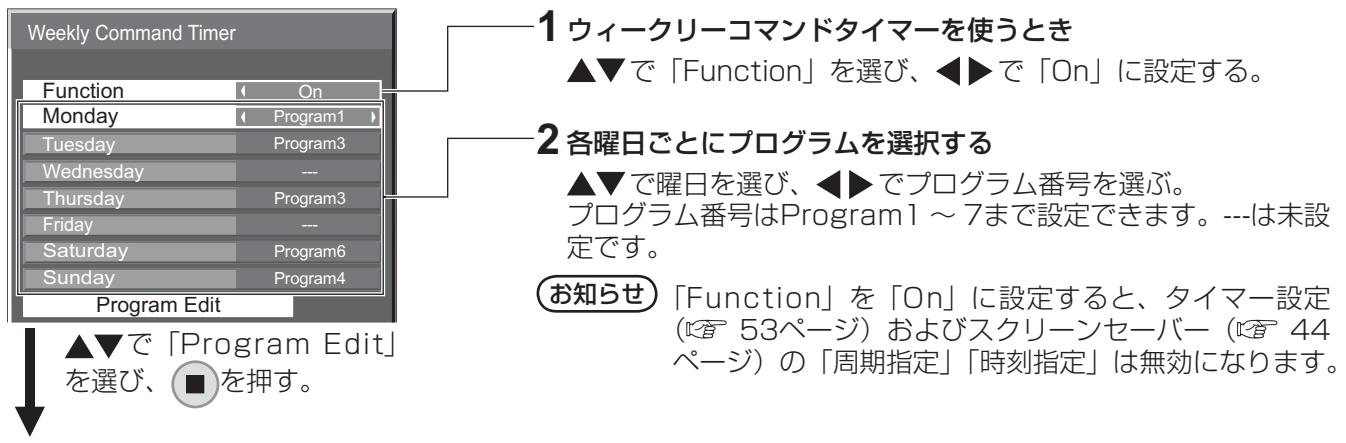

#### ■プログラム番号ごとのプログラム内容を表示します。

1プログラム64コマンド番号までの設定ができます。

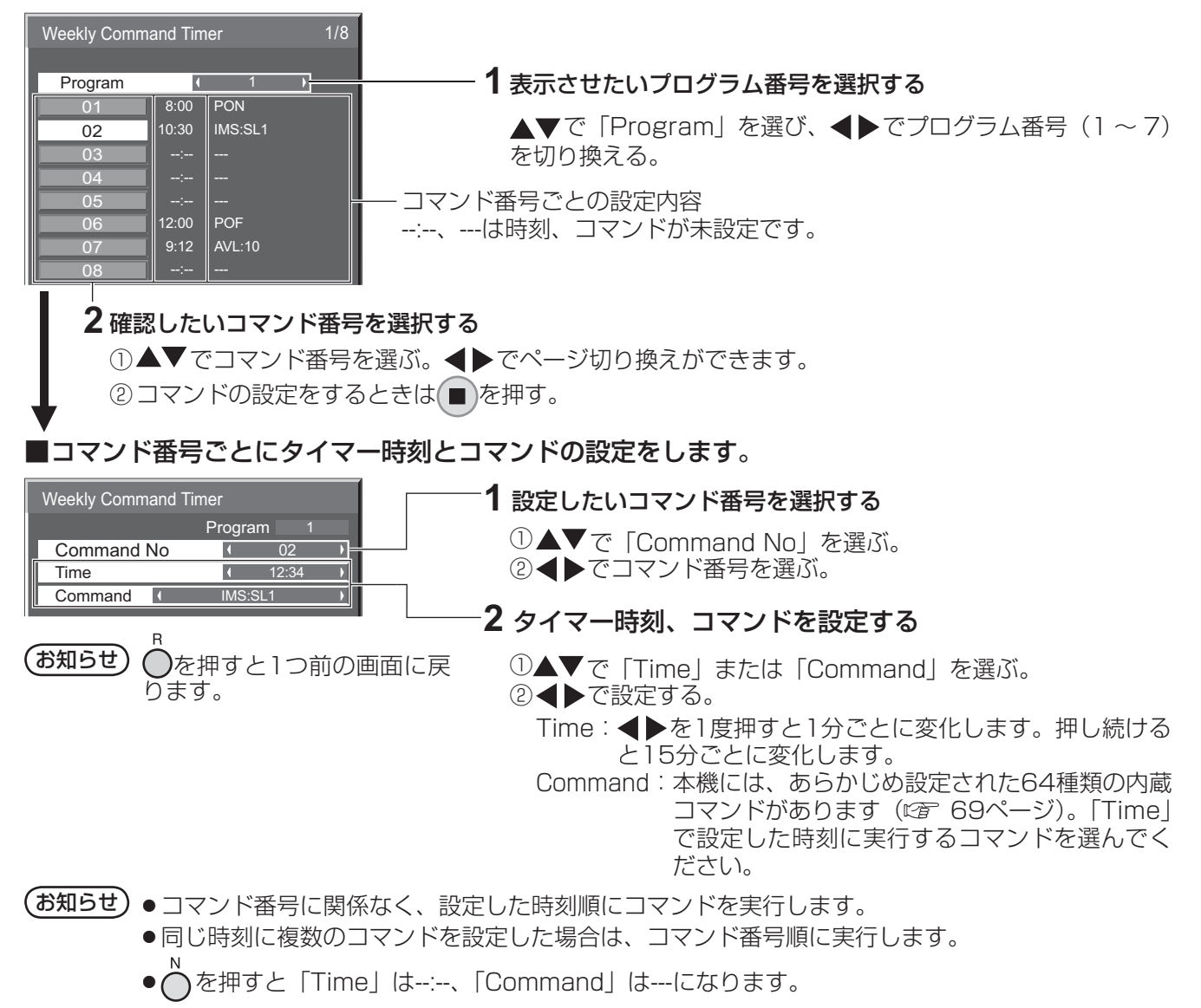

### オプション(Options)メニュー

#### Audio input select (音声入力選択)

映像入力を選んだときの音声を設定します。

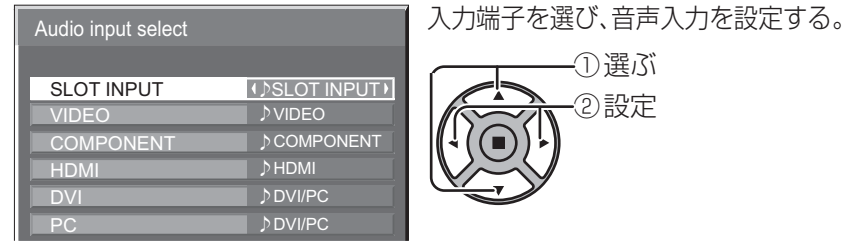

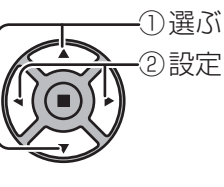

#### 入力端子 音声入力

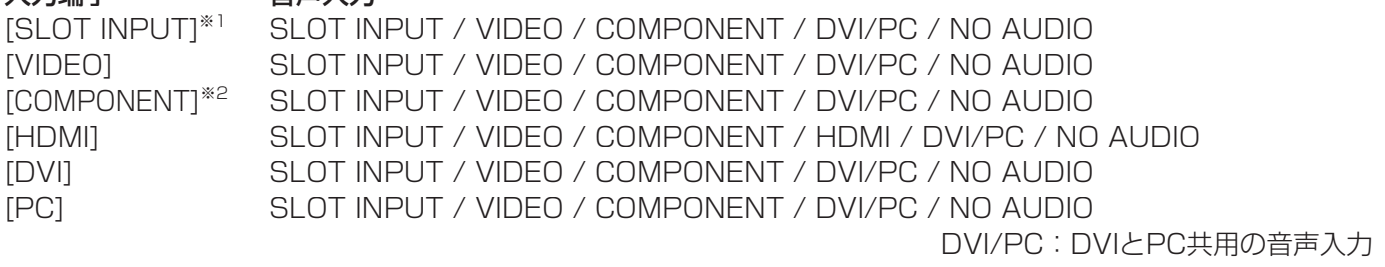

NO AUDIO:音声入力なし(ミュート)

※1「SLOT INPUT」は、端子ボード装着時に表示されます。

※2「COMPONENT」は、「コンポーネント入力切換」の設定により、「RGB」と表示される場合があります。 (図 42ページ)

#### 2 入力の端子ボードを装着した場合

「SLOT INPUT」は「SLOT INPUT A」および「SLOT INPUT B」と表示され、個別に設定できます。 他の入力端子を設定する場合は「SLOT INPUT A」および「SLOT INPUT B」を選べます。

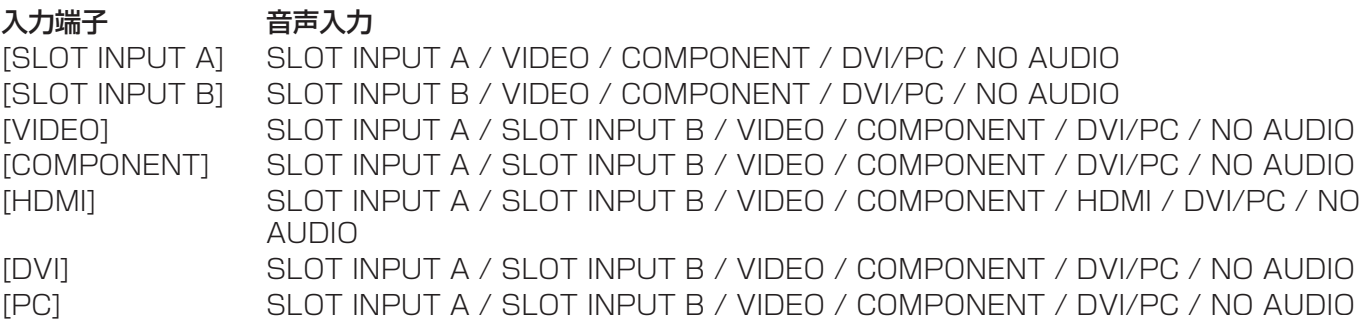

映像入力と音声入力が異なる場合は、下のように音声入力が表示されます。

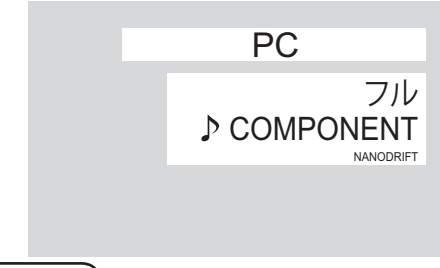

(お知らせ) ● HDMI音声は、HDMI入力のときのみ選べます。

- SLOT INPUT A 入力にBの音声、またはSLOT INPUT B 入力にAの音声は設定できません。
- SLOTにチューナーボードが装着されている場合、SLOT INPUT以外の入力の時は、SLOT INPUTの音声は出力されません。

#### Touch Panel settings(タッチパネル使用時の設定)

光学式タッチパネル(別売)使用時に、NANODRIFTセーバー( 46ページ)の動作を制限するモードを設定します。 「Touch Panel mode」を「On」に設定する。

Touch Panel settings

Calibration mode

Touch Panel mode | 0n

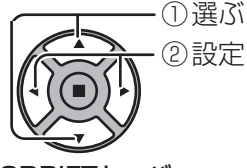

#### Touch Panel mode: On時のNANODRIFTセーバー

NANODRIFT設定値は「オン」になり、グレー表示します。 NANODRIFTの移動量を5×5ドットに制限し、タッチパネルのポインタずれを防止します。

#### ■ Calibration mode (キャリブレーションモード)

タッチパネルのキャリブレーションをするときに設定します。 「Touch Panel mode」が「On」のときに設定できます。

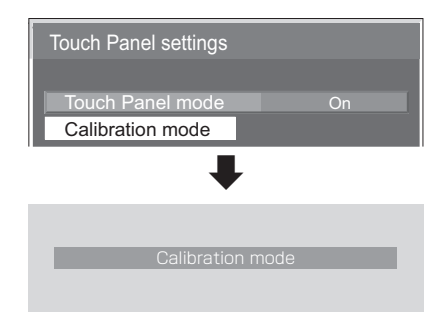

「Calibration mode」を選び を押す。

① 選ぶ ② 決定

メニュー表示がないとき(通常画面) を3秒以上押す。

画面の表示位置が中央になり、NANODRIFTの動作が180秒間停止します。 180秒後またはリモコンでメニュー表示をすると、キャリブレーションモー ドは解除されます。

#### (お知らせ)

キャリブレーションの設定方法については、タッチパネルの取扱説明書をご 覧ください。

#### Onscreen display (オンスクリーン表示)

電源オン表示、入力切換表示、無信号表示、メニュー画面表 示後の消音表示、 (6) を押した後の消音とオフタイマー残り時 間表示、オフタイマー 3分前の残時間表示を行わなくするこ とができます。

設定値 On : 表示にします。 Off:非表示にします。

#### Initial input (スタート入力設定)

電源「入」時の入力を設定します。

設定値 Off、PC 、SLOT INPUT<sup>※1</sup>、VIDEO、 COMPONENT※2、HDMI、DVI

※1「SLOT INPUT」は、端子ボード装着時に表 示されます。 2入力の端子ボードを装着している場合は

「SLOT INPUT A」および「SLOT INPUT B」 と表示されます。

※2 「COMPONENT」は、「コンポーネント入力 切換」の設定により、「RGB」と表示される場 合があります。(『で 42ページ)

#### (お知らせ)

「Input lock」が「Off」以外の場合は、グレー表示になり設定 できません。(『金 60ページ)

#### Initial VOL level (スタート音量設定)

電源「入」時の音量を設定します。

$$
\begin{array}{c|c}\n\hline\n\text{Bx} & \text{Cf} \\
\hline\n\text{Dy} & \text{Dy} \\
\hline\n\text{Dy} & \text{F} \\
\hline\n\end{array}
$$

設定値 Off:通常の音量になります。 On :設定した音量になります。

(メニューの「Initial VOL level」を選択中で「On」の 状態のときは、設定されている音量で出力します )

#### ■音量の設定

を押して音量を調整します。

#### お知らせ

「Maximum VOL level」が「On」のときは「Maximum VOL level」で設定した音量以上には設定できません。 (CF 下記参照)

# オプション(Options)メニュー

#### Maximum VOL level (最大音量設定)

音量を設定以上に大きくならないようにします。

お定値 Off: 通常の音量になります。 On:設定した音量になります。

(メニューの | Maximum VOL level」を選択中で | On」)<br>(の状態のときは、設定されている音量で出力します

#### ■音量の設定

■ を押して音量を調整します。

#### (お知らせ)

「Maximum VOL level」を「Off」から「On」にしたとき、 「Maximum VOL level」で設定した音量が「Initial VOL level」の設定した音量以下では強制的に「Initial VOL level」 で設定した音量は「Maximum VOL level」で設定した音量 になります。

#### Input lock (入力切換固定)

入力を固定して「入力切換」操作をできなくします。

- **「設定値 | Off、PC 、SLOT INPUT**<sup>\*1</sup>、VIDEO、 COMPONENT※2、HDMI、DVI
	- ※1「SLOT INPUT」は、端子ボード装着時に表 示されます。

 2入力の端子ボードを装着している場合は 「SLOT INPUT A」および「SLOT INPUT B」 と表示されます。

※2 「COMPONENT」は、「コンポーネント入力 切換」の設定により、「RGB」と表示される場 合があります。( 274-3)

#### (お知らせ)

「Off」以外に設定すると、すぐに入力切換操作ができなくなり ます。

### Button lock (ボタン操作制限)

本体底面のボタン操作を制限します。

およびの Off:ボタン操作を制限しません。

MENU & ENTER :  $\bigcup_{\text{MFML}}$   $\bigcup_{\text{EMFLM}}$  操作はできません。 On :すべてのボタン操作はできません。

Button lockは、次の手順で本体のボタンを操作して設定で きます。

- Off : U を4回押す→ U を4回押す→ U を4回押す→ U を押す MENU & ENTER:
- を4回押す→ を4回押す→ を4回押す→ を押す On : □ を4回押す→ □ を4回押す→ □ を4回押す→ □ を4回押す→ 。

#### Remocon User level(リモコン操作制限)

リモコンのボタン操作を制限します。

- 「設定値 Off :ボタン操作を制限しません。
	- User1: 、 、 、 以外のボ タン操作はできません。
		- User2: 4 以外のボタン操作はできません。

User3:すべてのボタン操作はできません。

#### Off-timer function (オフタイマー機能)

オフタイマー機能を有効/無効の設定をします。

設定値 Enable :オフタイマー機能を有効にします。 Disable :オフタイマー機能を無効にします。

#### **(お知らせ)**

オフタイマー設定時は「Disable」にするとオフタイマーが 解除されます。

Initial Power Mode(電源復帰モード)

電源プラグの抜き差し時や、停電などで電源が瞬断した後、 再度電源が復帰したときの本体の電源状態を設定します。

|設定値 | Normal: 電源が切れる前の状態で復帰します。 Standby: 電源「スタンバイ」の状態で復帰します (電源ランプ:赤色/橙色点灯)。 On : 電源「入」の状態で復帰します(電源ラ ンプ:緑色点灯)。

#### (お知らせ)

本機を複数台設置されている場合は、電源が復帰したときの 負担を軽減するために「Standby」に設定されることをおす すめします。

#### ID select (ID番号選択)

「Remote ID| 「Serial ID| でディスプレイ本体(パネル)の 制御を行うときのID番号(パネル番号)を設定します。

**[設定値] ID select:**設定値:0~100。(標準値:0)

#### (お知らせ)

IDリモコン機能を使い「0」に設定の場合は、リモコンのID 番号と一致しなくても操作できます。

#### Remote ID(リモコンID)

IDリモコン機能を有効/無効の設定をします。

┃**設定値 | Off:**IDリモコン機能を無効にします。(通常のリ

モコンとして操作ができます) On : IDリモコン機能を有効にします。

#### 「On」に切り換えと同時に有効になります。

#### (お知らせ)

IDリモコン機能を使うときは、リモコンのID番号とディスプ レイ本体のID番号の設定が必要です。リモコンのID番号の設 定は (L) 50ページ)、ディスプレイ本体のID番号は上記(ID select)をご覧ください。

#### Serial ID(シリアルID)

SERIAL (シリアル) 端子に接続したパソコンからの外部制 御をディスプレイのID番号(パネルID)により制御する設定 をします。

**設定値 Off:IDによる外部制御を無効にします。** On :IDによる外部制御を有効にします。

#### Display size (画面表示領域設定)

画面の映像表示領域の設定をします。

BIRCT Off: 通常の映像表示領域にします。

On :映像表示領域を通常の約95%にして映像端 が確認できます。

「Off | のとき全域表示 | Con | のとき画角の95%領域表示

- 設定が有効になる信号は以下の通りです。 NTSC、PAL、SECAM、M.NTSC、PAL60、PAL-M、PAL-N(ビデオ) 525i、525p、625i、625p、750/60p、750/50p、 1125/60i、1125/50i、1125/24sF、1125/25p、
- 1125/24p、1125/60p、1125/50p、1125/30p、 1250/50i(コンポーネント(色差)ビデオ、RGB、DVI、 SDI、HDMI)

(DVI、SDI、HDMIの対応信号は各ボードの説明書を参照 ください。)

- ●デジタルズーム、マルチ画面、ポートレート画面では、こ の設定は有効になりません。
- ●「On」に設定して画面表示中は画面位置/サイズの調整は水 平位置、垂直位置のみできます。

#### Studio W/B(スタジオW/B)

スタジオW/Bの設定をします。

設定値 Off:設定が無効になります。

On :テレビスタジオ用の色温度にします。

(お知らせ)

「画質の調整」の「色温度」が「低」のときに有効になります。

#### Studio Gain(スタジオゲイン)

画像の明るい部分が白くつぶれて見える場合(白つぶれ)に、 コントラストを高めて見やすい映像にします。

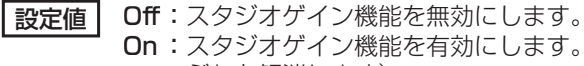

On : スタジオゲイン機能を有効にします。(白つ ぶれを解消します) ● 設定が有効になる信号は以下の通りです。

 コンポーネント(色差)ビデオ、RGB(アナログ)、SDI、 HDMI

#### Slot power (スロット電源)

スロット電源への電源供給の設定を行います。(「On」または 装着ボードにより、スロットに電源供給される時…電源「ス タンバイ」時は電源ランプ橙色点灯)

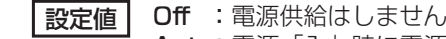

- Auto:電源「入」時に電源供給します。 電源「スタンバイ」状態(リモコンで電源 「切」時は電源供給しません。
- On : 電源「入」時、電源「スタンバイ」状態(リモ コンで電源「切」)時に電源供給します。(機能 動作を保持する必要のあるボードを装着のとき)

#### (お知らせ)

装着されるボードによっては設定に関わらず電源「入」時と「ス タンバイ」状態(リモコンで電源「切」)時に電源供給されます。

#### Power On Screen Delay(起動遅延制御)

マルチ画面システムなどで複数台のディスプレイを設置し、同時に電 源「入」にしたとき、各ディスプレイの電源が入るタイミングを遅ら せて電源負荷を分散します。各ディスプレイごとに設定してください。

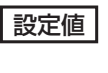

||<br>|設定値 || Off :電源 「入」と同時に電源が入ります。 1…30 : 遅延時間(秒)を設定します。電源を「入」 にしてから設定した時間だけ遅れてディ スプレイの電源が入ります。

#### (お知らせ)

- 遅延動作開始から終了までの間は、電源ランプが緑色点滅します。
- 電源プラグの抜き差し時や、停電などで電源が瞬断した後、 再度電源が復帰したときにもこの機能は働きます。スタンバ イ時のスロット電源供給時に電源プラグを抜き差しすると、 スロットへの電源供給が遅延動作します。その時、電源ラン プは赤色点灯後、電源供給とともに橙色点灯します。

#### Clock Display(時計表示設定)

時計表示の表示/非表示を設定します

設定値 Off:時計を表示しません。 On : 時計を表示します。

> 時計表示は、 $\textcircled{\tiny{}}$ を押したとき、 ディスプレイの左下に表示され ます。

10:00

#### お知らせ

現在時刻が未設定の場合、「Clock Display」を「On」に設 定しても時計は表示されません。( き53ページ)

# オプション (Options) メニュ

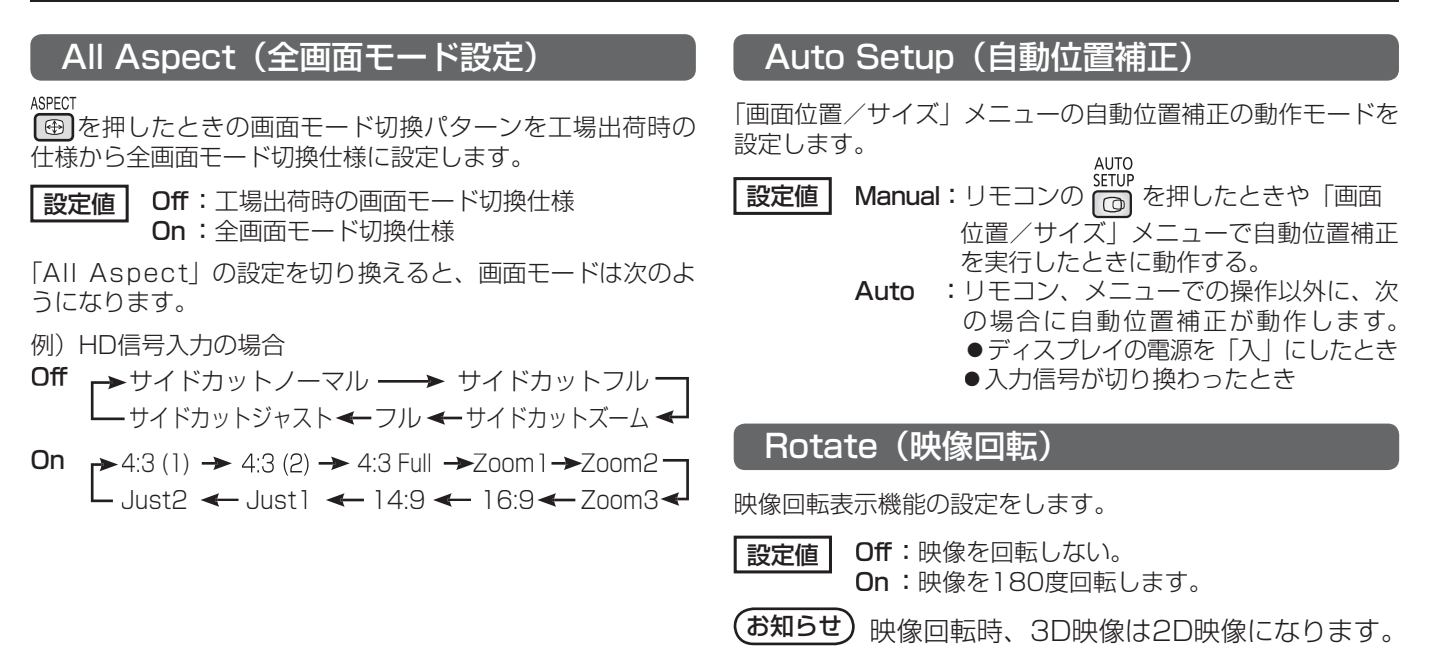

#### Power On Message (無操作自動オフ警告メッセージ)

電源「入」時の無操作自動オフ警告メッセージの表示/非表示を設定します。

設定値 On :電源「入」時に警告メッセージを表示します。 Off:電源「入」時に警告メッセージを表示しません。

#### (お知らせ)

本設定は、「無操作自動オフ」が「有効」の場合に有効になります。(です43ページ)

#### 3D Safety Precautions (3D警告メッセージ)

電源ON時の3D警告メッセージの表示/非表示を設定します。 「On」から「Off」に設定する場合、下の確認画面が表示され ます。「YES」を選ぶと設定が切り換わります。 **「設定値 】 On:**電源ON毎に3D警告メッセージを表示します。 Off:電源ON時に3D警告メッセージを表示しません。

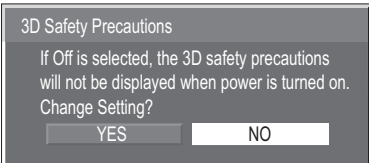

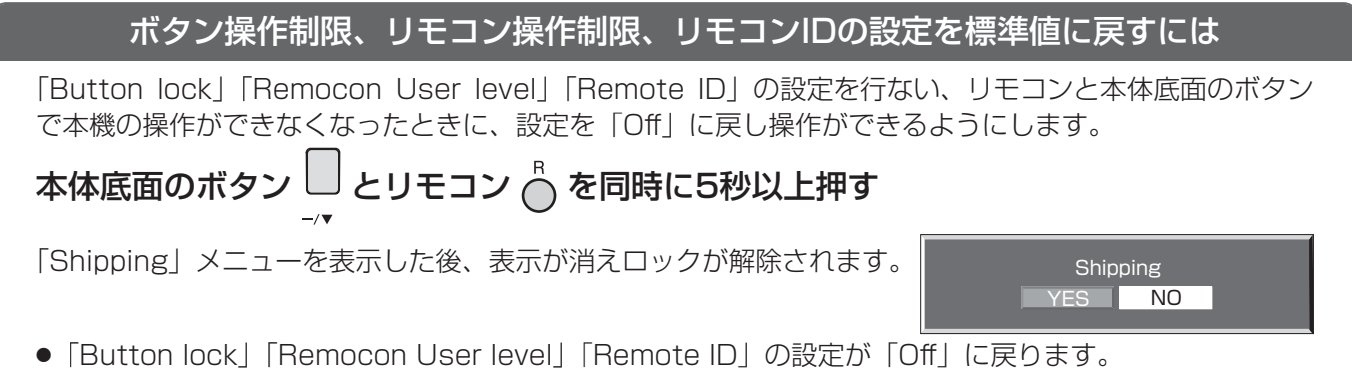

### ネットワーク機能を使う

本機はネットワーク機能を備えており、ネットワークに接続されたディスプレイをパソコンで制御することができます。

(お知らせ) ネットワーク機能をご利用になる場合は「ネットワーク設定」の各設定を行い、「制御端子選択」を 必ず | LAN」に設定してください。 (☞ 54ページ) 「LAN」に設定すると、「Slot power」の設定に関わらずスロット電源に電源供給され、リモコン で電源を「切」にしたとき(スタンバイ)、電源ランプが橙色点灯します。( はる) 61ページ)

#### ネットワーク接続例

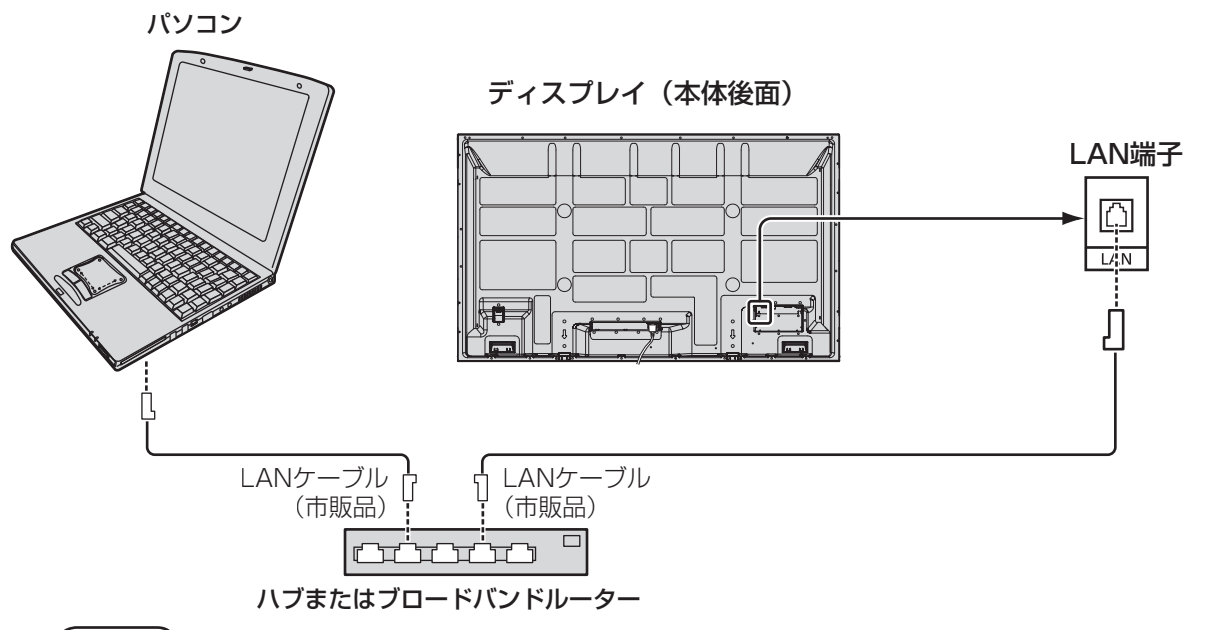

- **(お知らせ) ●** LANケーブルにはシールドケーブルをご使用ください。シールドケーブルをご使用にならない場合、映 像にノイズが発生することがあります。
	- LANケーブルは他の接続ケーブル(電源コードを除く)から離して配線してください。
	- ●ブロードバンドルーターやハブは、10BASE-T/100BASE-TXに対応していることをご確認ください。
	- 100BASE-TX用の機器を接続する場合は、「カテゴリ5」のLANケーブルをご使用ください。
	- ●静電気を帯びた手(体)でLAN端子に触れると静電気の放電により故障の原因になります。 LAN 端子及びLAN ケーブルの金属部に触れないようにしてください。
	- 接続方法についてはネットワーク管理者にご相談ください。

#### コマンドコントロール

本機のネットワーク機能は、ネットワークからシリアル制御と同等に本機を制御することができます。

#### 対応コマンド

シリアル制御で使用しているコマンドに対応しています。(で」15ページ)

**(お知らせ)**詳しい使用方法が必要な場合は、販売店にご相談ください。

### ネットワーク機能を使う

### PJLink™プロトコル

本機のネットワーク機能はPJLink™クラス1 に対応しており、PJLink™プロトコルを使用してパソコンから 下記のような操作ができます。

- ディスプレイの設定
- ディスプレイの状態問い合わせ

#### 対応コマンド

PJLink™プロトコルで本機を制御する際のコマンドは下表の通りです。

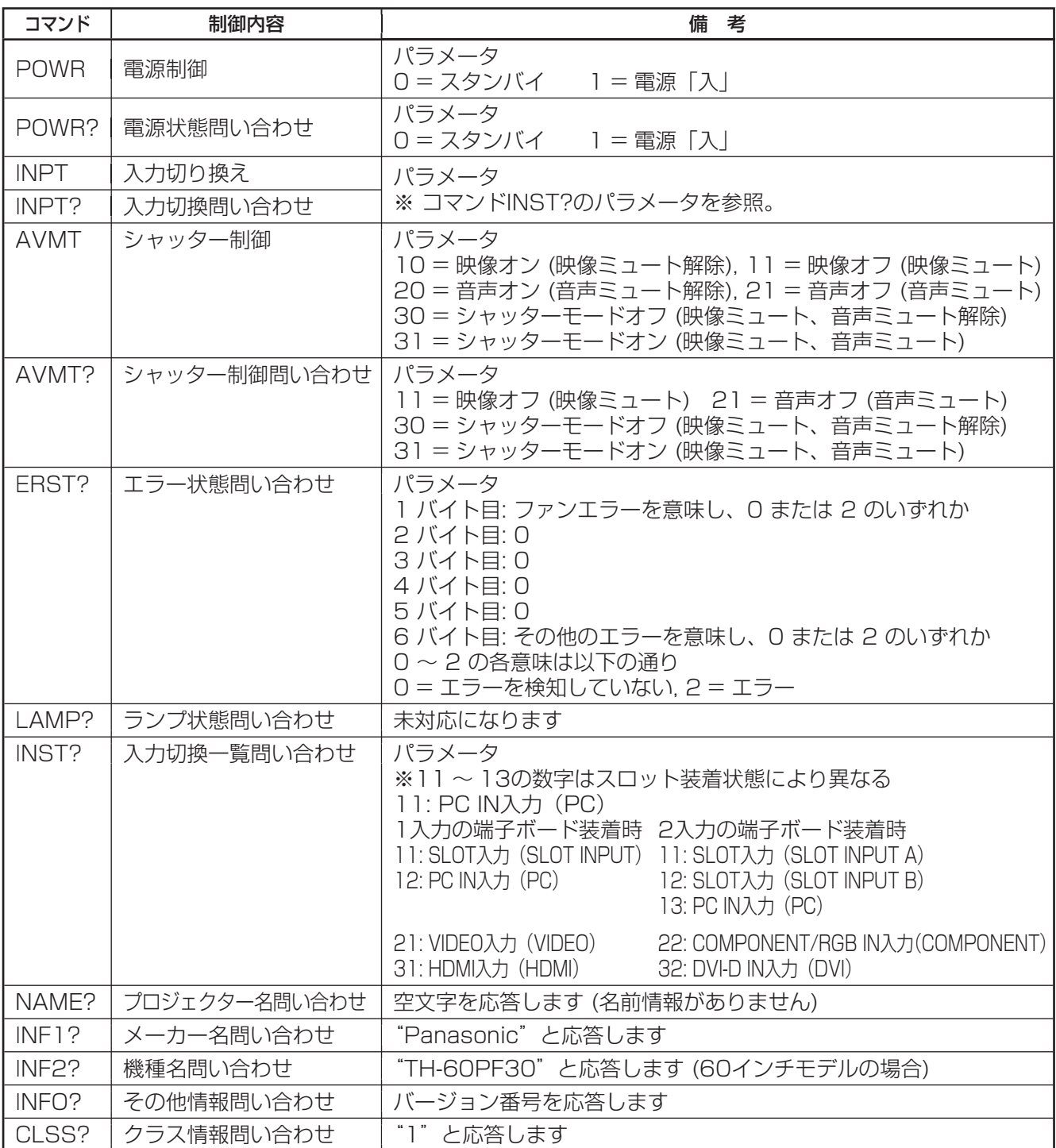

#### PJLink™セキュリティ認証

PJLink™のパスワードには "Panasonic"を設定してください。

<sup>●</sup> PJLink™は、日本、米国、その他の国や地域における出願商標です。 PJLink™に関する仕様については(社)ビジネス機械・情報システム産業協会のWEBサイトを参照してください。 URL http://pjlink.jbmia.or.jp/

### WEB ブラウザコントロールを使う

WEBブラウザを使用して、本機の制御、ネットワーク設定、パスワード設定ができます。

#### WEBブラウザコントロールを使う前に

WEBブラウザコントロールを使うためには、本機の設定とパソコンの設定が必要になります。

#### ■本機の設定

本機の「ネットワーク設定」で各設定を行い、「制御端子選択」を必ず「LAN」に設定してください。 (rg 54ページ)

#### ■パソコンの設定

プロキシサーバーの設定を解除し、JavaScriptを有効にしてください。

#### プロキシサーバーの設定を解除する

(Windows) (Macintosh)

#### プロキシサーバーの設定を解除する

- 1 [Safari]メニューの[環境設定...]をクリックする。 「設定」画面が表示されます。
- 2 [詳細]タブの[プロキシ]の[設定を変更...]をクリック する。「プロキシ」をクリックし、プロキシサーバーを 設定してください。
- 3 [web プロキシ]と[自動プロキシ]のチェックを外す。
- 4 [今すぐ適用]をクリックする。

#### JavaScriptを有効にする

- 1 Safariの[セキュリティ]を表示する。
- 2 [web コンテンツ]の[JavaScript を有効にする]に チェックを入れる。
- ン] をクリックする。 2 [接続]タブの[LANの設定]をクリックする。
- 3 [自動構成スクリプトを使用する]と[LANにプロキシ サーバーを使用する]のチェックを外す。

1 [インターネットのプロパティ]ウィンドウを表示する。 [スタート] → [コントロールパネル] → [ネットワー クとインターネット接続] → [インターネットオプショ

4 [OK]をクリック

#### JavaScriptを有効にする

- 1 [インターネットのプロパティ]ウィンドウを表示する。 [スタート] → [コントロールパネル] → [ネットワー クとインターネット接続] → [インターネットオプショ ン] をクリックする。
- 2 [セキュリティ]タブのセキュリティレベルを[既定のレ ベル]にする。または[レベルのカスタマイズ]から[ア クティブスクリプト]を有効にする。

#### WEBブラウザからのアクセス

WEBブラウザを使用して、WEBブラウザコントロールのTOP画面にアクセスします。

▽ → 移動

- 1 WEBブラウザを起動させる。
- 2 本機の「ネットワーク設定」で設定したIPアドレスを入 力する。( 2 54ページ)

アドレス(D) am http://192.168.0.8

3 認証画面が表示されたら、ユーザー名とパスワードを 入力する。

#### 認証画面

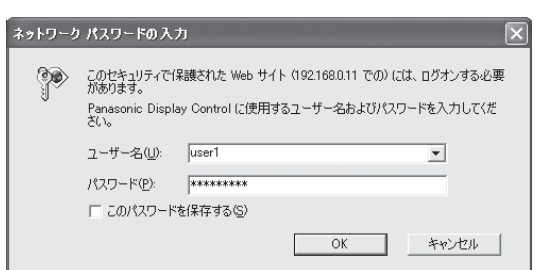

4「OK」をクリックする。 ログイン後、WEB ブラウザコントロールの TOP 画 面が表示されます。( ) 66ページ)

- (お知らせ) ここで使用するパスワードは、コマン ドコントロール、PJLinkTM セキュリ ティ認証で使用するパスワードと共通 です。
	- 出荷時のユーザー名とパスワードは、 以下の通りです。 ユーザー名:user1
		- パスワード:Panasonic
	- パスワードはログイン後、パスワード 設定画面で変更できます (図) 67ペー ジ)。ユーザー名は、変更できません。
	- パナソニック株式会社およびその関連 会社がお客様に対して直接パスワード を照会することはございません。 直接問い合わせがありましても、パス ワードを答えないでください。

## WEB ブラウザコントロールを使う

### ■ WEBブラウザコントロールのTOP画面構成

 $\sqrt{ }$ 

ログイン後、WEBブラウザコントロールのTOP画面が表示されます。

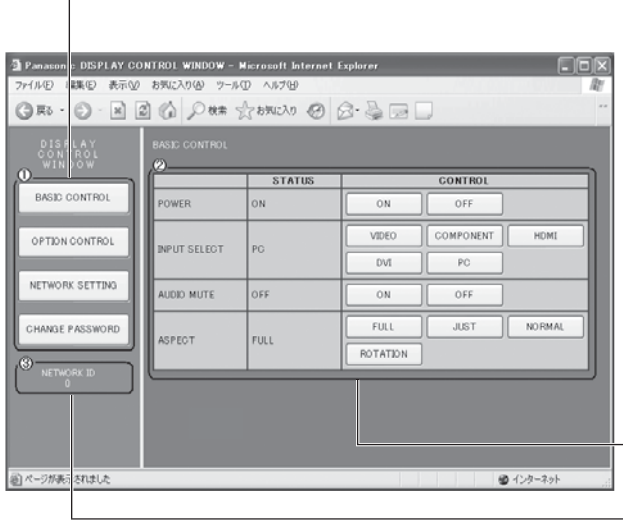

メニュー

メニュー項目が表示されます。ボタンをクリックすると、各 項目の設定画面が表示されます。

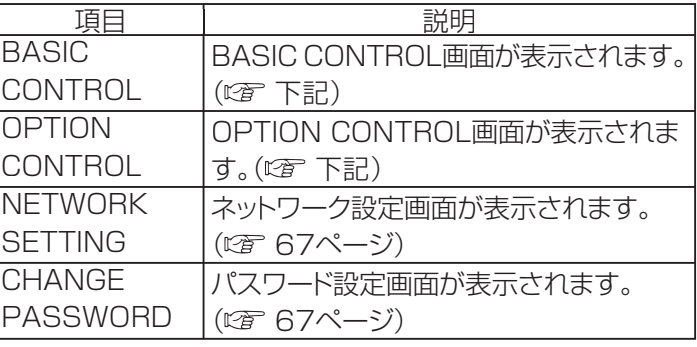

 メインメニューで選択した項目に従い、設定状態や設定項 目が表示されます。

**― 3 ネットワークID情報** 

本機を識別するIDが表示されます。

#### ディスプレイの制御 (BASIC CONTROL / OPTION CONTROL画面)

メニューの「BASIC CONTROL」または、「OPTION CONTROL」をクリックしてください。本機の各種制 御を行うことができます。

 メニューの「BASIC CONTROL」をクリックしてくださ い。本機の状態と、設定変更のためのボタンが表示され ます。

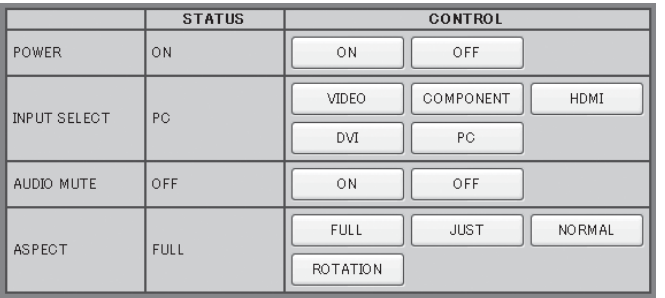

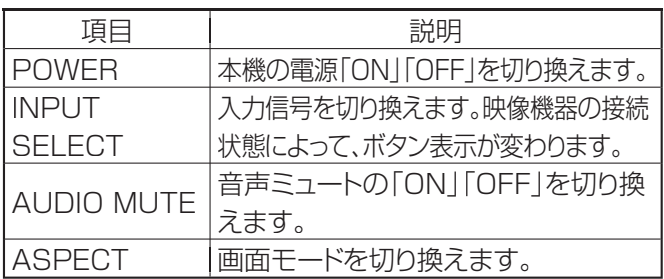

#### ■ BASIC CONTROL画面 ■ ■ OPTION CONTROL画面

 メニューの「OPTION CONTROL」をクリックしてくださ い。本機をコマンド制御するためのコマンド入力欄が表示 されます。

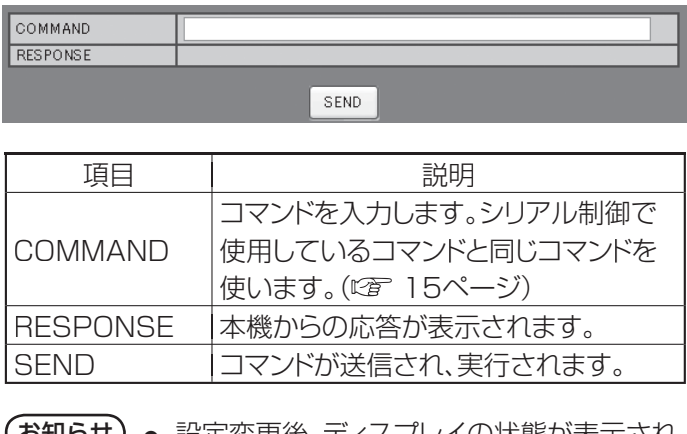

(お知らせ) ● 設定変更後、ディスプレイの状態が表示され るまでに、時間がかかる場合があります。

#### ネットワーク設定(ネットワーク設定画面)

メニューの「NETWORK SETTING」をクリックしてください。ネットワークの各種設定を行うことができ ます。設定項目の詳しい内容については、本機の「初期設定」の「ネットワーク設定」を確認してください。 (☞ 54ページ)

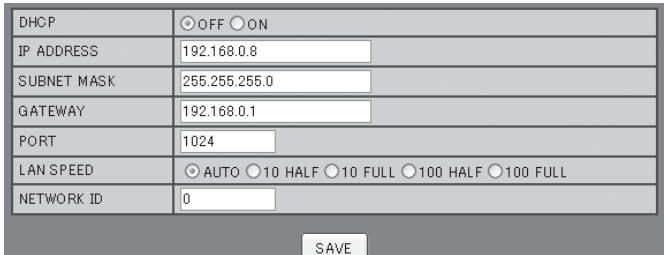

- お知らせ) DHCPサーバーを利用する場合、DHCPサ ーバーが立ち上がっていることを確認してく ださい。
	- DHCPサーバーを使用しているとき、 IP ADDRESS、SUBNET MASK、 GATEWAYの値は入力できません。
	- 設定値が正しく変更されると「NETWORK SETTING CHANGED.」が表示され、変更 された設定項目も表示されます。

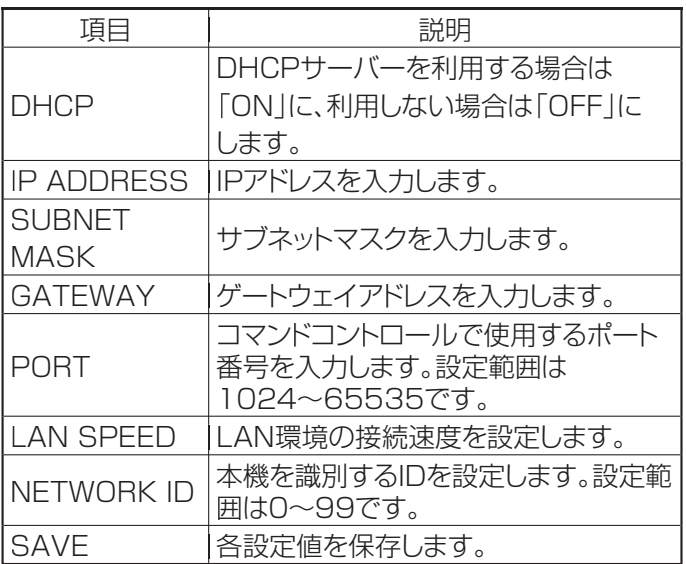

#### パスワード設定 (パスワード設定画面)

メニューの「CHANGE PASSWORD」をクリックしてください。WEBブラウザコントロールにアクセス するためのパスワード設定を行うことができます。ここでパスワードを変更すると、コマンドコントロール、 PJLinkTMセキュリティ認証で使用するパスワードも変更されます。

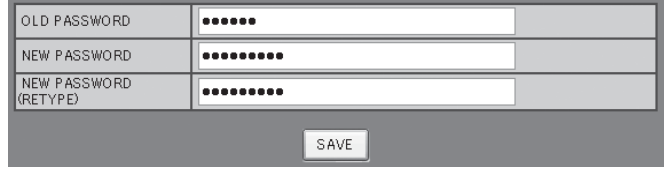

- お知らせ)● 出荷時のパスワードは、| Panasonic」です。
	- パスワードで使用できる文字は半角英数字 で、32文字以内です。
	- パスワードが正しく変更されると 「Password has changed.」が表示さ れます。

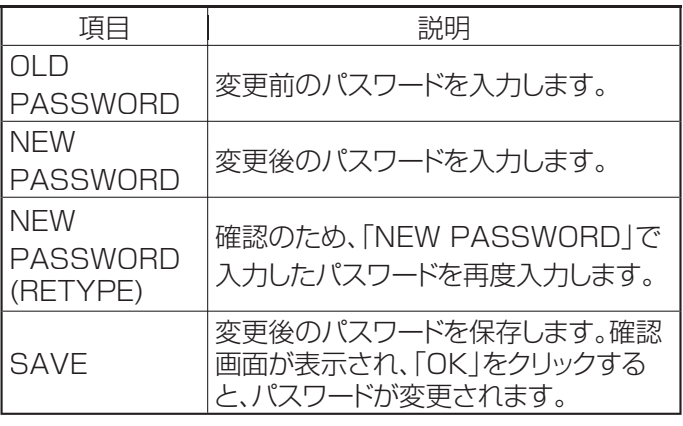

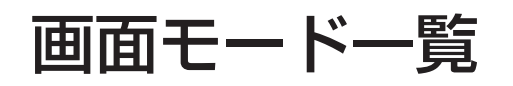

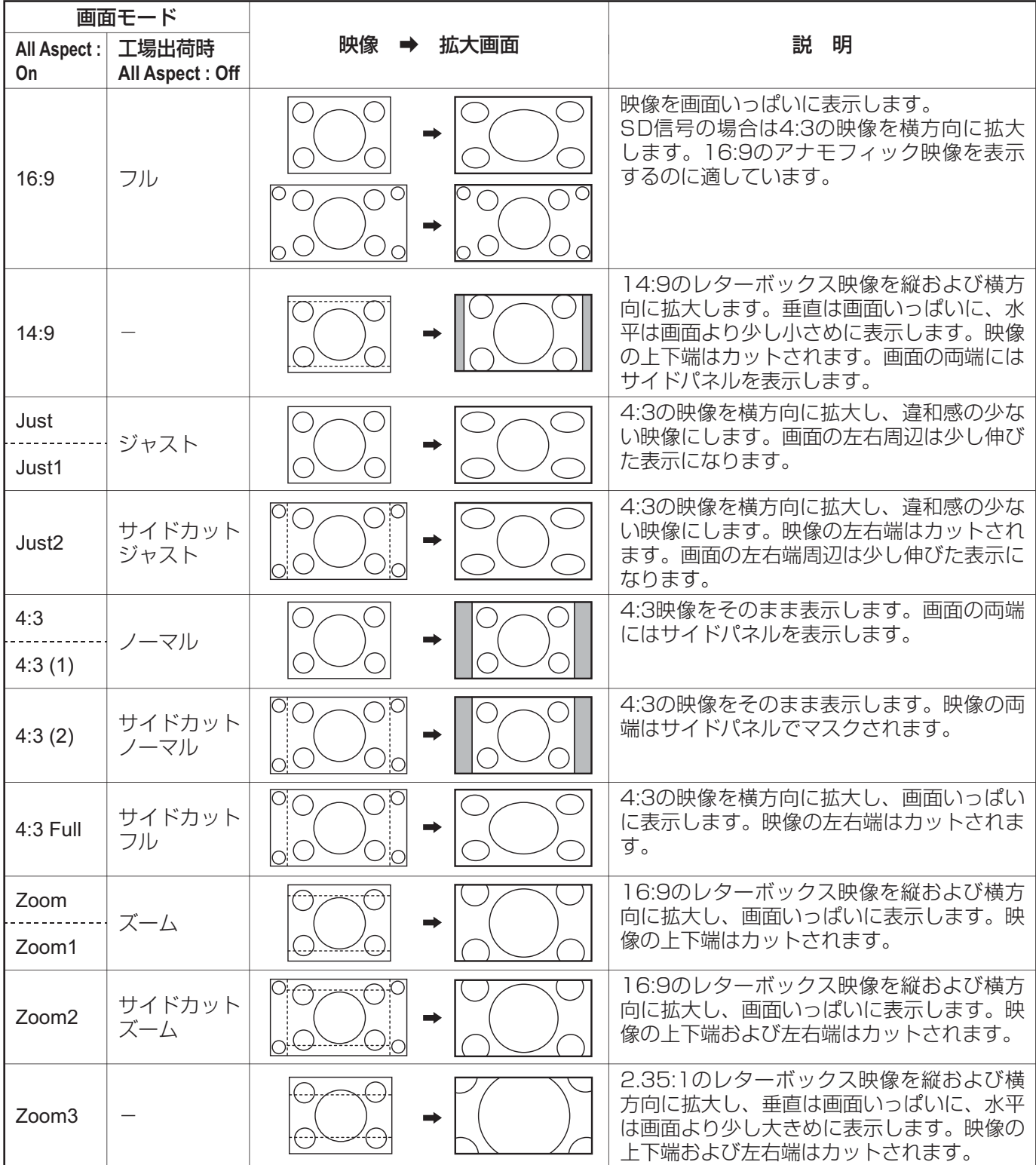

### Weekly Command Timer のコマンド

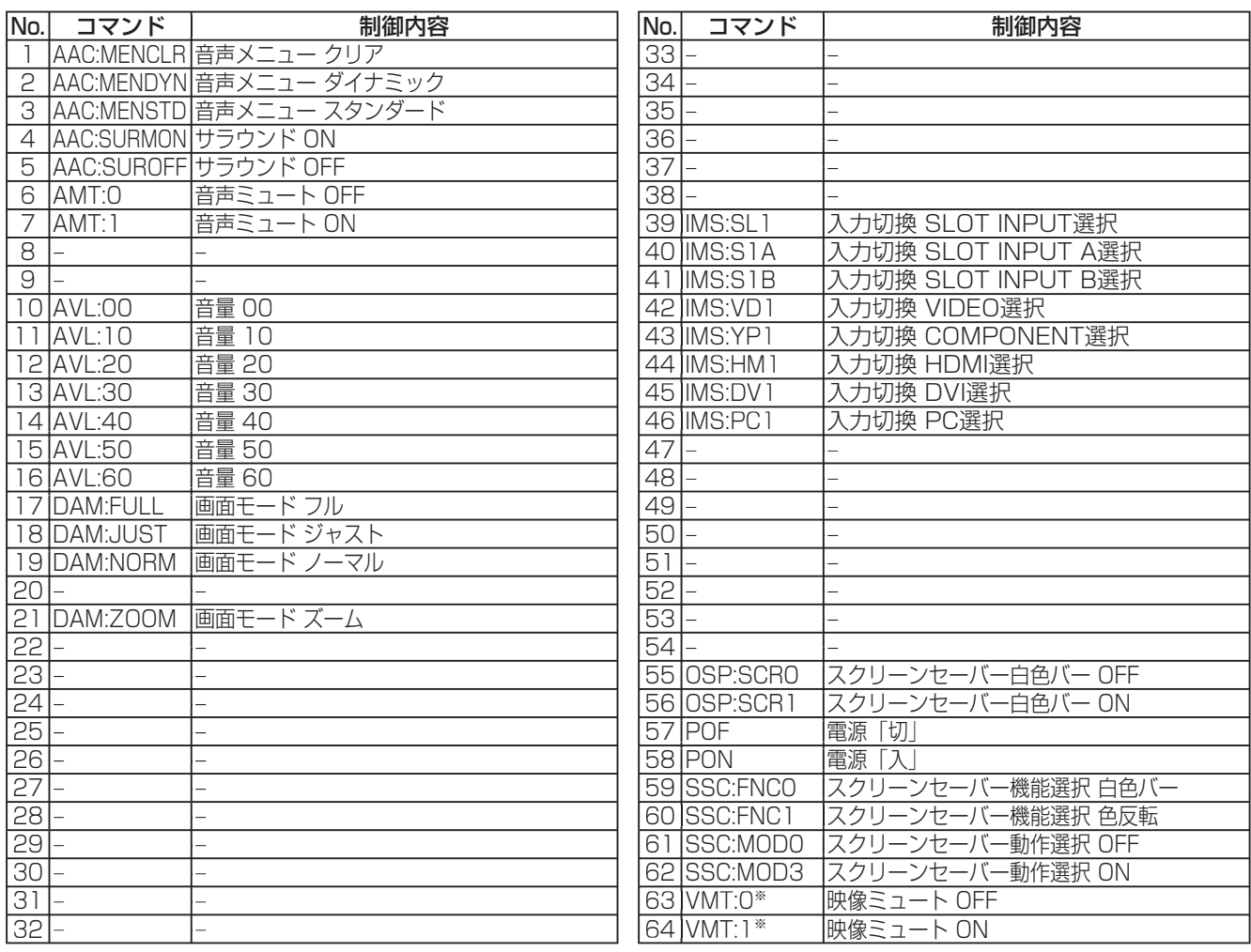

※ リモコン操作による電源の入/切では、映像ミュート状態は解除できません。ディスプレイ本体のボタンによ る電源の入/切またはコマンドVMT:0で解除されます。

### 表示可能な入力信号

#### \*:表示可能な入力信号

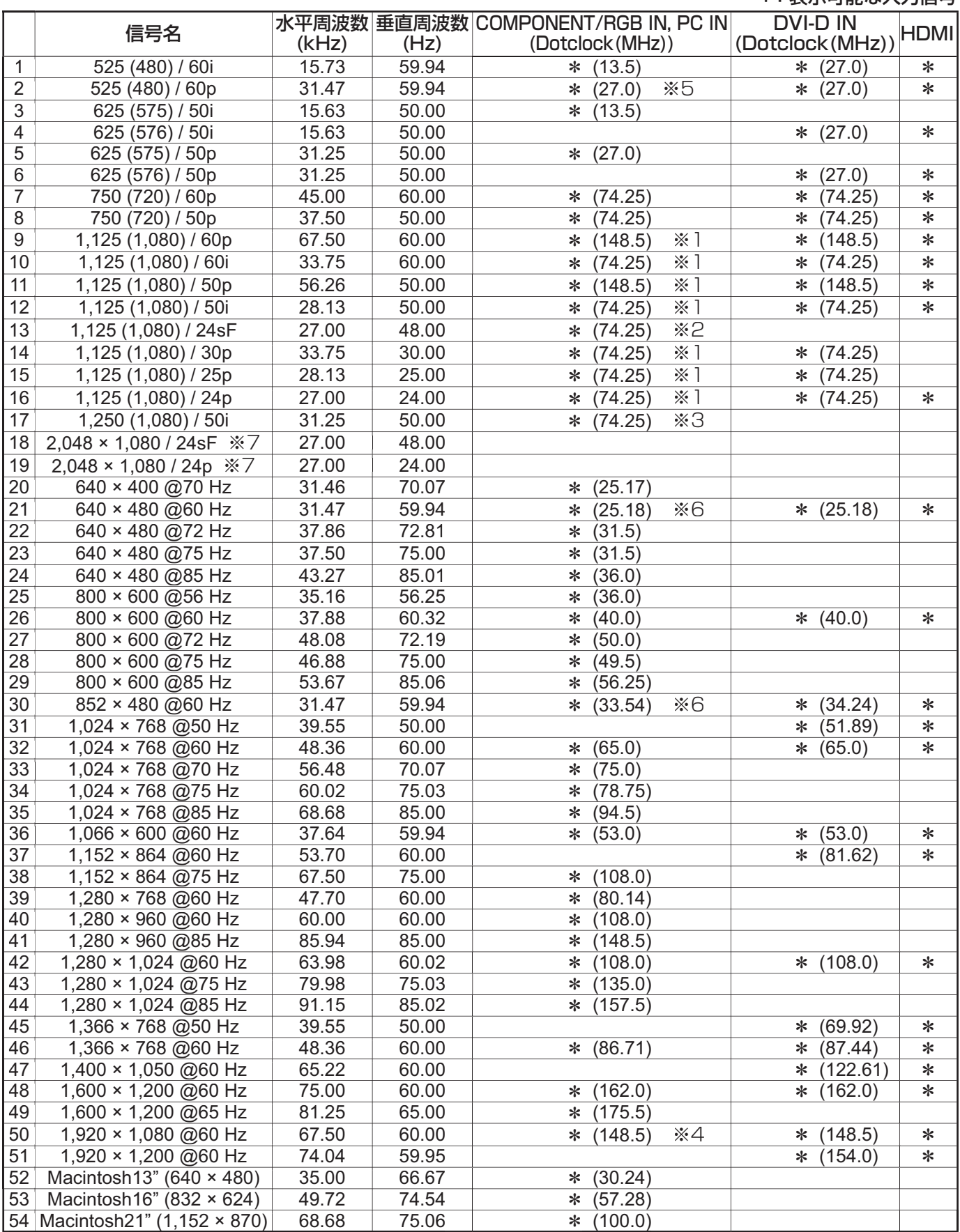

※1 SMPTE 274M準拠。 ※2 SMPTE RP211準拠。 ※3 SMPTE 295M準拠。

※4 1,125 (1,080) / 60p として認識します。

※5 PC INに525p信号を入力し、RGBフォーマット選択した場合、VGA 60 Hzとして認識します。

※6 PC IN以外の入力端子にVGA 60 Hzフォーマットの信号が入力された場合、525pとして認識します。

※7 SMPTE 292M, 372M準拠。Dual Link HD-SDI端子ボード (TY-FB11DHD) 装着時に受像可能となり

70 ます。

#### ビデオ入力(VIDEO)

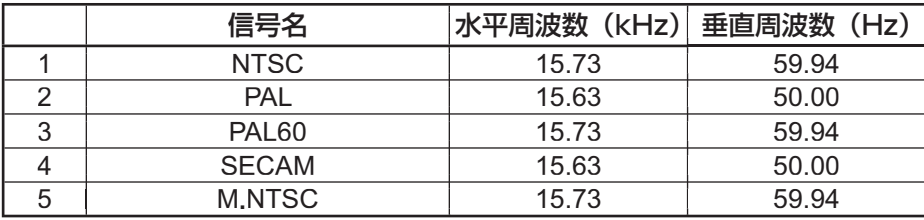

### 工場出荷時の設定に戻すには

「画質の調整」「音声の調整」「初期設定」「画面位置/サイズ」「テクニカル」「オプション」メニューの設定、調 整値を以下の操作で工場出荷時の状態に戻します。

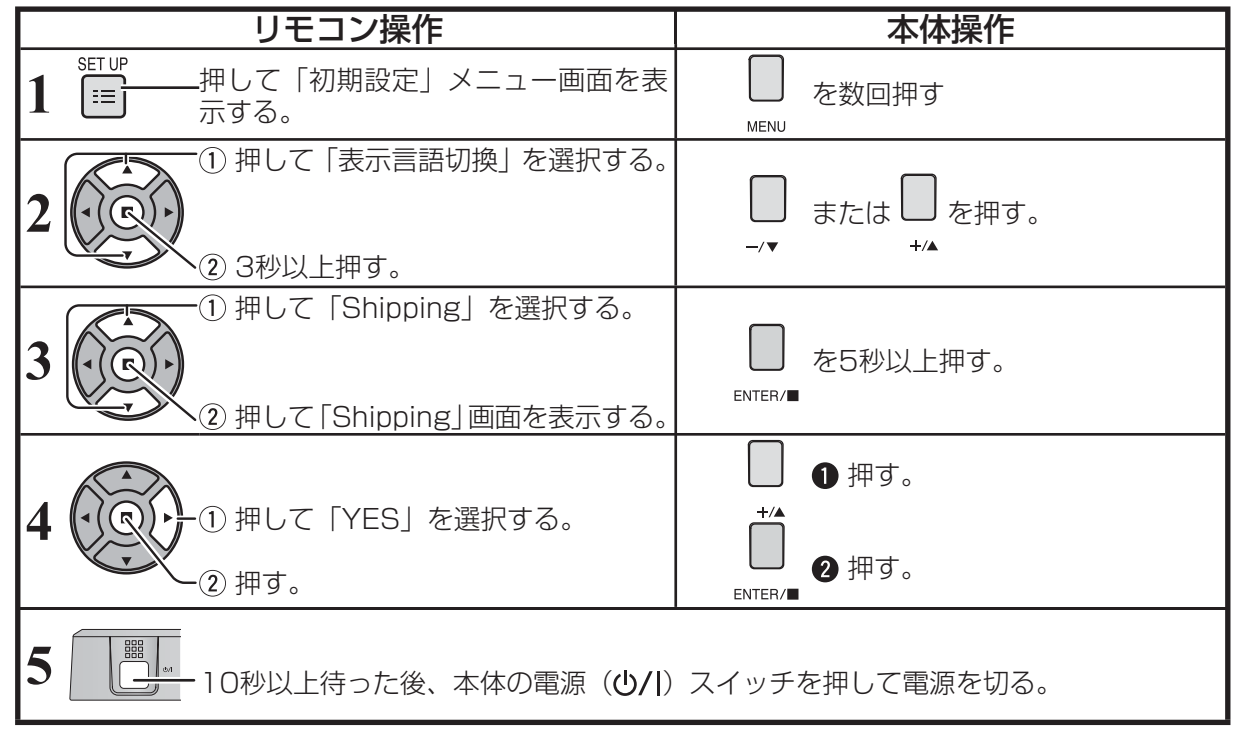

### 修理を依頼される前に…もう一度次の点をお調べください。

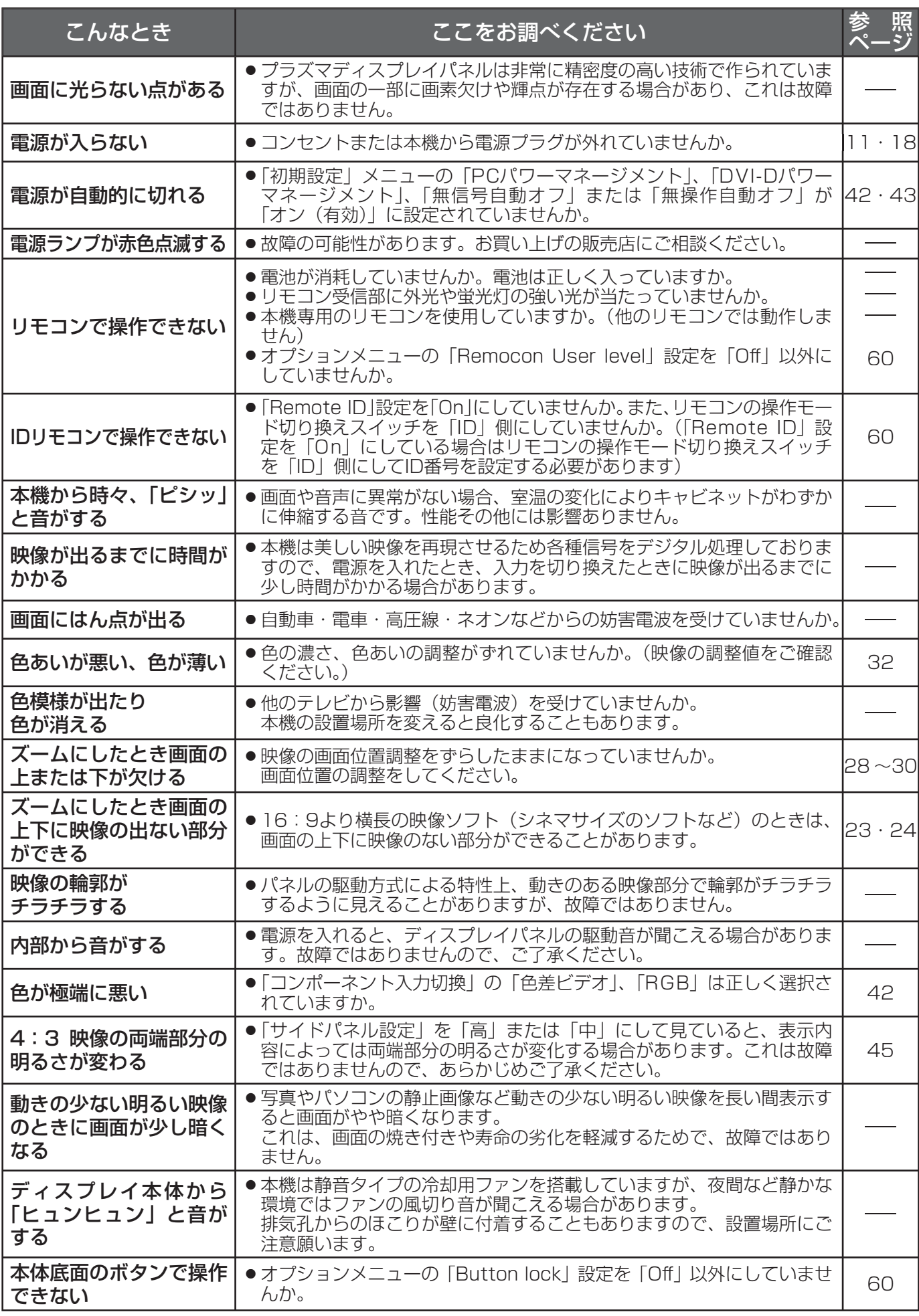
# 保証とアフターサービス(よくお読みください)

修理・お取り扱い・お手入れなどのご相談は…… まず、お買い上げの販売店へお申し付けください。

## 修理を依頼されるとき

72 ページ「修理を依頼される前に」の表や、組み合わ せをされた機器の「取扱説明書」もよくお読みのうえ 調べていただき、直らないときは、まず電源プラグを 抜いて、お買い上げの販売店へご連絡ください。

#### ● 保証期間中は

保証書の規定に従って出張修理をさせていただきます。

#### ●保証期間を過ぎているときは

 修理すれば使用できる製品については、ご要望により 修理させていただきます。

下記修理料金の仕組みをご参照のうえご相談ください。

#### ● 修理料金の仕組み

修理料金は、技術料・部品代・出張料などで構成され ています。

 技術料 は、 診断・故障個所の修理および部品交換・ 調整・修理完了時の点検などの作業にか かる費用です。

- 部品代 は、 修理に使用した部品および補助材料代です。
- 出張料 は、 お客様のご依頼により製品のある場所へ 技術者を派遣する場合の費用です。

## ■ 保証書(別添付)

 お買い上げ日・販売店名などの記入を必ず確かめ、 お買い上げの販売店からお受け取りください。 よくお読みのあと、保存してください。

## 保証期間: お買い上げ日から本体1年間

(ただしプラズマディスプレイパネルの焼き付きは除く)

## ■ 補修用性能部品の保有期間

 当社は、このプラズマディスプレイの補修用性能 部品を、製造打ち切り後8 年保有しています。

 注)補修用性能部品とは、その製品の機能を維持 するために必要な部品です。

### ご相談窓口におけるお客様の個人情報のお取り扱いについて

パナソニック株式会社およびグループ関係会社は、お客様の個人情報をご相談対応や修理対応などに利用させ ていただき、ご相談内容は録音させていただきます。また、折り返し電話をさせていただくときのために発信 番号を通知いただいております。なお、個人情報を適切に管理し、修理業務等を委託する場合や正当な理由が ある場合を除き、第三者に開示・提供いたしません。個人情報に関するお問い合わせは、ご相談いただきまし た窓口にご連絡ください。

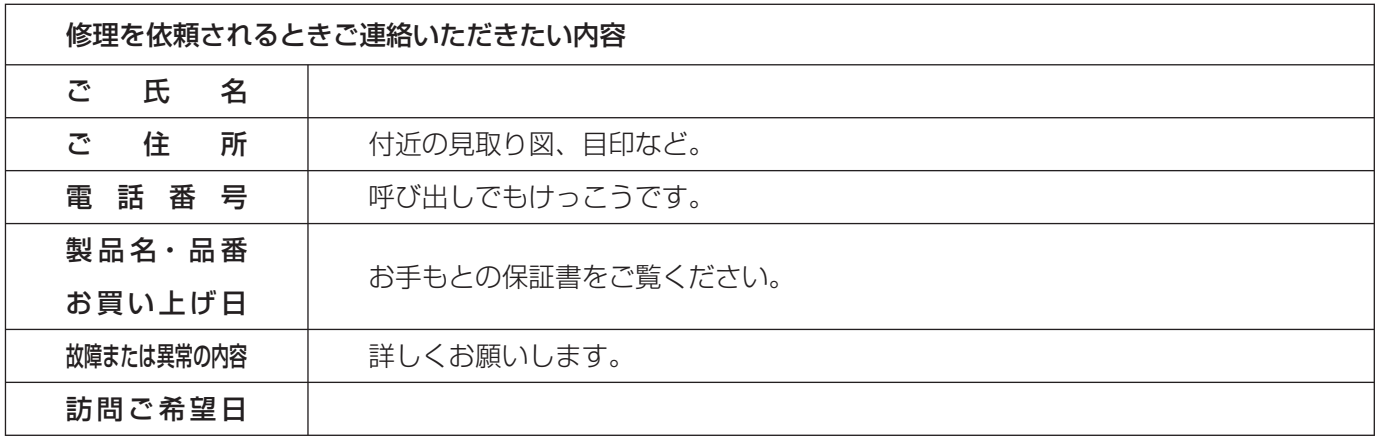

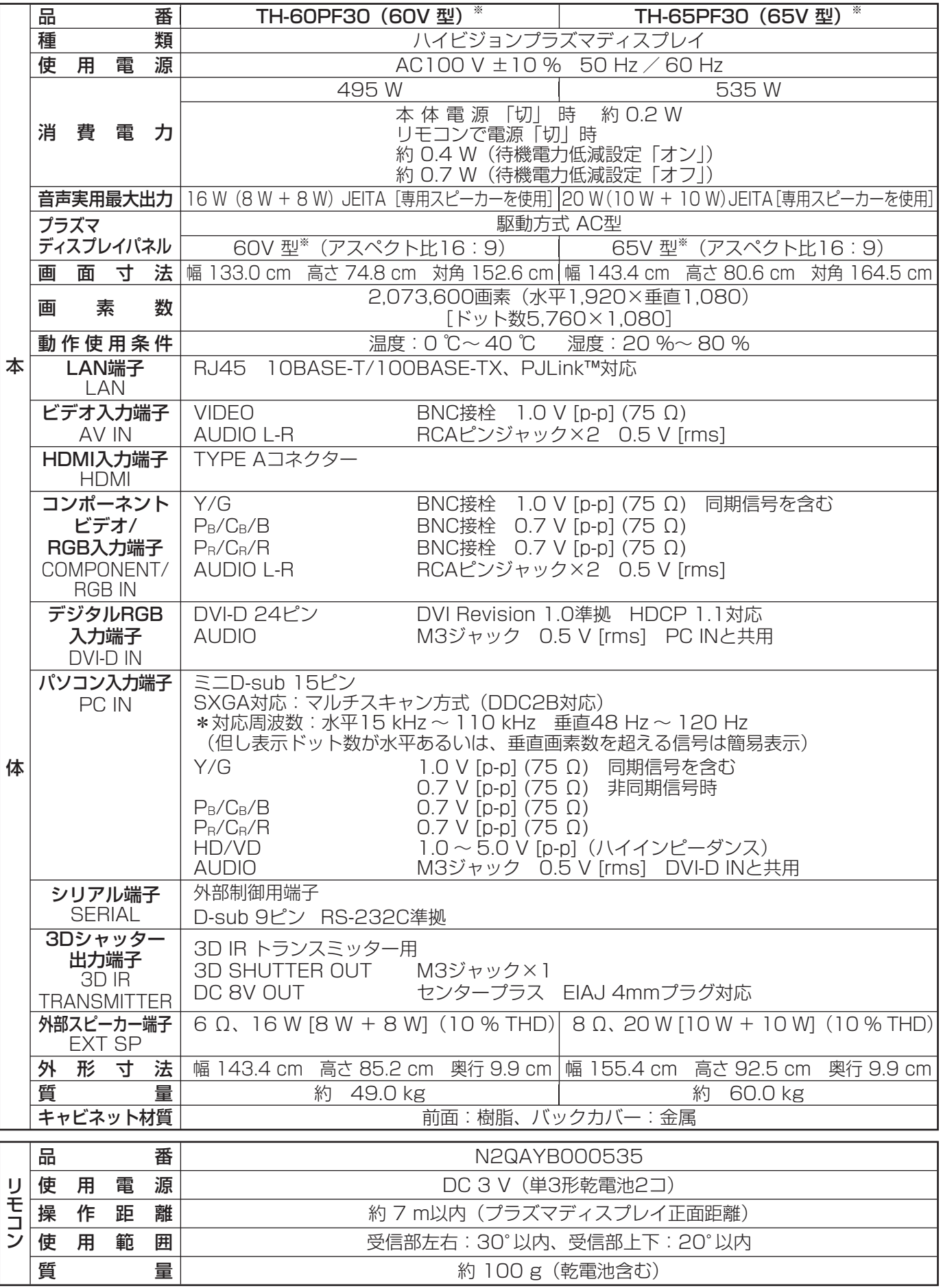

※ ディスプレイの V 型は、有効画面の対角寸法を基準とした大きさの目安です。

● 本製品は |JIS C 61000-3-2 適合品」です。

74 本機を使用できるのは、日本国内のみで外国では電源電圧が異なりますので使用できません。 4(This set is designed for use in Japan only and can not be used in any other country.)

#### 〈当製品に関するソフトウエア情報〉

この製品には、一部Free BSD LICENSEに基づきライセンスされるソフトウエアを搭載し ております。 上記規定に基づきFree BSD LICENSE規定を記載します。 (なお、かかる規定は第三者による規定であるため、原文(英文)で記載しております。)

Copyright © 1980, 1986, 1993

The Regents of the University of California. All rights reserved.

Redistribution and use in source and binary forms, with or without modification, are permitted provided that the following conditions are met:

- 1. Redistributions of source code must retain the above copyright notice, this list of conditions and the following disclaimer.
- 2. Redistributions in binary form must reproduce the above copyright notice, this list of conditions and the following disclaimer in the documentation and/or other materials provided with the distribution.
- 3. All advertising materials mentioning features or use of this software must display the following acknowledgement:

 This product includes software developed by the University of California, Berkeley and its contributors.

4. Neither the name of the University nor the names of its contributors may be used to endorse or promote products derived from this software without specific prior written permission.

THIS SOFTWARE IS PROVIDED BY THE REGENTS AND CONTRIBUTORS "AS IS" AND ANY EXPRESS OR IMPLIED WARRANTIES, INCLUDING, BUT NOT LIMITED TO, THE IMPLIED WARRANTIES OF MERCHANTABILITY AND FITNESS FOR A PARTICULAR PURPOSE ARE DISCLAIMED. IN NO EVENT SHALL THE REGENTS OR CONTRIBUTORS BE LIABLE FOR ANY DIRECT, INDIRECT, INCIDENTAL, SPECIAL, EXEMPLARY, OR CONSEQUENTIAL DAMAGES (INCLUDING, BUT NOT LIMITED TO, PROCUREMENT OF SUBSTITUTE GOODS OR SERVICES; LOSS OF USE, DATA, OR PROFITS; OR BUSINESS INTERRUPTION) HOWEVER CAUSED AND ON ANY THEORY OF LIABILITY, WHETHER IN CONTRACT, STRICT LIABILITY, OR TORT (INCLUDING NEGLIGENCE OR OTHERWISE) ARISING IN ANY WAY OUT OF THE USE OF THIS SOFTWARE, EVEN IF ADVISED OF THE POSSIBILITY OF SUCH DAMAGE.

#### 商標について

- VGA、XGA、SXGA は米国 International Business Machines Corporation の商標です。
- Macintosh は米国 Apple Inc. 社の登録商標です。
- HDMI、HDMI ロゴ、および High-Definition Multimedia Interface は、米国および他の国における HDMI Licensing LLC の商標または、登録商標です。
- なお、各社の商標および製品商標に対しては特に注記のない場合でも、これを十分尊重いたします。

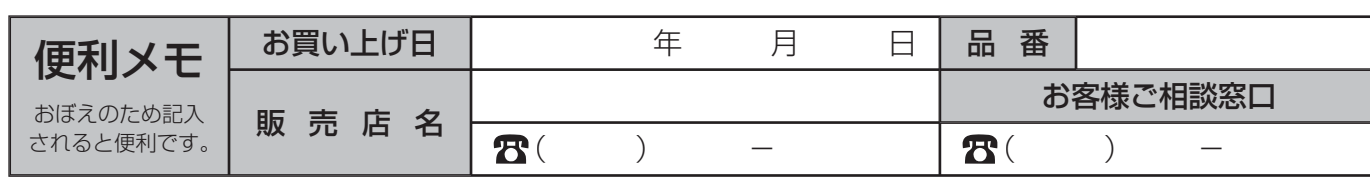

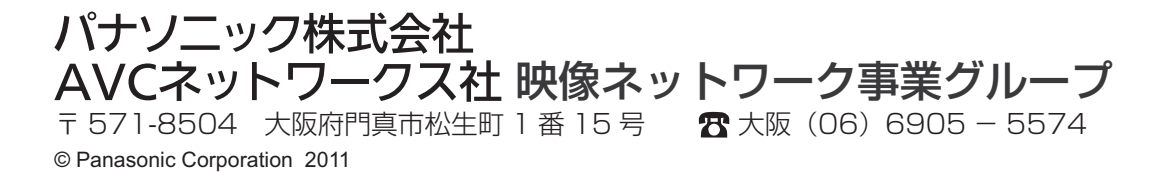